# OPTIMIZE

MERCURY BUSINESS AVAILABILITY CENTER™

**Using Dashboard** 

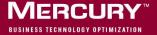

## **Mercury Business Availability Center**

Using Dashboard
Version 6.2

Document Release Date: July 18, 2006

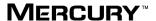

Mercury Business Availability Center, Version 6.2 Using Dashboard

This manual, and the accompanying software and other documentation, is protected by U.S. and international copyright laws, and may be used only in accordance with the accompanying license agreement. Features of the software, and of other products and services of Mercury Interactive Corporation, may be covered by one or more of the following patents: United States: 5,511,185; 5,657,438; 5,701,139; 5,870,559; 5,958,008; 5,974,572; 6,137,782; 6,138,157; 6,144,962; 6,205,122; 6,237,006; 6,341,310; 6,360,332, 6,449,739; 6,470,383; 6,477,483; 6,549,944; 6,560,564; 6,564,342; 6,587,969; 6,631,408; 6,631,411; 6,633,912; 6,694,288; 6,738,813; 6,738,933; 6,754,701; 6,792,460 and 6,810,494. Australia: 763468 and 762554. Other patents pending. All rights reserved.

Mercury, Mercury Interactive, the Mercury logo, the Mercury Interactive logo, LoadRunner, WinRunner, SiteScope and TestDirector are trademarks of Mercury Interactive Corporation and may be registered in certain jurisdictions. The absence of a trademark from this list does not constitute a waiver of Mercury's intellectual property rights concerning that trademark.

All other company, brand and product names may be trademarks or registered trademarks of their respective holders. Mercury disclaims any responsibility for specifying which marks are owned by which companies or which organizations.

Mercury provides links to external third-party Web sites to help you find supplemental information. Site content and availability may change without notice. Mercury makes no representations or warranties whatsoever as to site content or availability.

Mercury Interactive Corporation 379 North Whisman Road Mountain View, CA 94043 Tel: (650) 603-5200

Toll Free: (800) TEST-911

Customer Support: (877) TEST-HLP

Fax: (650) 603-5300

© 2005-2006 Mercury Interactive Corporation, All rights reserved

If you have any comments or suggestions regarding this document, please send them by e-mail to documentation@mercury.com.

## **Table of Contents**

|         | Welcome to Using Dashboard                                  | i> |
|---------|-------------------------------------------------------------|----|
|         | How This Guide Is Organized                                 |    |
|         | Who Should Read This Guide                                  |    |
|         | Getting More Information                                    |    |
|         | O .                                                         |    |
| PART I: | DASHBOARD OVERVIEW                                          |    |
|         | Chapter 1: Introduction to Mercury Business Availability Co |    |
|         | About Dashboard                                             | 3  |
|         | How Dashboard Works                                         |    |
|         | View Explorer                                               |    |
|         | Chapter 2: Dashboard Menu Options                           | 9  |
|         | About Menu Options for CIs                                  | 9  |
|         | List of Menu Options                                        |    |
|         | Show Path to Root Option                                    |    |
|         | Show Problematic Subtree Option                             | 43 |
|         | Acknowledging Performance Problems                          | 45 |
|         | Find Visible and Hidden Child CIs Option                    | 49 |
| PART II | : WORKING WITH DASHBOARD                                    |    |
|         | Chapter 3: Working with Dashboard                           | 55 |
|         | Overview of Dashboard                                       |    |
|         | Working with Views                                          |    |
|         | Understanding KPI Status                                    |    |
|         | Viewing Additional Information for CIs                      | 67 |
|         | Viewing Sample Details                                      |    |
|         | - 1                                                         |    |

| Chapter 4: Dashboard Top View                        | 73  |
|------------------------------------------------------|-----|
| Navigating the Top View Tab                          | 74  |
| Working with the Top View Tab                        |     |
| Network Operations Center View                       |     |
| Monitoring the Connection to Tomcat                  | 83  |
| Chapter 5: Dashboard Console                         | 85  |
| Navigating the Console Tab                           |     |
| Understanding the Console Tab Page                   |     |
| Viewing Real-Time Changes to CI Properties           | 91  |
| Menu Options for CIs                                 |     |
| Service Level Management Results in Dashboard        | 93  |
| Chapter 6: Dashboard Filters                         | 97  |
| Navigating the Filters Tab                           |     |
| Understanding the Filters Tab                        |     |
| Setting Active Filters                               |     |
| Searching for Specific CIs and Filtering the Results | 108 |
| Quick Filter                                         | 112 |
| Menu Options in the Filters Tab                      | 115 |
| Chapter 7: Dashboard Geographical Map                | 117 |
| Navigating the Geographical Map Tab                  |     |
| Overview of Geographical Maps                        |     |
| Working with the Virtual Earth Geographical Map      | 123 |
| Working with the Geographical Map Applet             | 127 |
| Chapter 8: Dashboard Custom Map                      | 129 |
| Navigating the Custom Map Tab                        |     |
| Using the Custom Map Tab                             |     |
| Chapter 9: Dashboard Topology Map                    | 135 |
| Navigating the Topology Map Tab                      | 136 |
| Understanding the Dashboard Topology Map             |     |
| Displaying a Topology Map in Dashboard               |     |
| Understanding Topology Map Functionality             |     |
| Using the Toolbar Options                            |     |
| Printing the Contents of the Topology Map            | 141 |
| Defining a View's Layout                             | 142 |
| Understanding Layout Options                         | 142 |

|             | Chapter 10: Dashboard Ticker                                     | 143 |
|-------------|------------------------------------------------------------------|-----|
|             | About Mercury Dashboard Ticker                                   | 143 |
|             | Understanding Mercury Dashboard Ticker                           | 144 |
|             | Controlling Mercury Dashboard Ticker Behavior                    | 145 |
|             | Modifying Preferences                                            | 146 |
|             | Ticker Window                                                    |     |
|             | Message Window                                                   | 149 |
| PART III: D | ASHBOARD REPORTS                                                 |     |
|             | Chapter 11: Working with Dashboard Reports                       | 153 |
|             | Working with Dashboard Reports                                   |     |
|             | Filtering by CI(s)                                               | 155 |
|             | Filtering by KPI(s)                                              | 156 |
|             | Chapter 12: Configuration Item Status Alerts Report              | 157 |
|             | About Configuration Item Status Alerts Report                    |     |
|             | Viewing the Configuration Item Status Report                     |     |
|             | Viewing the Configuration Item Status Alert Notifications Report |     |
|             | Chapter 13: KPIs Over Time Reports                               | 165 |
|             | About the KPIs Over Time Report                                  |     |
|             | Customizing the Report                                           |     |
|             | Accessing KPIs Over Time Reports                                 |     |
|             | Understanding KPIs Over Time Reports                             |     |
|             | KPIs Over Time Reports with Status Data                          |     |
|             | KPIs Over Time Reports with Value Data                           |     |
|             | Drilling Down to Mercury Diagnostics                             | 180 |
|             | Chapter 14: Raw Data Over Time Reports                           | 183 |
|             | About Raw Data Over Time Report                                  | 183 |
|             | Accessing the Raw Data Over Time Report                          |     |
|             | Understanding the Raw Data Over Time Report                      | 187 |
|             | Chapter 15: Change Report                                        | 199 |
|             | Understanding Change Reports                                     |     |
|             | Generating a Change Report for a CI                              |     |
|             | Viewing the Change History of a Specific CI                      | 204 |
|             | Viewing the Change History of CIs Linked by a Container Link     | 205 |
|             | Relationship                                                     | 205 |
|             | Performing a Snapshot Comparison                                 |     |
|             | Viewing Statistics  Determining the Number of Rows Per Table     |     |
|             | Determining the Number of Rows Fer Table                         | ∠09 |

|         | Chapter 16: Report Repository                                   | 211 |
|---------|-----------------------------------------------------------------|-----|
|         | Report Repository                                               |     |
|         | Chapter 17: Related Change Requests Report                      | 213 |
|         | About the Related Change Requests Report                        |     |
|         | Viewing the Related Change Requests Report for a CI             |     |
| PART IV | : WORKING WITH REAL USER MONITOR DATA                           |     |
|         | Chapter 18: Real User Monitor Views in Dashboard                | 219 |
|         | About Real User Monitor Views                                   |     |
|         | KPIs Used for Real User Monitor CIs                             | 221 |
|         | Real User Applications View                                     | 222 |
|         | Real User End Users View                                        |     |
|         | Real User Locations View                                        |     |
|         | Real User Servers View                                          | 233 |
|         | All RUM Monitors View                                           |     |
| PART V: | WORKING WITH THE SAP SOLUTION                                   |     |
|         | Chapter 19: Using the SAP Solution                              | 230 |
|         | About Using the SAP Solution                                    |     |
|         | SAP Solution Architecture                                       |     |
|         | Collecting SAP System Information                               |     |
|         | Viewing SAP Information in Dashboard                            |     |
|         | Menu Options                                                    |     |
|         | Showing Impact for SAP CIs                                      |     |
|         | Isolating a Problem for SAP CIs                                 |     |
|         | Viewing Changes Made to SAP System CIs                          |     |
|         | Show Content                                                    |     |
|         | CCMS Counters                                                   |     |
|         | COMB COURTERS                                                   | 207 |
| PART VI | : WORKING WITH THE SIEBEL SOLUTION                              |     |
|         | Chapter 20: Using the Mercury Business Availability Center for  | 242 |
|         | Siebel Solution                                                 | 263 |
|         | Introducing the Mercury Business Availability Center for Siebel | 260 |
|         | Solution                                                        | 263 |
|         | Mercury Business Availability Center for Siebel Solution        | 266 |
|         | Architecture                                                    |     |
|         | Viewing Siebel Information in Dashboard                         |     |
|         | Context Menu Options                                            |     |
|         | Viewing Changes Made to Siebel Enterprise CIs                   |     |
|         | Viewing Configuration File CI Details                           | フノツ |

|         | Chapter 21: Using the SARM - User Trace Breakdown Diagnostic | 5   |
|---------|--------------------------------------------------------------|-----|
|         | Tool                                                         | 275 |
|         | About the SARM - User Trace Breakdown Diagnostic Tool        | 275 |
|         | Using the SARM - User Trace Breakdown Diagnostics Tool       | 276 |
|         | Results - Analysis Page                                      |     |
|         | Chapter 22: Using the Siebel Database Breakdown Diagnostic   |     |
|         | Tool                                                         | 301 |
|         | About Analyzing Siebel Database SQL Activity                 |     |
|         | Analyzing the Siebel Database Breakdown                      |     |
|         | Chapter 23: Using the Siebel Tasks Diagnostic Tool           | 307 |
|         | About the Tasks Diagnostic Tool                              |     |
|         | Viewing Task Details                                         |     |
|         | Using the Advanced Filter                                    |     |
|         | Chapter 24: Using the Process Diagnostic Tool                | 311 |
|         | Viewing Process Details                                      |     |
|         | Using the Advanced Filter                                    |     |
|         |                                                              |     |
|         | I: WORKING WITH DEEP TRANSACTION                             |     |
| TRACING | G DATA                                                       |     |
|         | Chapter 25: Working With Deep Transaction Tracing            | 317 |
|         | Introducing Deep Transaction Tracing Monitor                 | 317 |
|         | Viewing Deep Transaction Tracing Information in Dashboard    | 318 |
|         | Deep Transaction Tracing Reports                             |     |
|         | Index                                                        | 327 |
|         | II I 🕶 👓 7.7                                                 |     |

**Table of Contents** 

### **Welcome to Using Dashboard**

This guide describes how to work with Mercury Business Availability Center Dashboard.

#### **How This Guide Is Organized**

The guide contains the following chapters:

#### Part I Dashboard Overview

Introduces the Dashboard concept and describes how Dashboard fits into the Mercury Business Availability Center architecture.

#### Part II Working with Dashboard

Describes how to work with Dashboard and the Dashboard views, how to use the Top View tab, the Console tab, the Filters tab, the Geographical Map tab, the Custom Map tab, the Topology Map tab, Mercury Dashboard Ticker, and the Deep Transaction Tracing view.

#### Part III Dashboard Reports

Describes how to view the Configuration Item Status Alerts, KPIs Over Time, Raw Data Over Time, SLAs Summary reports, and how to use the report repository.

#### Part IV Working with Real User Monitor Data

Provides detailed information about the content and structure of the Real User Monitor views.

#### Part V Working with the SAP Solution

Provides detailed information about the specific tasks involved in using Mercury Business Availability Center for SAP and about the content and structure of the SAP Systems view.

#### Part VI Working with the Siebel Solution

Provides detailed information about the specific tasks involved in using Mercury Business Availability Center for Siebel and about the content and structure of the Siebel Enterprises view.

#### Part VII Working with Deep Transaction Tracing Data

Provides detailed information about the specific tasks involved in using Deep Transaction Tracing that provides a monitoring layer for collecting information about the behavior of transactions within the target machine.

#### Who Should Read This Guide

This guide is intended for the following users of Mercury Business Availability Center:

- ➤ Mercury Business Availability Center administrators
- ➤ Mercury Business Availability Center end users

Readers of this guide should be knowledgeable about navigating and using enterprise applications, and be familiar with Mercury Business Availability Center and enterprise monitoring and management concepts.

#### **Getting More Information**

For information on using and updating the Mercury Business Availability Center Documentation Library, reference information on additional documentation resources, typographical conventions used in the Documentation Library, and quick reference information on deploying, administering, and using Mercury Business Availability Center, refer to Getting Started with Mercury Business Availability Center.

Welcome

## Part I

## **Dashboard Overview**

## Introduction to Mercury Business Availability Center Dashboard

Mercury Business Availability Center Dashboard enables you to monitor the system performance of your organization's IT universe and to view the results in several formats.

| This chapter describes: | On page: |
|-------------------------|----------|
| About Dashboard         | 3        |
| How Dashboard Works     | 6        |
| View Explorer           | 8        |

#### **About Dashboard**

Mercury Business Availability Center Dashboard is an interactive digital tool that enables you to assess real-time system performance and availability in a business context. Dashboard provides extensive infrastructure monitoring under a single umbrella, giving you a consolidated view of the current operational status of your organization.

This section includes the following topics:

- ➤ "Collecting and Aggregating Data" on page 4
- ➤ "Prioritizing IT Operations and Maximizing Business Results" on page 4

#### **Collecting and Aggregating Data**

Dashboard utilizes data collected by Mercury Business Availability Center monitoring components, such as Business Process Monitor, SiteScope, and Enterprise Management Systems (EMS) integration tools, as well as data collected from external monitoring tools. Mercury Business Availability Center collects metrics about the end-user experience from a range of environments, including ERP, CRM, Web, and Citrix, and about system performance from a range of back-end infrastructure components, including Web, application, database, and firewall servers.

The collected and aggregated data is used by the Dashboard KPIs (Key Performance Indicators) to provide quantifiable measurements that help you monitor how well your business is achieving its objectives. The KPIs provide a real-time assessment of the present state of your business and processes, enable you to track critical performance variables over time, and help assess the business impact of problems in the system.

At the top level, Dashboard provides an integrated view of critical applications and business processes; from there, you can drill down to the underlying IT infrastructure associated with these critical business processes. This drill-down view can be laid out in any number of ways, such as by data centers, by technology clusters, by geographical locations, and so forth.

#### **Prioritizing IT Operations and Maximizing Business Results**

Dashboard helps you to prioritize IT operations and maximize business results by:

- ➤ presenting global system component data organized into a logical and relevant framework.
- ➤ providing integrated, scalable, cross-application views that reflect the health of mission-critical services and applications in real time. This enables IT operations teams to continuously manage the health of mission-critical services and applications from one central location.
- ➤ providing a common view of how IT operations are meeting line-of-business goals. This enables better communication between the teams, and the alignment of management and IT operations around customer–centric values.

- ➤ providing the ability to assess actual customer impact, so that IT teams can prioritize response according to business impact and optimize resource utilization to meet critical business objectives. The end result is better quality of service for your end users.
- ➤ providing a big-picture perspective, enabling you to see how a performance issue impacts the availability of any part of your business and allowing you to quantify the business impact of a potential failure.
- ➤ providing operational—level service level management reporting. Dashboard uses Service Level Management data to provide an indication of whether an SLA is in breach of contract, or may be in breach in the near future.

#### **How Dashboard Works**

The physical and logical entities in your system, such as hardware, software, services, business processes, and so forth, are represented in Dashboard by configuration items (CIs). The CIs are stored in the Mercury Universal CMDB, and organized into hierarchical format based on the interdependencies in your organization's IT environment.

You view the CIs in Dashboard in service views. Each service view provides a different aspect of your organization's IT universe, enabling you to focus on the IT area that is of interest at that point in time.

Each CI has one or more KPIs showing current operational status or business impact over time. Status propagates up the CI hierarchy, from the monitor (leaf) CIs at the bottom of a tree, up to the root CI shown at the top of the tree. The monitor CIs receive real performance metrics from the monitoring data flowing into Mercury Business Availability Center, and KPI status for these CIs is calculated from that data. For all higher level CIs, KPI status is based on an aggregation of statuses for all child CIs (the calculation method used for this aggregation varies, according to the business logic the KPI is using).

The child CIs for a CI may not be visible in a view, but the KPI status shown is still based on the status propagated up from the hidden child CIs.

The incoming report data is updated every 30 seconds (configurable default value), so that the status information displayed in Dashboard represents the real-time availability of your organization's infrastructure components.

This section contains the following topics:

- ➤ Monitoring Performance Problems
- ➤ Monitoring Service Level Agreements

#### **Monitoring Performance Problems**

When a problem is identified, you can drill down to locate the source of the problem, view event reports, and track problem handling. You can also move directly to the appropriate pages in Mercury Business Availability Center to view reports for problematic components, measurement data over time, and general monitoring data.

In addition, Dashboard enables you to view operational status from the viewpoint of geographical locations, so you can see which locations are impacted by problems.

#### **Monitoring Service Level Agreements**

You use Service Level Management to operate your applications and infrastructure according to the service contracts you have with your customers. In Dashboard you can view an SLA information bar that gives you advanced warning of any potential breaches of contract, and you can act proactively to fix a problem before it causes financial damage.

#### **View Explorer**

Mercury Business Availability Center View Explorer enables you to locate configuration items (CIs) in the application with which you are working, for example, Dashboard, Service Level Management, or IT Universe Manager. View Explorer also enables end users to view IT elements and the relationships between them, to select CIs, and to perform operations on the CIs.

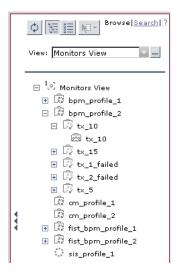

The View Explorer pane is displayed for most tabs in the Dashboard. For details, see "Using View Explorer" in *Working with the CMDB*.

## **Dashboard Menu Options**

From most tabs in Dashboard and from the View Explorer, you can access right-click menu options that enable you to move to different tabs or applications filtered for the selected CI.

| This chapter describes:                  | On page: |
|------------------------------------------|----------|
| About Menu Options for CIs               | 9        |
| List of Menu Options                     | 10       |
| Show Path to Root Option                 | 43       |
| Show Problematic Subtree Option          | 43       |
| Acknowledging Performance Problems       | 45       |
| Find Visible and Hidden Child CIs Option | 49       |

#### **About Menu Options for Cls**

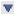

Click the down arrow on the right of a CI name to access the menu options for that CI. The options that are available depend on the type of CI and on the context menu defined for the CI. If no context menu is defined for the CI, then the menu arrow is not displayed. If one of the menu options is not supported for the selected CI, that option is shown disabled.

The menu options are available for CIs in the Console and Filters tabs, and in View Explorer.

For information on the various menu options, see "Context Menus Repository" in *Application Administration*.

The menu options available for a CI may include the following functionality:

- ➤ Enable you to move to other Mercury Business Availability Center applications or SiteScope to view information and reports related to the CI, or to open standalone reports or views. For example, you can view a trend report on the End User Management page, containing measurement data for the CI over a specified time period.
- ➤ Enable you to move to the Filters tab to view CIs for a CI's subtree. You can select an option to filter the subtree CIs and monitor CIs, in which case the CIs are filtered according to the current active filter selected in the Filters tab.

#### **List of Menu Options**

The menu options that are displayed in Dashboard View Explorer and in the main page of the Console and Filters tabs, depend on the selected view and on the selected CI. They can be a subset of the options described in this section. The options are listed in alphabetical order.

This section includes the following topics:

- ➤ "Acknowledgment" on page 11
- ➤ "Application Mapping" on page 11
- ➤ "Drill to Diagnostics" on page 13
- ➤ "Filters" on page 15
- ➤ "Find Visible and Hidden Child CIs" on page 16
- ➤ "Go to Report" on page 17
- ➤ "Go to Siebel Diagnostics" on page 35
- ➤ "Properties" on page 40
- ➤ "Show Content" on page 41
- ➤ "Show Related CIs" on page 41
- ➤ "Top View" on page 42

#### **Acknowledgment**

Displays a list of options similar to options in the Top View tab to view different trees centered on the selected CI.

This section includes the following topics:

- ➤ "Acknowledgment Details" on page 11
- ➤ "Set/Unset Acknowledgment" on page 11

#### **Acknowledgment Details**

This option is available for all CIs.

It opens the Acknowledgment details page that displayed information about the CI's acknowledgment. For more details, see "Acknowledgment" on page 11.

#### **Set/Unset Acknowledgment**

This option is available for all CIs.

It opens the Set/Unset Acknowledgments page where you can set or clear the CI's acknowledgment.

For details, see "Setting or Unsetting Acknowledgments" on page 48.

#### **Application Mapping**

Displays a list of options that enable you to open specific capabilities provided by the shared CMDB feature filtered by the selected CI.

This section includes the following reports:

- ➤ "Show Impact" on page 12
- ➤ "Problem Isolation" on page 13

#### **Show Impact**

This option is available for SAP-specific CIs. This option is displayed only if you have installed shared CMDB.

It opens a dialog box that shows the impact of a root cause object by displaying all the objects that are affected by it. For details about the report, see "Showing Impact for SAP CIs" on page 249.

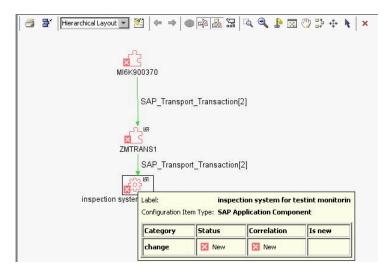

For details about the SAP Systems view, see Chapter 19, "Using the SAP Solution."

#### **Problem Isolation**

This option is available for SAP-specific CIs. This option is displayed only if you have installed shared CMDB.

It isolates a CI's problem in a separate browser dialog box. For details about the report, see "Isolating a Problem for SAP CIs" on page 250.

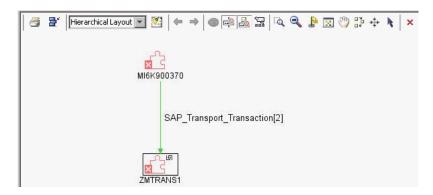

For details about the SAP Systems view, see Chapter 19, "Using the SAP Solution."

#### **Drill to Diagnostics**

Displays a list of options that enable you to open specific pages in the Diagnostics application filtered by the selected CI. This option is displayed only if you have installed Diagnostics.

This section includes the following reports:

- ➤ "Layers View" on page 14
- ➤ "Server Requests" on page 14
- ➤ "Summary View" on page 14
- ➤ "Transactions View" on page 15

#### **Layers View**

In the Diagnostics View, this option is available for all Probe Group, and Probe CIs. In the End User Monitors View, this option is available for the Business Process Step CIs. This option is displayed only if you have installed Diagnostics.

The option opens the Layers (Load) view, with the following characteristics:

- ➤ For a Business Process Step CI, the view displays the layer(s) of the transaction that corresponds to the Business Process Step CI.
- ➤ For a Probe Group CI, the view displays the performance metrics for the Probe Group.
- ➤ For a Probe CI, the view displays the performance metrics for the Probe.

  For more information about Diagnostics, refer to *Mercury Diagnostics User's Guide*.

#### **Server Requests**

In the End User Monitors View, this option is available for the Real User Monitor Business Process Step CIs. This option is displayed only if you have installed Diagnostics.

The option opens the Server Requests View in the Mercury Diagnostics application with the URL(s) that correspond to the Real User Monitor Business Process Step CIs selected.

For more information about Diagnostics, refer to *Mercury Diagnostics User's Guide*.

#### **Summary View**

In the Diagnostics View, this option is available for all Diagnostics Probe Group and Diagnostics Probe CIs. This option is displayed only if you have installed Diagnostics.

The option opens the Diagnostics Probe Group Summary View for the probe or the probe group in the Mercury Diagnostics application.

For more information about Diagnostics, refer to *Mercury Diagnostics User's Guide*.

#### **Transactions View**

In the End User Monitors View, this option is available for all Business Process Step CIs. This option is displayed only if you have installed Diagnostics.

The option opens the Transactions view that displays performance metrics for the transactions that are being executed by your applications. The transaction that corresponds to the selected Business Process Step CI is highlighted.

For more information about Diagnostics, refer to *Mercury Diagnostics User's Guide*.

#### **Filters**

Displays a list of filters you can use to display subsets of the selected CI's children on the Filters page.

This section includes the following topics:

- ➤ "Filter Subtree" on page 15
- ➤ "Filter Subtree Monitors" on page 15
- ➤ "Show Complete Subtree" on page 16
- ➤ "Show Subtree Monitors" on page 16

#### **Filter Subtree**

This option is available for all CIs.

It opens the Filters page, which displays the selected CI subtree filtered by the active filter.

For details, see Chapter 6, "Dashboard Filters."

#### **Filter Subtree Monitors**

This option is available for all CIs.

It opens the Filters page, which displays the monitor CIs in the subtree of the selected CI filtered by the active filter.

For details, see Chapter 6, "Dashboard Filters."

#### **Show Complete Subtree**

This option is available for all CIs.

It opens the Filters page, which displays the complete subtree of the CI as if it was filtered by the **Show All** active filter. That filter appears in the **Active Filters** box.

For details, see Chapter 6, "Dashboard Filters."

#### **Show Subtree Monitors**

This option is available for monitor CIs.

It opens the Filters page, which displays the monitor CIs in the subtree of the CI as if it was filtered by the **Show Monitors Only** active filter. That filter appears in the **Active Filters** box.

For details, see Chapter 6, "Dashboard Filters."

#### **Find Visible and Hidden Child Cls**

This option is available for all CIs.

It returns all the visible and hidden child CIs of the selected CI that appear in the CMDB.

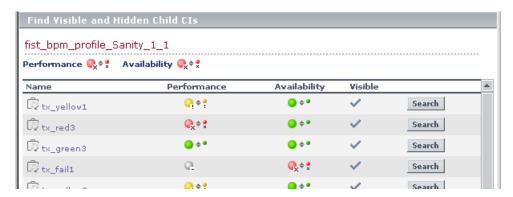

For details, see "Find Visible and Hidden Child CIs Option" on page 49.

#### **Go to Report**

Displays a list of options that enable you to access all types of reports that display information about the selected CI.

This option is available for all CIs.

This section includes the following topics:

- ➤ "Change Rule" on page 18
- ➤ "Component Topology" on page 19
- ➤ "Configuration Item Status Alerts" on page 20
- ➤ "End User Summary" on page 20
- ➤ "Event Count Over Time" on page 21
- ➤ "Event Summary" on page 22
- ➤ "Event Summary (Errors Monitor)" on page 22
- ➤ "Event Summary (Event Monitor)" on page 22
- ➤ "Event Summary (Http Error Monitor)" on page 23
- ➤ "Event Summary (Information Event Monitor)" on page 23
- ➤ "KPIs Over Time" on page 23
- ➤ "Raw Data Over Time" on page 24
- ➤ "SAP Transaction Changes" on page 25
- ➤ "SAP Transport Changes" on page 26
- ➤ "Server Summary" on page 27
- ➤ "Service Level" on page 28
- ➤ "Session Analyzer" on page 29
- ➤ "Show Related RFCs" on page 29
- ➤ "Siebel Cross-Performance" on page 30
- ➤ "SiteScope" on page 31
- ➤ "Tracking" on page 32
- ➤ "Transaction Analysis" on page 33

- ➤ "Trend" on page 34
- ➤ "Triage" on page 35

#### **Change Rule**

This option is available for all CIs whose properties have changed.

It opens the Change report for the CI. The Change report displays information about the changes made to the properties of CIs for all CIs that were assigned to keep this information.

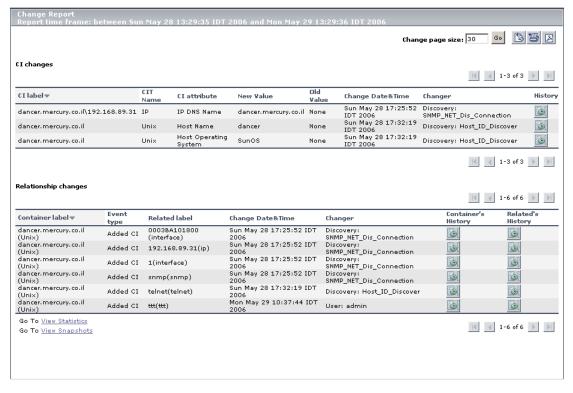

For details about the report, see "Change Report" on page 199.

#### **Component Topology**

This option is available for Deep Transaction Tracing CIs.

It opens the RTM report. The RTM report displays a top view map for the flow of information across components in the target machine, over a specified time period. The report shows activity for all components on the machine during the time period, not for any individual transaction. The report also displays statistics on the interaction between components (for example, failed, late, and total counts for events).

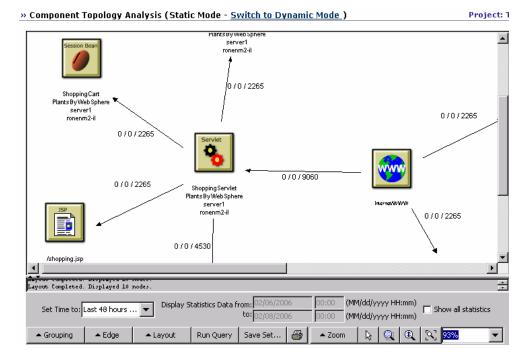

For details about the report, see "Component Topology Report" on page 324.

For details about the Deep Transaction Tracing Sites view, see Chapter 25, "Working With Deep Transaction Tracing."

#### **Configuration Item Status Alerts**

This option is available for all CIs.

It opens the Configuration Item Status Alerts report for the CI. The Configuration Item Status Alerts report lists all the alerts that occurred in the specified period of time:

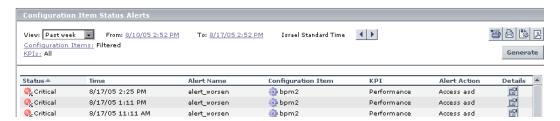

For details about the report, see Chapter 12, "Configuration Item Status Alerts Report."

#### **End User Summary**

This option is available for Real User Monitor-specific CIs.

It opens the End User Summary report. The End User Summary report displays data for specific end users that were configured for Real User Monitor in Monitor Administration.

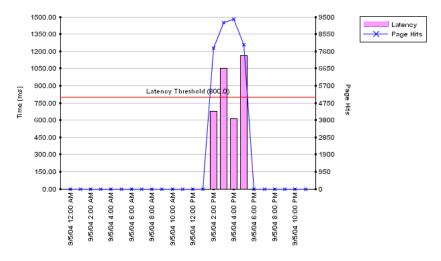

For details, see "End User Summary Report" in Using End User Management.

For details about the Real User Monitor views, see Chapter 18, "Real User Monitor Views in Dashboard."

#### **Event Count Over Time**

This option is available for Real User Monitor-specific CIs.

It opens the Event Count Over Time report. The Event Count Over Time report displays data for all events, or sessions with events, in monitored applications that you configured in Monitor Administration, broken down by time intervals.

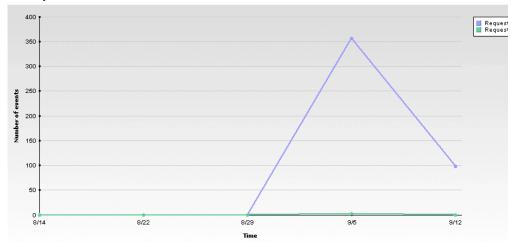

For details, see "Event Count Over Time Report" in *Using End User Management*.

For details about the Real User Monitor views, see Chapter 18, "Real User Monitor Views in Dashboard."

#### **Event Summary**

This option is available for Real User Monitor-specific CIs.

It opens the Event Summary report. The Event Summary report displays a summary of events in monitored applications that you configured in Monitor Administration.

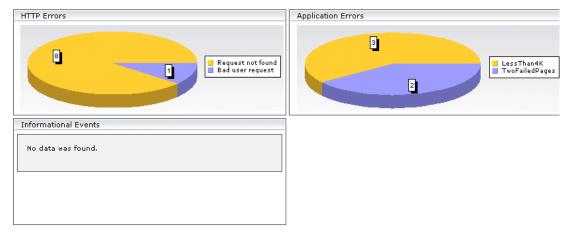

For details, see "Event Summary Report" in Using End User Management.

For details about the Real User Monitor views, see Chapter 18, "Real User Monitor Views in Dashboard."

#### **Event Summary (Errors Monitor)**

This option is available for RUM Error Events CIs.

It opens the Event Summary report. For details, see "Event Summary Report" in *Using End User Management*.

#### **Event Summary (Event Monitor)**

This option is available for RUM Informational Events CIs.

It opens the Event Summary report. For details, see "Event Summary Report" in *Using End User Management*.

#### **Event Summary (Http Error Monitor)**

This option is available for RUM Http Error Events CIs.

It opens the Event Summary report. For details, see "Event Summary Report" in *Using End User Management*.

#### **Event Summary (Information Event Monitor)**

This option is available for RUM Informational Event Monitor CIs.

It opens the Event Summary report. For details, see "Event Summary Report" in *Using End User Management*.

#### **KPIs Over Time**

This option is available for all CIs.

It opens the KPIs Over Time report for the CI. The KPIs Over Time report shows the status or value, over time, of selected CIs and KPIs that are accessible from the Dashboard application.

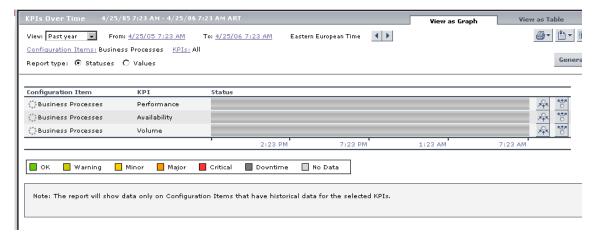

For details about the report, see Chapter 13, "KPIs Over Time Reports."

#### **Raw Data Over Time**

This option is available for all CIs.

It opens the KPIs Over Time report for the CI. The Raw Data Over Time report displays raw data over time for selected configuration items, received in the data samples from Business Process Monitor sources for the transaction from location CIs (for Business Process Monitor) or from SiteScope Monitor, SiteScope Measurement Group, and SiteScope Measurement CIs (for SiteScope).

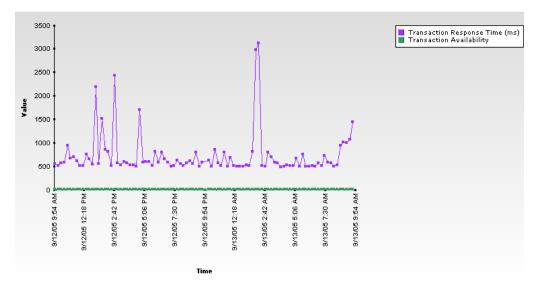

For details about the report, see Chapter 14, "Raw Data Over Time Reports."

### **SAP Transaction Changes**

This option is available for SAP-specific CIs.

It opens the SAP Transaction Changes report. The SAP Transaction Changes report displays the SAP transactions and SAP transports and the impact of transports on each transaction.

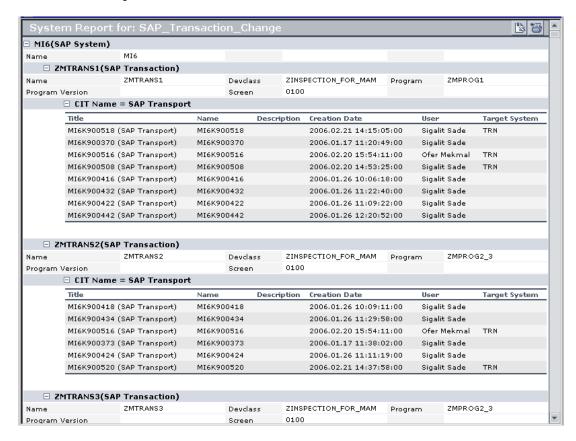

For details about the report, see "SAP Transaction Changes Report" on page 252.

For details about the SAP System view, see Chapter 19, "Using the SAP Solution."

### **SAP Transport Changes**

This option is available for SAP-specific CIs.

It opens the SAP Transport Changes report. The SAP Transport Changes report displays the changes inside the Transport and the impact on the SAP transaction.

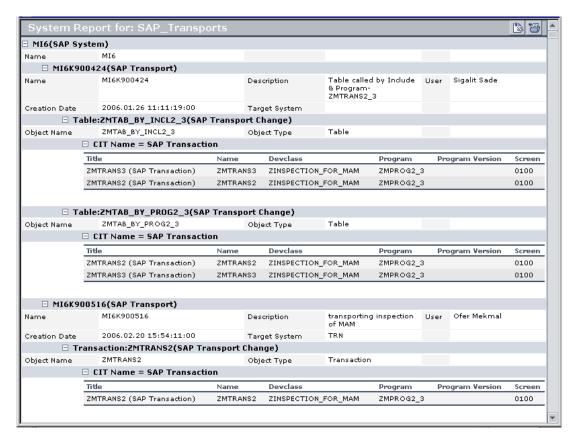

For details about the report, see "SAP Transport Changes Report" on page 254.

For details about the SAP System view, see Chapter 19, "Using the SAP Solution."

## **Server Summary**

This option is available for Real User Monitor-specific CIs.

It opens the Server Summary report. The Server Summary report displays data for the servers that are monitored by the Real User Monitor probe.

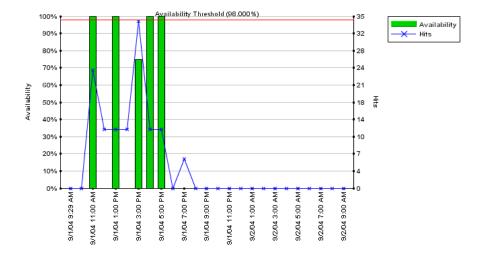

For details about the report, see "Server Summary Report" in *Using End User Management*.

For details about the Real User Monitor views, see Chapter 18, "Real User Monitor Views in Dashboard."

#### **Service Level**

This option is available for Deep Transaction Tracing CIs.

It opens the Service Level Analysis report. The Service Level Analysis report provides a graphical view of response time for the transaction over time. The displayed information includes average response time, maximum response time, and transaction volume over each reporting time period.

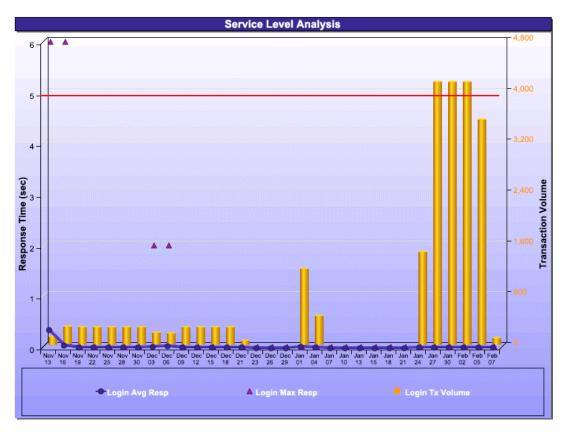

For details about the report, see "Service Level Report" on page 323.

For details about the Deep Transaction Tracing Sites view, see Chapter 25, "Working With Deep Transaction Tracing."

## **Session Analyzer**

This option is available for Real User Monitor-specific CIs.

It opens the Session Analyzer report. The Session Analyzer report displays session data for specific applications that were configured for Real User Monitor in Monitor Administration.

For details, see "Session Analyzer Report" in Using End User Management.

For details about the Real User Monitor views, see Chapter 18, "Real User Monitor Views in Dashboard."

#### **Show Related RFCs**

This option is available for all CIs.

It enables you to view the impact of planned IT changes which have been submitted to the service desk.

For details, see Chapter 17, "Related Change Requests Report."

#### **Siebel Cross-Performance**

This option is available for the Siebel Application Server, Siebel Web Server Extension, Siebel Component Group, Siebel Component, and Siebel Web Application CIs.

It opens the Cross-Performance report for the CI. The Cross-Performance report displays the behavior of a measurement running on several monitored servers, or the behavior of several measurements from various types of monitors running on one monitored server.

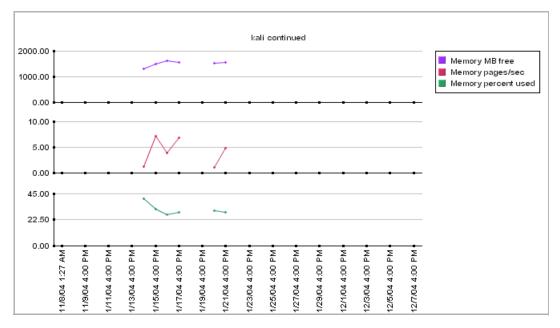

For details about the report, see "Cross-Performance Report" on page 13.

## **SiteScope**

This option is available for SiteScope Profile, SiteScope Group, and SiteScope Measurement Group CIs.

It opens the appropriate monitor page in SiteScope.

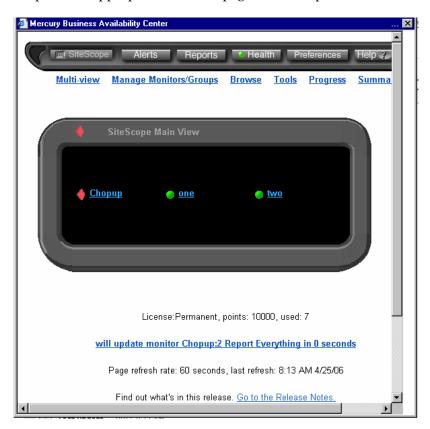

For details about SiteScope, refer to SiteScope documentation.

#### **Tracking**

This option is available for Deep Transaction Tracing CIs.

It opens the Transaction Tracking Report. The Transaction Tracking report lists information for every instance (run) of the Business Process Monitor transaction over a specified time period. The displayed information includes start time, response time, and the result of the run.

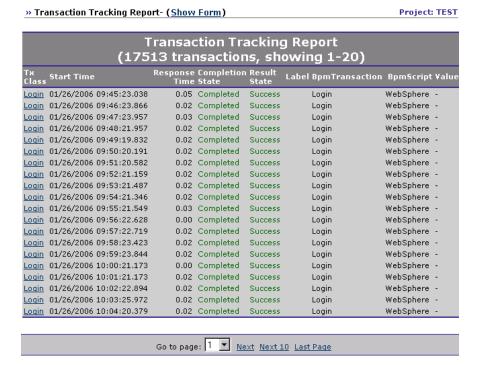

For details about the report, see "Tracking Report" on page 321.

For details about the Deep Transaction Tracing Sites view, see Chapter 25, "Working With Deep Transaction Tracing."

## **Transaction Analysis**

This option is available for all CIs.

It opens the Transaction Analysis report for the CI. The Transaction Analysis report provides an in-depth picture of the performance of transactions.

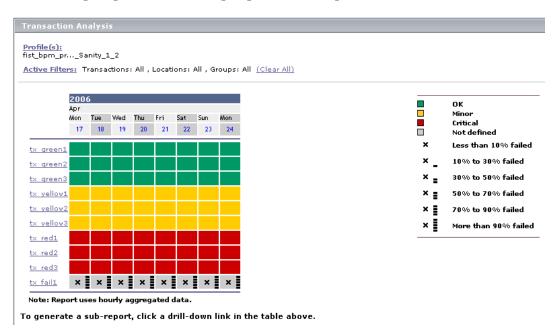

For details about the report, see "Transaction Analysis Report" in *Using End User Management*.

#### **Trend**

This option is available for all CIs.

It opens the trend report for the CI. Trend reports enable you to compare multiple measurements from several profiles.

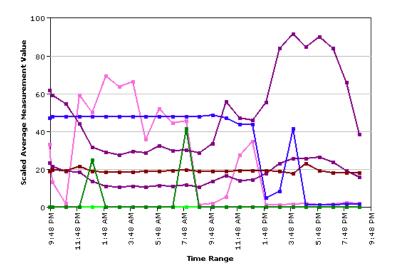

For details about the report, see "Trend Report Manager" in *Application Administration*.

### **Triage**

This option is available for Real User Monitor-specific CIs and for Siebel-specific CIs.

It opens the Triage report. The Triage report displays transaction data for Business Process Monitor, Client Monitor, and Real User Monitor profiles for the past day.

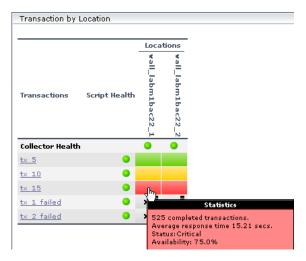

For details, see "Triage Report" in Using End User Management.

For details about the Real User Monitor views, see Chapter 18, "Real User Monitor Views in Dashboard."

For details about the Siebel Sites view, see Chapter 20, "Using the Mercury Business Availability Center for Siebel Solution."

## **Go to Siebel Diagnostics**

This option lists options that enable you to open specific pages in the Business Availability Center for Siebel filtered by the selected CI.

This section includes the following reports:

- ➤ "Siebel Database Breakdown" on page 36
- ➤ "Siebel SARM" on page 36

- ➤ "Show Tasks in Error" on page 37
- ➤ "Show Running Tasks" on page 38
- ➤ "Show Processes" on page 39

#### Siebel Database Breakdown

This option is available for the Siebel Site, Siebel Application, and Siebel Enterprise CIs.

It opens the Database Breakdown tab in Business Availability Center for Siebel to enable you to create and analyze database logs that record the SQL activity between Siebel components and the Siebel database.

For details, see "Using the Siebel Database Breakdown Diagnostic Tool" on page 301.

#### **Siebel SARM**

This option is available for the Siebel Site, Siebel Application, and Siebel Enterprise CIs.

It opens the SARM - User Trace Breakdown tab in Business Availability Center for Siebel to enable you to create and record the SQL activity in each monitored Siebel site.

For details, see "Using the SARM - User Trace Breakdown Diagnostic Tool" on page 275.

#### **Show Tasks in Error**

This option is available for Siebel Application Server, Siebel Component Group, and Siebel Component CIs.

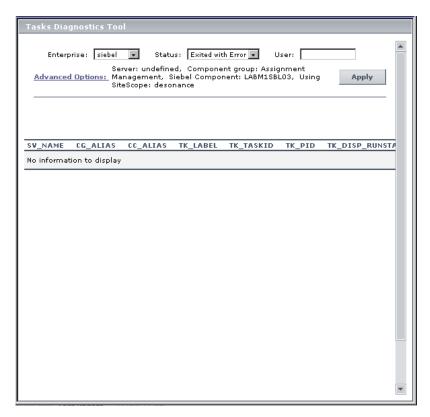

It opens a separate page with the Task Diagnostics Tool filtered by:

- ➤ the selected site, server, and **Exited with Error** status for Siebel Application CIs
- ➤ the selected site, server, selected Component Group CI, and Exited with Error status for Component Group CIs
- ➤ the selected site, server, selected Component Group CI, selected Component CI, and Exited with Error status for Component CIs

For details about the Siebel CIs, see Chapter 20, "Using the Mercury Business Availability Center for Siebel Solution." For details about the Siebel Task Diagnostics Tool, see Chapter 23, "Using the Siebel Tasks Diagnostic Tool."

#### **Show Running Tasks**

This option is available for Siebel Application Server, Siebel Component Group, and Siebel Component CIs.

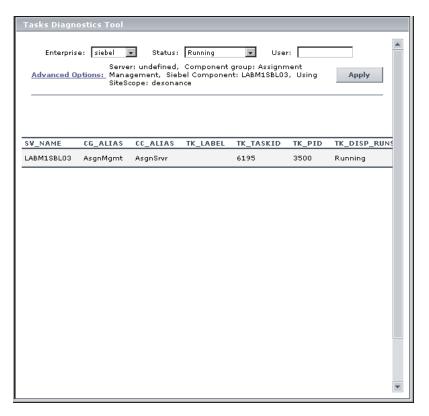

It opens a separate page with the Task Diagnostics Tool filtered by:

- ➤ the selected site, server, **Running** status, and **Session** type for Siebel Application CIs
- ➤ the selected site, server, selected Component Group CI, **Running** status, and **Session** type for Component Group CIs
- ➤ the selected site, server, selected Component Group CI, selected Component CI, **Running** status, and **Session** type for Component CIs

For details about the Siebel CIs, see Chapter 20, "Using the Mercury Business Availability Center for Siebel Solution."

For details about the Siebel Task Diagnostics Tool, see Chapter 23, "Using the Siebel Tasks Diagnostic Tool."

#### **Show Processes**

This option is available for Siebel Application Server, Siebel Component Group, and Siebel Component CIs.

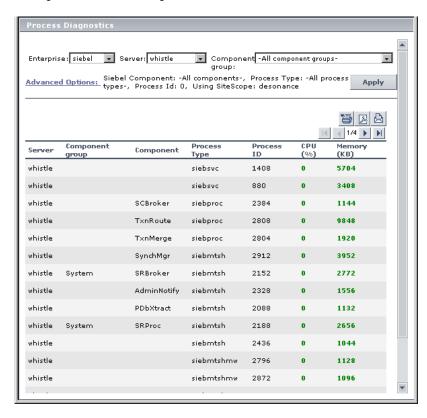

It opens the Task Diagnostics Tool filtered by:

- ➤ the selected site, and server for Siebel Application CIs
- ➤ the selected site, server, and selected Component Group CI for Component Group CIs
- ➤ the selected site, server, selected Component Group CI, and Component CI for Component Group CIs

For details about the Siebel Task Diagnostics Tool, see Chapter 23, "Using the Siebel Tasks Diagnostic Tool."

For details about the Siebel CIs, see Chapter 20, "Using the Mercury Business Availability Center for Siebel Solution."

For details about the Process Diagnostics Tool, see Chapter 24, "Using the Process Diagnostic Tool."

## **Properties**

This option is available for all CIs.

Opens the Properties dialog box relevant to the CI.

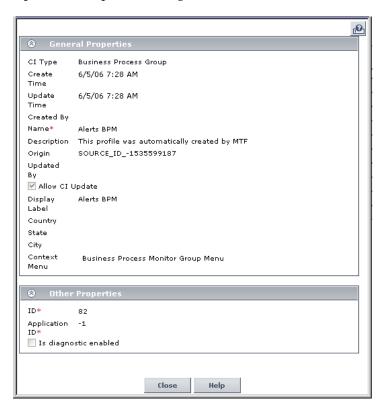

For details, see "Working with CIs in IT Universe Manager" in IT Universe Manager Administration.

#### **Show Content**

This option is available for specific SAP-related and Siebel-related CIs.

For SAP-related CIs, the option displays a details file that includes details about the configuration file, software component, or support package of the SAP system discovered by the automatic discovery process.

For Siebel-related CIs, the option displays a details file that includes installation information (**siebel.cfg**) or the output of the **list parameters for component** command using srvrmgr (**parameters.cfg**).

For details about the SAP-related configuration files, see "Configuration File Details" on page 257.

For details about the Siebel-related configuration files, see "Viewing Configuration File CI Details" on page 272.

#### **Show Related CIs**

This option is available for all CIs.

Performs a search for related CIs and displays the result in the Search tab of View Explorer.

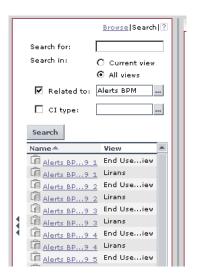

For details about the Search tab, see "Searching for Configuration Items" in Working with the CMDB.

## **Top View**

Displays a list of options similar to options in the Top View tab to view different trees centered on the selected CI.

This section includes the following topics:

- ➤ "Show in Top View" on page 42
- ➤ "Show Path to Root" on page 42
- ➤ "Show Problematic Subtree" on page 42

#### **Show in Top View**

This option is available for all CIs.

It opens the Top View tab with the view's tree centered on the selected CI.

For details about the Top View tab, see "Dashboard Top View" on page 73.

#### **Show Path to Root**

This option is available for all CIs.

It opens a Top View page that displays the path from the selected CI to the root CI.

For details, see "Show Path to Root Option" on page 43.

#### **Show Problematic Subtree**

This option is available for all CIs.

It opens a dialog box with capabilities similar to the Top View tab capabilities. The dialog box displays all the child CIs with **Critical**, **Major**, or **Minor** status.

For details, see "Show Problematic Subtree Option" on page 43.

## **Show Path to Root Option**

The purpose of the **Show Path to Root** option in the Filters or Console tab is to open a Top View window and display the path to the root CI from the selected CI.

For example, right-click the arrow to the right of the CI for which you want to display the path to root, and select **Top View > Show Path to Root**.

A Top View window opens and displays the path to the root.

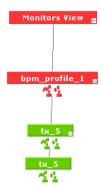

## **Show Problematic Subtree Option**

The purpose of the **Show Problematic Subtree** option is to enable you to find the problematic child CI that causes the parent CI that you selected to have a status other than **OK**.

The **Show Problematic Subtree** option is enabled only for CIs that have at least one KPI with a status other than **OK**.

When you select the **Show Problematic Subtree** option, a Top View window opens to display the subtree of the selected CI with the child CIs that have at least one KPI with a status other than **OK**.

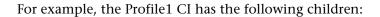

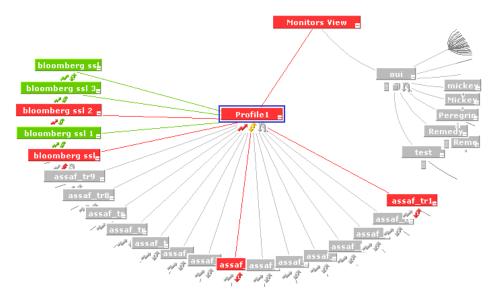

If you select the **Top View >Show Problematic Subtree** option for Profile 1, the following children are displayed:

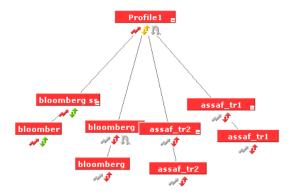

## **Acknowledging Performance Problems**

The Acknowledging utility enables you to track performance problems identified in your system and network infrastructure by keeping a record of when the problem was acknowledged and by which user.

You acknowledge a problem by selecting the **Ack** check box for a CI in the Top View, Console, and Filters tabs (you can clear the acknowledgment by selecting the check box again). In the Console and Filters tabs you can set/unset the acknowledgement by clicking the icon. You can also set/unset acknowledgment and view the CI acknowledgment history by using the context menu in the Top View, Console, and Filters tabs.

After a problem CI is acknowledged, or the acknowledged status is cleared, you can view the history in the Acknowledged Details dialog box.

**Note:** The **Ack** check box is enabled only if there is at least one KPI defined for the CI, and at least one of the KPIs has a status other than **OK** (green).

A tooltip for the **Ack** icon displays the current status of the CI's acknowledgment.

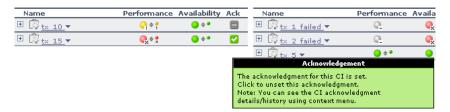

By default, the **Ack** column is displayed. It can be hidden by users with administrative permissions. The Acknowledgment-related right-click options remain available. For details, see "Hiding or Showing the Ack Column" in *Application Administration*.

This section includes the following topics:

- "Viewing Acknowledgment Details" on page 46
- ➤ "Setting or Unsetting Acknowledgments" on page 48

## **Viewing Acknowledgment Details**

After a problem CI is acknowledged, you can view the details of the current acknowledgment or the acknowledgment history of the CI in the Acknowledged Details dialog box.

#### To view acknowledgement details:

- Click the down arrow to the right of a CI and select one of the following options:
  - ➤ **Acknowledgment details.** Displays the details of the currently opened acknowledgment in the **Acknowledgment details** box.
  - ➤ CI history. Displays the details of all the acknowledgments over time in the Acknowledgment details box.

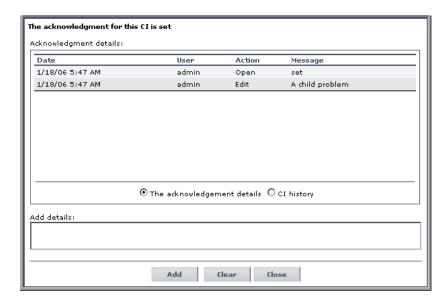

The information displayed in the **Acknowledgment details** box is:

| Field   | Description                                                                                                    |
|---------|----------------------------------------------------------------------------------------------------|
| Date    | The date and time when the acknowledgment status was modified.                                                                                                    |
| User    | The name of the user who modified the status.                                                                                                    |
| Action  | <ul> <li>The type of action that was performed:</li> <li>Clear. When the acknowledgment history was cleared.</li> <li>Unset. When the acknowledgment was unset.</li> <li>Info. Details were added to the acknowledgment without changing the acknowledgment status.</li> <li>Open. When the acknowledgment was set.</li> <li>Edit. When details were added to the acknowledgment.</li> </ul> |
| Message | Displays the status of the acknowledgment or the information that was entered in the <b>Add details</b> box.                                                                                                    |

- **2** In the **Add details** box, add information about the actions you are going to perform to solve the problem. You can add information whether the acknowledgment is **Open** or **Closed**.
- **3** Click one of the following buttons:
  - ➤ Add to add the information you entered in the Add details box to the acknowledgment history.
  - ➤ Clear to clear the acknowledgment history. All acknowledgment details are deleted and a new note is added to indicate that the history was cleared.
  - ➤ Close to close the dialog box. If you changed something in the dialog box and you click Close, a message is issued indicating that data will not be saved.

## **Setting or Unsetting Acknowledgments**

You acknowledge a problem by selecting the **Set/Unset Acknowledgment** right-click option for a CI (you can unset the acknowledgement by selecting the same option and clicking **OK**).

**Note:** The **Ack** check box is enabled only if there is at least one KPI defined for the CI, and at least one of the KPIs has a status other than **OK** (green).

A tooltip for the **Ack** icon displays the current status of the CI's acknowledgment.

#### To set or unset acknowledgement:

■ 1 Click the down arrow to the right of a CI and select Acknowledgment > Set/Unset Acknowledgment to open the Set/Unset Acknowledgment dialog box or click the Ack icon to the right of the CI.

**Note:** The dialog box is a toggle dialog box. If you have acknowledged the CI, the top line in the dialog box is: **The acknowledgment will be unset**. If you have not acknowledged the CI, the top line in the dialog box displays: **The acknowledgment will be set**.

**2** In the Add details box, enter information about the acknowledgment.

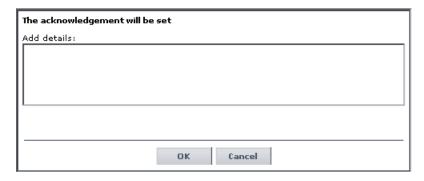

**3** Click **OK** to set or unset the acknowledgment depending on the previous status of the dialog box.

# Find Visible and Hidden Child CIs Option

A CI's child CIs can be specified as included (visible) or excluded (hidden) in a specific view. The status of any child CI, visible or hidden, has an impact on the status of its parent CI in any view where the parent CI appears. For details about including or excluding child CIs, see "Include Related CIs" in IT Universe Manager Administration.

For example, you might have the situation where, in a specific view, the **Availability** KPI's status of the parent CI's is Critical while the **Availability** KPI's status of the CI's child CIs are OK. When this happens, you would like to know what caused the status of the **Availability** KPI to be Critical.

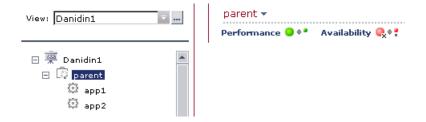

Use the **Find Visible and Hidden Child CIs** option to list all the child CIs of the selected CI in the CMDB. After the list of child CIs is displayed, you can search for the views the child CI belongs to and then display the child CIs details in the specific view.

## To find the Visible and Hidden Child CIs for a specific CI:

Right-click the CI and select the **Find Visible and Hidden Child CIs** option to open the Find Visible and Hidden Child CIs dialog box and list all the selected CI's child CIs that appear in the CMDB (visible and hidden).

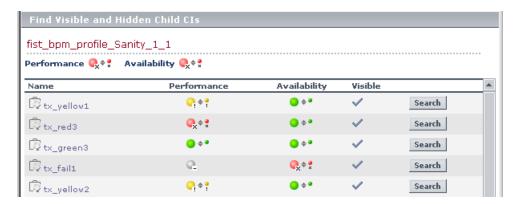

The Find Visible and Hidden Child CIs page displays the following information:

- ➤ The name of the selected CI, whose child CIs you want to list, the CI's KPIs, and their status in the current view.
- ➤ A list of the child CIs (visible and hidden) that appear in the CMDB, their KPIs and their status. In the **Visible** column, a checkmark indicates that the child CI is visible in the view and an X indicates that the child is hidden in the view.

## To search for the views that include a specific child CI:

1 Click **Search** to perform a search for the CIs whose names include the selected child CI's name string in all views, and display the results in the View Explorer search page.

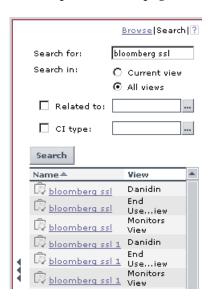

**2** Click the appropriate CI in the list to display more information about the selected CI in the selected view.

If the CI is not visible in any view, in Dashboard, the following message is displayed: Search is complete. There are no results to display for the current search parameters.

The CI is not visible in any view in the following situations:

- ➤ It is included in the CMDB but does not belong to any view.
- ➤ It belongs to a view but the **Exclude all child CIs** option has been selected for its parent CI in that view. For details, see "Creating a New CI" in *IT Universe Manager Administration*.

## Part I • Dashboard Overview

# **Part II**

# **Working with Dashboard**

# 3

# **Working with Dashboard**

This chapter describes how to work with Dashboard tabs, views, and configuration item (CIs).

| This chapter describes:                | On page: |
|----------------------------------------|----------|
| Overview of Dashboard                  | 56       |
| Working with Views                     | 58       |
| Understanding KPI Status               | 59       |
| Viewing Additional Information for CIs | 67       |
| Viewing Sample Details                 | 69       |

## **Overview of Dashboard**

You access the Dashboard application by selecting **Applications** > **Dashboard**.

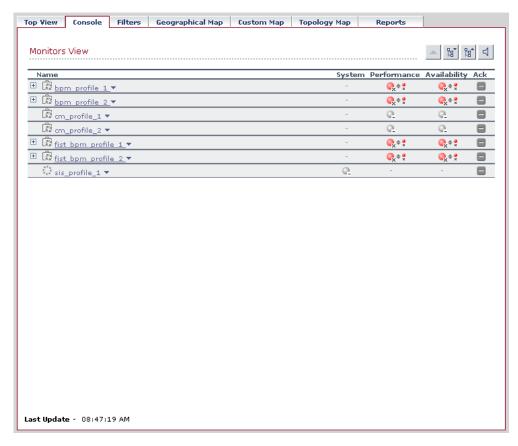

Dashboard contains the following tabs:

- ➤ **Top View tab.** Displays the components of the active view in a hierarchical, top-down graphic. For details, see "Dashboard Top View" on page 73.
- ➤ Console tab. Displays the components of the active view arranged in a hierarchical tree. For details, see "Dashboard Console" on page 85.
- ➤ Filters tab. Displays a filtered list of CIs, according to the selected filter option. For details, see "Dashboard Filters" on page 97.

- ➤ Geographical Map tab. Displays an association between geographical locations and status indicators using a maps applet. For details, see "Dashboard Geographical Map" on page 117.
- ➤ Custom Map tab. Displays icons representing CIs in the view on a custom image. For details, see "Dashboard Custom Map" on page 129.
- ➤ **Topology Map tab.** Displays the results of pattern views or instance views. For details, see "Dashboard Topology Map" on page 135.
- ➤ Reports tab. Displays the Dashboard reports: Configuration Item Status Alerts report, KPIs Over Time report, Raw Data Over Time report, Change report, and Report Repository. For details, see "Working with Dashboard Reports" on page 153.

Each tab contains a **Last Update** time, showing the time that the information in the tab was last updated.

#### **Notes and Limitations**

Note the following when working with Dashboard:

- ➤ It is recommended that you use Microsoft Internet Explorer as your browser when using the Dashboard application.
- ➤ User access to Dashboard views is limited according to the viewing permissions specified for the user. If you cannot see a view, contact your administrator. For details, see "Configuring User Permissions" in *Platform Administration*.
- ➤ The first time that you access Dashboard, you may experience a short delay while Dashboard compiles the page.

## **Working with Views**

The CIs and relationships produced by the various CI-generating tools that operate within Mercury Business Availability Center are stored in the Configuration Management Database (CMDB).

The service views displayed in Dashboard are built from CIs contained in the CMDB. These CIs are mapped together to build views that meet your business requirements and objectives, and monitor what is important to you. (For a more detailed explanation of how views are built, see *IT Universe Manager Administration*.) Each CI has only one instance in the CMDB. Different views can look at the same CI.

The CIs at the lowest level of the hierarchy represent the monitor CIs, such as SiteScope monitors, Business Process Monitor transactions, or metrics from other external monitoring sources. The upper levels of the hierarchy represent logical groups (that is, all CIs that may act as a parent CI to other CIs). CI names are either taken from the external source, or as defined by the administrator in "Creating a New CI" in *IT Universe Manager Administration*.

When changes are made to your organization's infrastructure, they are detected by the discovery process or by the monitoring source adapters. Dashboard checks the engine every 60 seconds (default setting) for configuration changes received from the external sources. The structure and content of the CI hierarchies are then automatically updated and deployed to the Dashboard application.

In addition, changes made within Mercury Business Availability Center, by changing the profiles in Monitor Administration, or by manually updating CIs in CMDB Administration, are also automatically deployed to Dashboard.

Key Performance Indicators (KPIs) are assigned by default to monitor CIs and propagate up the hierarchy. You can manually assign additional KPIs to CIs in Dashboard Administration. For each CI, one or more Key Performance Indicator (KPI) columns are displayed, for example, for Availability, System, Performance, and so forth. For a list of the KPIs used in Dashboard, see "Dashboard KPIs Detailed Description" in *Application Administration*.

For each CI, each KPI column contains status icons or values, representing how the KPI objective is met. For details on KPI status, see "Understanding KPI Status" on page 59.

The views may also contain dynamic hierarchies generated by the Dynamic Node Factory definition file. These hierarchies are created in Dashboard in runtime, based on the incoming samples. The parent for a dynamic hierarchy is a Dynamic Node Factory CI. Note that the CIs under the Dynamic Node Factory parent do not generally have option menus. For more information on dynamic hierarchies, see "Working with Dynamic Node Factory" in *IT Universe Manager Administration*.

## **Understanding KPI Status**

For each CI, Dashboard displays real-time status in one or more KPI columns used in the view. A color-coded icon (LED) is displayed for each KPI in a view, representing the status assigned to that component for its current performance level. In addition to the main status icon for a KPI, the KPI column may contain additional icons showing trend and history for the CI under that KPI.

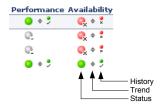

For explanations about trend and history icons, see "Trend and History Statuses" on page 64.

The status of a KPI in Dashboard provides an indication of how well a business process or system is meeting your business objectives. Based on traffic light colors (with additions), the Dashboard shows you whether the KPI measurement is meeting the objective requirements (green), is critically failing (red), or is at some business risk level between the two (olive, yellow, orange). For more details about objectives, see "KPI Objectives" in *Application Administration*.

The status of each KPI is calculated using a business rule. A different business rule may be used for a parent CI and a child CI with the same KPI attached. The business rules are defined for the KPI in Dashboard Administration. For details on the rules, see "Dashboard Business Rules Detailed Description" in *Application Administration*.

There are two types of CIs whose status is calculated differently:

➤ Monitor CI. Monitor CIs receive real data from data samples. These data samples are used to calculate the status of the KPIs attached to the monitor CIs.

The foundation of status definition for all monitor CIs is a comparison of performance metrics with objective values.

➤ Group CI Status. For group CIs (all CIs except monitor CIs), Dashboard displays a status icon that represents a "summary" of the status for the child components (that is, the CIs that belong to the lower level in the hierarchical structure).

The Details tooltip for each status icon provides some information regarding the calculation method in use for the KPI. For details, see "Viewing Additional Information for CIs" on page 67.

Note: The color displayed for a CI icon in Dashboard represents a summary of interim status values for a predefined duration (the default duration value is generally 300 seconds). The calculation of status values is an ongoing process, using samples collected every 60 seconds (default granularity value), thus the interim status may actually change several times over the duration without causing any change in the color of the icon. For example, if the icon for a transaction is red at the beginning of a duration, and during the duration the interim status changes from red to green and back to red, at the end of the duration the icon will still be red.

This section includes the following topics:

- ➤ "Statuses Used in Dashboard" on page 61
- ➤ "Trend and History Statuses" on page 64

### **Statuses Used in Dashboard**

The following shows the main status levels that are used to show status for KPIs in Dashboard (note that some of the Dashboard KPIs use text in place of icons, but use the same color coding to indicate status as shown here):

| Icon                  | Description                                    | Status                    | Status Definition                                                                                                    |
|-----------------------|------------------------------------------------|---------------------------|----------------------------------------------------------------------------------------------------|
| <b>Q</b> <sub>X</sub> | Red with attached "X"                          | Critical                  | The measurement calculated for the KPI fell within the value range for the <b>Critical</b> objective.                                                                          |
| G <sub>ii</sub>       | Orange with attached exclamation marks         | Major                     | The measurement calculated for the KPI fell within the value range for the <b>Major</b> objective.                                                                             |
| <b>@</b>              | Yellow with<br>attached<br>exclamation<br>mark | Minor                     | The measurement calculated for the KPI fell within the value range for the <b>Minor</b> objective.                                                                             |
| <b>Q</b> .            | Olive with tilda                               | Warning                   | The measurement calculated for the KPI fell within the value range for the <b>Warning</b> objective.                                                                           |
| •                     | Green                                          | OK                        | The measurement calculated for the KPI fell within the value range for the <b>OK</b> objective.                                                                                |
| 0.                    | Gray with<br>attached<br>dash                  | Uninitialized             | No performance measurement data has yet been received for this KPI. This may be the case if no measurements have been taken for the CI in the period since starting Dashboard. |
| @                     | Gray with<br>attached<br>dash                  | Not up to date<br>(Decay) | The KPI has passed a timeout period during which no new information has been received.  The default timeout period is 15 minutes, and the default decay status color is gray.  |

| Icon    | Description                                        | Status                     | Status Definition                                                                                                    |
|---------|----------------------------------------------------|----------------------------|----------------------------------------------------------------------------------------------------|
| <u></u> | Gray with<br>attached<br>dash and<br>green outline | Stopped or<br>Downtime     | The corresponding profile/group/monitor for the CI is currently disabled. For details, see "Stopped/Downtime Status" on page 63. |
| -       | Gray with white center                             | Not applicable for this CI | This KPI is not applicable for the CI.                                                                                           |

**Note:** To change the color of the icons used at each status level, you can customize some of the icons, or complete sets of icons. For details, see "Specifying Different Status Icons" in *Repositories Administration*.

Note the following specialized status icon information:

- ➤ Change icons indicate when a change was made to a specific static attribute of a specific CI in the Mercury Universal CMDB. For details, see "Viewing Real-Time Changes to CI Properties" on page 91.
- ➤ If all members of a group have **Uninitialized** status, the group status is **Uninitialized**, regardless of which calculation method is in use. A group will also have **Uninitialized** status if it has no children.
- ➤ As long as there are one or more children in a group that have a colored status, then one of the group business rules will be used to define status for the group, regardless of the number of children that have Uninitialized, Stopped, or Downtime status.

For Trend and History status, see "Trend and History Statuses" on page 64.

This section includes the following topics:

- ➤ "Stopped/Downtime Status" on page 63
- ➤ "Influence of Must and Weight on Status" on page 64

### Stopped/Downtime Status

If a monitor in SiteScope or Business Process Monitor is stopped (disabled indefinitely) or in downtime (disabled for a scheduled time period), Dashboard displays a **Stopped/Downtime** status icon for the corresponding CIs (gray with a green outline).

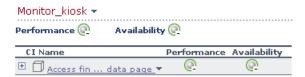

When the downtime or stopped period finishes, the status icon changes to **No Data** until data is received for the CI.

You can determine whether the CI is stopped or in downtime by holding the cursor over the **Stopped/Downtime** icon for the CI. The displayed Details tooltip gives the CI status, the rule that was used to calculate the result, and, if the CI is in downtime, to give the date and time when downtime finishes.

| Details - Performance |                       |  |  |
|-----------------------|-----------------------|--|--|
| CI name:              | siebel 7.7 whistle cc |  |  |
| Status:               | Minor                 |  |  |
| Calculation Rule:     | Worst Child Rule      |  |  |
| Held status since:    | 6/4/06 10:53:50 PM    |  |  |

The following applies for the status of groups containing **Stopped** or **Downtime** status CIs:

- ➤ If at least one child has a status other than **Stopped**, **Downtime**, or **Uninitialized**, then the status for the group is calculated in the usual way, as described in "Understanding KPI Status" on page 59.
- ➤ If all the children have either **Stopped**, **Downtime**, or **Uninitialized** status, the group has **Uninitialized** status.
- ➤ If all the children have **Stopped** status, the group also has **Stopped** status.
- ➤ If all the children have **Downtime** status, or there is a combination of **Stopped** and **Downtime**, the group has **Downtime** status, and its Details tooltip displays the earliest time given for the end of downtime for all children in the group.

In the Top View tab, the icon for a **Stopped** or **Downtime** status CI is shown in gray with a green border.

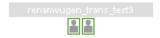

#### **Influence of Must and Weight on Status**

When **Must** and **Weight** properties have been defined for the relationship between a parent CI and a child CI, these properties have an impact on the status calculations for the KPIs of the parent CI.

**Must** and **Weight** can be used to qualify a relationship. **Weight** is used for weighted percentage status calculations. **Must** is used for dominant child status calculations.

The dominant and/or weight information affects only the status of the group to which this CI belongs, and does not affect the status of the CI itself. The status of a group CI is based on its child CIs, and the status of a monitor CI is based on the information received from the monitoring source.

For more details about **Weight** and **Must**, see "Understanding the Percentage Rule" in *Application Administration*.

### **Trend and History Statuses**

The following status levels are used to show historical and trend status for monitor CIs in Dashboard:

| Icon     | Description                         | Status            | Status Definition                        |
|----------|-------------------------------------|-------------------|------------------------------------------|
| +        | Small gray<br>downward<br>arrow     | Downward<br>trend | Real-time status shows a downward trend. |
| <b>÷</b> | Small gray<br>double-sided<br>arrow | Stable trend      | Real-time status shows a stable trend.   |

| lcon | Description                                             | Status                 | Status Definition                                                                                                    |
|------|---------------------------------------------------------|------------------------|----------------------------------------------------------------------------------------------------|
| #    | Small gray<br>upward<br>arrow                           | Upward trend           | Real-time status shows an upward trend.                                                                                                    |
| • >  | Small green<br>with<br>attached<br>checkmark            | Historical OK          | All performance measurements fell within the <b>OK</b> objective level over a time period up to the present.                                                                      |
| •    | Small yellow<br>with<br>attached<br>exclamation<br>mark | Historical<br>Warning  | At least one performance measurement fell within the Warning objective level, but no measurements fell within the Critical objective level, over a time period up to the present. |
| ×    | Small red<br>with<br>attached "X"                       | Historical<br>Critical | At least one performance measurement fell within the <b>Critical</b> objective level, over a time period up to the present.                                                       |

The trend status has three positions: up, down, and no change. It shows the trend of the real-time status.

The history status can display the worst status or the average status over a time period.

**Note:** No history or trend status is displayed for a CI if there is no relevant data, for example, if it is uninitialized or stopped, or if it is not relevant for the KPI.

Trend status tooltips display the following information:

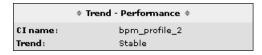

- ➤ **Trend** followed by the name of the KPI
- ➤ CI name. The name of the CI.
- ➤ **Trend.** The trend of the KPI in the selected time period.

History status tooltips display the following information:

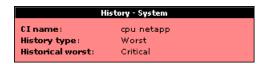

- ➤ **History** followed by the name of the KPI.
- ➤ CI name. The name of the CI.
- ➤ **History type.** The history calculation type to be used when calculating history status. Values can be: **Worst**, **Average**, or **None** (no history status displayed). The value of the parameter is assigned to the **HistoryType** rule global parameter. For details, see "Configuring the Rules Global Parameters" in *Application Administration*. If the value is **none**, the historical information is not displayed.
- ➤ **Historical** <**worst**|**average**|**none**>. The worst or average status of the KPI in the selected time period. The information that is displayed depends on the value assigned to the **HistoryType** rule global parameter.

For more information on how to customize your trend and history statuses and explanations about how those statuses are calculated, see "Status Calculations" in *Application Administration*.

You can customize the set of Trend and History icons. For details, see "Specifying Different Status Icons" in *Repositories Administration*.

## **Viewing Additional Information for Cls**

You can view additional information for a CI in a Details tooltip by holding the cursor over the status icon for the CI. Details tooltips provide additional textual information for the CI, such as the current status, how long the icon has held the current status, the thresholds used to calculate the status, and the historical worst value. For example, the tooltip for the Availability KPI of a monitor CI is as follows:

| Details - Availability |                                           |  |  |
|------------------------|-------------------------------------------|--|--|
| CI name:               | goto_accounts_whistle_sadmin<br>from rca1 |  |  |
| Status:                | ок                                        |  |  |
| Calculation Rule:      | Transaction Availability Rule             |  |  |
| Held status since:     | 6/1/06 09:57:37 AM                        |  |  |
| Avg. availability:     | 100%                                      |  |  |
| Average for:           | 990 seconds period                        |  |  |
| Major:                 | >= 30.0%                                  |  |  |
| Minor:                 | >= 50.0%                                  |  |  |
| Warning:               | >= 70.0%                                  |  |  |
| OK:                    | >= 90.0%                                  |  |  |

The **Critical** threshold is defined by values lower than the **Major** threshold; for example, in the above tooltip the **Major** threshold is 30%, so any value lower than 30% means that the KPI is at **Critical** status.

For more information on all status calculations methods, see "Status Calculations" in *Application Administration*.

#### Note:

- ➤ Dashboard uses the timestamp of the database machine hosting the Mercury Business Availability Center database. The times displayed in the tooltips reflect the time zone setting on that machine. If you customize the time zone setting in Mercury Business Availability Center using the Admin > Personal Settings > General Settings option, then the customized time zone is also used in Dashboard.
- ➤ When Dashboard is not receiving data for a Business Process profile because a Business Process Monitor is stopped (while the profile itself is not stopped), this is not specifically indicated in the tooltip. In this case, after a while the tooltip **Status** parameter displays **Not up to date**, and the **Warning** parameter displays the number of seconds during which no data has arrived.

The parameters displayed in the Details tooltips vary, depending on factors such as the CI type (group or monitor), KPI, and business rule. For details, see "Tooltips Repository" in *Application Administration*.

**Note:** To change the color of the tooltip border and header. For details, see "Modifying the Tooltip Border and Header Colors" in *Repositories Administration*.

## **Viewing Sample Details**

If required, you can set Dashboard to provide data from the last sample that arrived for a monitor CI. This data is viewed in the Event Details dialog box for the CI. The Event Details dialog box displays all the parameters for the CI, and gives the parameter values at the last update.

To view the Event Details dialog box for CIs, you must configure Dashboard to save the last sample for the CI. You can configure this per KPI rule (so that you will only see sample details for a monitor CI under that KPI), or for all rules. For details on how to do this, see "Displaying the Last Sample Details" in *Application Administration*.

**Note:** Storing last sample details may require use of a large amount of memory, slowing down Dashboard performance.

After setting Dashboard to save the CI samples, the Event Details dialog box can be opened from the Console or Filters tabs in Dashboard by clicking the status icon for a monitor CI. (If there is an associated Event Details dialog box for a CI, then the cursor changes to a hand when you hold the cursor over the status icon for the CI.)

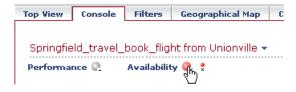

The Event Details dialog box is as follows:

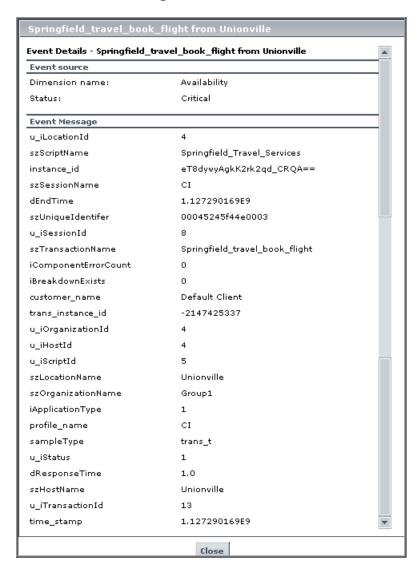

The **Event Source** area in the dialog box contains parameters providing information on the KPI (in the **Dimension name** field) for which the event details are relevant, the date and time of the last update to the CI, and the CI status at that update.

The **Event Message** area displays the details for the CI (according to the KPI) at the last update. Note that the Event Details dialog box is not automatically refreshed when there is a new update for the CI. You can refresh by right-clicking in the dialog box (outside of the **Event Message** panel) and selecting **Refresh**, or by closing and reopening the dialog box.

You can open as many Event Details dialog boxes as required; if you move to another application or administration page in Mercury Business Availability Center, any open Event Details dialog boxes are closed.

Part II • Working with Dashboard

# **Dashboard Top View**

The Top View tab provides you with a top-down view of the health of your applications and business processes. The configuration items (CIs) in the view are displayed in hierarchical format within a single, interactive graphical interface, enabling you to gain a big-picture perspective of business availability for both the end-user and system Key Performance Indicators (KPIs) of your organization.

| This chapter describes:             | On page: |
|-------------------------------------|----------|
| Navigating the Top View Tab         | 74       |
| Working with the Top View Tab       | 75       |
| Network Operations Center View      | 83       |
| Monitoring the Connection to Tomcat | 83       |

#### See Also...

- ➤ "Accessing an External Application from Top View" in *Application*\*Administration\*
- ➤ "Customizing the Layout of the Hierarchy in Top View" in *Application*Administration
- ➤ "Enabling Chinese or Japanese Characters in Top View" in *Application Administration*
- ➤ "Specifying Different Status Icons" in Repositories Administration

## **Navigating the Top View Tab**

When you click the Top View tab, Dashboard displays the Top View page:

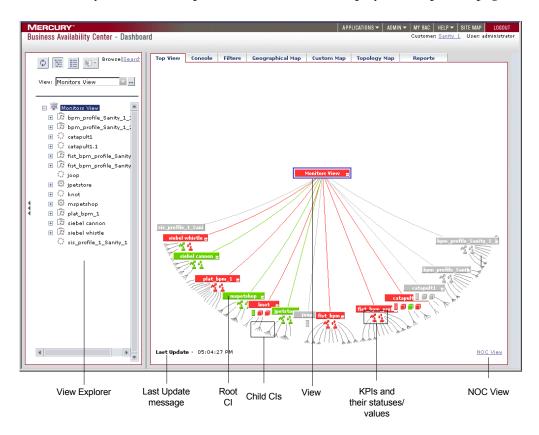

For details, see "Working with the Top View Tab" on page 75.

When the Top View tab is selected, Dashboard includes the following features:

➤ View Explorer. Enables you to locate configuration items (CIs) in the application with which you are working, for example, Dashboard, Service Level Management, or IT Universe Manager. View Explorer also enables end users to view IT elements and the relationships between them, to select CIs, and to perform operations on the CIs. For details on how to use View Explorer, see "Using View Explorer" in Working with the CMDB.

- ➤ Last Update message. Displays the time the information in the tab was last updated. For details, see "Monitoring the Connection to Tomcat" on page 83.
- ➤ View. When you select a view in View Explorer, Top View displays the selected view bar centered in the tree with all its root CIs expanded. For details, see "Working with the Top View Tab" on page 75.
- ➤ Cls, Child Cls, and Root Cls. The tree is built from branch parent and children configuration items (Cls) and monitor Cls. For details, see "Working with Cls in IT Universe Manager" in IT Universe Manager Administration.
- ➤ KPIs and their statuses/values. For each CI, Dashboard displays the CI's KPIs and their real-time status as a color-coded icon (LED). For details, see "Understanding KPI Status" on page 59.
- ➤ NOC View. Displays the top view tree in a separate window to be used by a Network Operations Center (NOC). For details, see "Network Operations Center View" on page 83.

## Working with the Top View Tab

The Top View tab page enables you to see the business availability of your system components at a glance. The CI bars in the tab provide a visual representation of real-time IT performance metrics mapped onto business applications, based on the hierarchy tree structure defined for each view. The connecting lines between the bars define the relationships between the CIs.

By presenting an integrated, single view of essential applications and business processes, the Top View tab is able to provide you with an overall perspective on the health of your business services, and enables you to instantly assess how a performance issue impacts the availability of any part of your business. Each CI in the active view is color coded to indicate the worst status held by the CI's KPIs.

The Top View tab presents an interactive map of the CIs that can be intuitively manipulated using the mouse, enabling you to drill down to specific branches of the tree and to focus on particular business areas or problem areas. For details, see below.

Select the **Top View** tab to display the CIs of the selected view in a top-down, graphical diagram. Select the required view from the View Explorer. The name of the selected view is displayed in the central bar of the diagram.

This section includes the following topics:

- ➤ "Accessing the Top View Tab" on page 76
- ➤ "CIs and KPIs" on page 76
- ➤ "KPI Icons" on page 77
- ➤ "Menu Options" on page 78
- ➤ "Top View and View Explorer" on page 80
- ➤ "Top View Tab Functionality" on page 80
- ➤ "Notes and Limitations" on page 82

### **Accessing the Top View Tab**

To access the Top View tab, select **Applications > Dashboard** and click the **Top View** tab.

#### **CIs and KPIs**

By default, the Top View tab displays four levels of CIs. The rest of the CIs are collapsed. You can then expand a CI at the fourth level and see its children.

You can change the default setting for the number of levels of CIs that are displayed in Top View, on the Infrastructure Settings page. For details, see "Modifying the Number of Levels in the Console Tab" in *Application Administration*.

You can also change the default setting for the number of levels of CIs that can be expanded in Top View, on the Infrastructure Settings page. For details, see "Modifying the Number of Levels in the Console Tab" in *Application Administration*.

Each CI contained in the view is displayed as a bar, color-coded according to the current worst operational status for that CI. For details about color coding, see "Understanding KPI Status" on page 59.

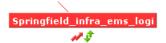

The icons displayed under a CI bar identify the relevant KPIs for the CI. These icons are also color coded to indicate the status of that KPI.

**Note:** The root CI does not display KPI icons because it is a container and not a real CI.

#### **KPI Icons**

A CI may have one of the following icons:

| Icon     | Description                           |
|----------|---------------------------------------|
| 4        | Availability KPI (with OK status)     |
| Ŷ        | Customer KPI (with OK status)         |
|          | System/HP System KPI (with OK status) |
| &        | OT Impact KPI (with OK status)        |
| 4        | Performance KPI (with OK status)      |
| W.       | PNR KPI (with OK status)              |
|          | RT Impact KPI (with OK status)        |
| <u>.</u> | User KPI (with OK status)             |

| lcon | Description                     |
|------|---------------------------------|
|      | All other KPIs (with OK status) |
| ~    | The CI has been acknowledged    |

#### Note:

In the Top View tab, the icon for a CI with a **Stopped** or **Downtime** status CI is shown in gray with a green border.

You can customize the set of icons used in Dashboard. For details, see "Specifying Different Status Icons" in *Repositories Administration*.

For a list of the KPIs used in Dashboard, see "Dashboard KPIs Detailed Description" in *Application Administration*.

The lines connecting the bars represent the branches of the tree. The bars and lines can be manipulated to change the amount of information displayed and the overall layout of the diagram, as described in "Top View Tab Functionality" on page 80.

### **Menu Options**

Right-click a CI bar to display the following menu options:

- ➤ View in Console. To view the CI's branch in the Console tab.
- ➤ **Expand to problem.** To collapse the branches where CIs do not have critical or major statuses.

For example, if in the Mercury Tours Business view, you see that Infra support is red, you might want to display the lower levels of the view to get a better idea of the problem.

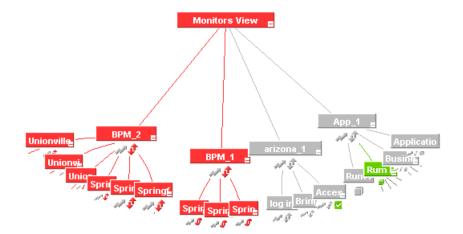

Right-click Infra support and select the **Expand to problem** option, to collapse the non-problematic branches.

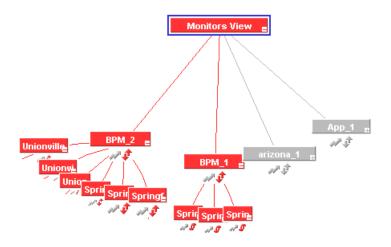

➤ **Expand more levels.** To open a number of levels (7 by default) below the selected level.

- ➤ **Set/Unset Acknowledgment**. To set or clear the CI acknowledgment. For details, see "Acknowledging Performance Problems" on page 45.
- ➤ Acknowledgment Details. To display acknowledgment information for the CI. For details, see "Acknowledging Performance Problems" on page 45.
- ➤ Open in new window. To open a popup window that contains the page accessed by the specified URL. This is useful to open external applications. By default, this option does not appear in the menu.

**Note:** Some Top View tab functionality can be customized by users with administrative permissions. For details, see "General Administration for Dashboard" in *Application Administration*.

### **Top View and View Explorer**

When you select a CI in View Explorer, Top View displays the selected CI centered in the tree with all its sub-branches expanded.

If you select a CI in the Top View tree, it is highlighted in the View Explorer.

### **Top View Tab Functionality**

You can manipulate the Top View graphic to display any area of the tree, to display expanded branches or collapsed branches, and to change the overall panorama of the graphic, by using the following actions:

- ➤ Click a bar to move the bar to the center of the graphic.
- ➤ Click anywhere in the tab to change the emphasis of the graphic. The graphic rotates to display the components of the subtree for the nearest bar.
- ➤ Click and drag anywhere in the tab to move and rotate the graphic around that point.
- ➤ Expand and collapse the branches of a subtree by clicking the expand (+) or collapse (-) symbols, displayed in the bottom right corner of the bar.
- ➤ Increase or reduce the gap between each branch by holding down the ALT button on the keyboard and dragging in the tab.

➤ If there are branches that do not fit on the screen, the Top View graphic displays lines emerging from the bar, to indicate the number of branches and leaves that are hidden. Click the end of one of these lines to display the entire hidden branch.

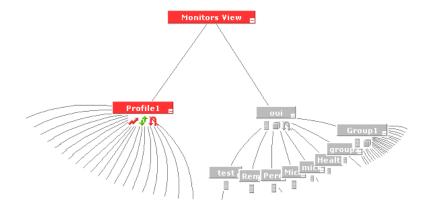

Holding the cursor over a bar enables the following functionality:

- ➤ The bar is outlined in grey.
- ➤ If the CI has a long name, the bar expands to display the full name.
- ➤ A tooltip is displayed, providing status and performance data in each KPI for the item. For an explanation of the tooltips, see "Viewing Additional Information for CIs" on page 67.

**Note:** When you open the Top View tab, it displays by default the active view at the root level, centered around the view name bar. Any manipulation you do to the graphic is not saved; if you move to another tab, then when you open the Top View tab again it reverts to the default display format.

### **Notes and Limitations**

- ➤ When you open the Top View tab for a view tree with a large infrastructure, you may experience a short delay while Dashboard builds the view.
- ➤ The top view is refreshed every 30 seconds. If no change was made to the view, the top view remains the same. If many changes have been made to a view, or if CIs have been deleted from the view, that view's top view is automatically reloaded after 30 seconds and displays the changes. While reloading, the following message is displayed in the top right corner of the screen: The model has changed. Reloading... After reloading is complete, the following message is displayed in the top right corner of the screen: Top view has been updated with model changes. Last Update in the bottom left corner of the screen indicates the last time an update of the top view was reloaded. The refresh rate of the view can be modified. For details, see "General Administration for Dashboard" in Application Administration.
- ➤ If the Top View tab does not display Chinese or Japanese characters properly, make sure that the Top View Font Name setting has been set to: Arial Unicode MS in the Infrastructure Settings. For details, see "Enabling Chinese or Japanese Characters in Top View" in *Application Administration*.
- ➤ Do not select a new view in the Role-Based Views list until the currently selected view has finished loading. Doing so may cause the browser to freeze. If this happens, close the Top View browser page, then close any other open Mercury Business Availability Center browser pages, and reopen Mercury Business Availability Center.

## **Network Operations Center View**

You can display the top view tree in a separate window to be used by a Network Operations Center (NOC).

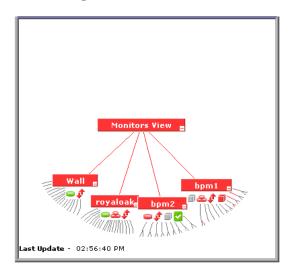

Only one instance of Top View can be displayed at a time; this means that if you are displaying the top view in the NOC View standalone window, you do not see it in the Top View tab and vice versa.

To display the top view in the NOC View standalone window, click **NOC View** at the bottom right corner of the Top View tab. To return to the Top View tab, close the Top View standalone window.

## **Monitoring the Connection to Tomcat**

The **Last Update** message in the bottom-left corner of the tab shows connectivity with the Dashboard servlet, running on the Tomcat servlet engine. The **Last Update** message text displays the time the information in the tab was last updated.

Part II • Working with Dashboard

## **Dashboard Console**

The Console tab presents your views in tree format, indicating status for each CI under each KPI.

| This chapter describes:                       | On page: |
|-----------------------------------------------|----------|
| Navigating the Console Tab                    | 86       |
| Understanding the Console Tab Page            | 87       |
| Viewing Real-Time Changes to CI Properties    | 91       |
| Menu Options for CIs                          | 93       |
| Service Level Management Results in Dashboard | 93       |

#### See Also...

- ➤ "Sound Alert for Critical Status in the Console and Filter Tabs" in *Application Administration*
- ➤ "Hiding or Showing the Ack Column" in *Application Administration*
- ➤ "Modifying the Number of Levels in the Console Tab" in *Application*Administration
- ➤ "Specifying the Number of CIs that Can Be Monitored for Change in Real-Time" in *Application Administration*
- ➤ "Specifying Different Status Icons" in *Repositories Administration*
- ➤ "Modifying the Tooltip Border and Header Colors" in *Repositories Administration*

## **Navigating the Console Tab**

When you click the Console tab, Dashboard displays the Console page:

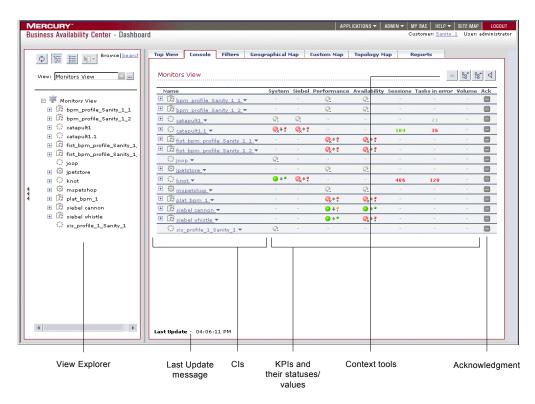

For details, see "Understanding the Console Tab Page" on page 87.

When the Console tab is selected, Dashboard includes the following features:

➤ View Explorer. Enables you to locate configuration items (CIs) in the application with which you are working, for example, Dashboard, Service Level Management, or IT Universe Manager. View Explorer also enables end users to view IT elements and the relationships between them, to select CIs, and to perform operations on the CIs. For details on how to use View Explorer, see "Using View Explorer" in Working with the CMDB.

- ➤ Last Update message. Displays the time the information in the tab was last updated. For details, see "Monitoring the Connection to Tomcat" on page 83.
- ➤ Cls. The tree is built from group parent and children configuration items (Cls) and monitor Cls. For details, see "Working with Cls in IT Universe Manager" in IT Universe Manager Administration.
- ➤ KPIs and their statuses/values. For each CI, Dashboard displays real-time status in one or more KPI columns used in the view. A color-coded icon (LED) is displayed for each KPI in a view, representing the status assigned to that component for its current performance level. In addition to the main status icon for a KPI, the KPI column may contain additional icons showing trend and history for the CI under that KPI. For details, see "Understanding KPI Status" on page 59.
- ➤ Context tools. Click the buttons to expand, collapse, to go up or down one level in the tree of CIs, or to switch on/off the sound alert for Critical status. For details, see "Understanding the Console Tab Page" on page 87.
- ➤ Acknowledgment. Shows the components of the active Dashboard view organized into the same hierarchy tree format that you defined for the CIs in Dashboard Administration. For details, see "Acknowledging Performance Problems" on page 45.

## **Understanding the Console Tab Page**

The Console tab page shows the components of the active Dashboard view organized into the same hierarchy tree format that you defined for the CIs in Dashboard Administration. For details, see "Working with CIs in IT Universe Manager" in IT Universe Manager Administration.

The tree is built from group CIs (parents and children) and monitor CIs.

The KPI columns for the view (for example, **System**, **Performance**, and **Availability**) contain colored indicators representing performance status for each CI under that KPI (if the KPI is applicable for the CI). Note that if a KPI is relevant for at least one CI in the tree branches currently displayed, then that KPI is displayed for all CIs. The KPIs that are not relevant for a particular CI display a hyphen (-) meaning that the KPI is not applicable for this CI.

For an explanation of the status icons, see "Understanding KPI Status" in *Using Dashboard*.

**Tip:** Hold the cursor over the entry in the **CI Name** column to display the full name of a CI in a tooltip.

This section includes the following topics:

- ➤ "Navigating in the Tree" on page 88
- ➤ "Tooltips" on page 90
- ➤ "Sound Alert for Critical Status" on page 90

### **Navigating in the Tree**

The Console tab top level displays the view and the status of the top level CIs' KPIs. The tree pane provides a "snapshot" of tree branches at two consecutive levels (configurable default). When you first access the view, if there is only one parent, you see the two highest levels: Mercury Tours Business (parent) and Springfield and Unionville (children).

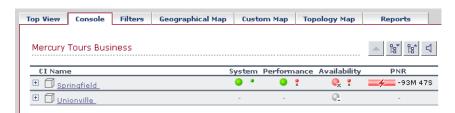

If there is more than one child, all CIs are shown collapsed when you first access the view.

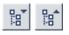

You can expand each CI individually to show the child CIs for that CI, or you can use the **Expand All/Collapse All** buttons to expand all CIs in the view (so that you see child CIs for all CIs). Note that these buttons are shown only when one or more of the currently displayed CIs can be expanded or collapsed.

After a CI is expanded using either of these methods, it remains expanded for as long as the browser window is open, even if you move to another Mercury Business Availability Center application.

If you move from another tab to a CI in the Console tree pane (for example, by clicking a CI name in the Filters tab, or by selecting an option from a CI options menu), then the relevant CI name is shown highlighted in the tree (and in the View Explorer), and the CI is shown expanded. However, CIs expanded in this way do not retain the setting and are collapsed again when you move away from that level of the view.

To view the CIs two levels down from the current CIs, click a drill-down link (linked CI name). CIs are displayed as drill-down links if there is at least one level below the CI, or if there is at least a CI with child CIs within the same branch. In the above example, the CIs Springfield and Unionville are shown as drill-down links because Mercury Tours Business is a CI with child CIs. Click Springfield to display the CI's child CIs. The view of the tree changes; Springfield is shown as the parent CI and the level under the selected CI is displayed.

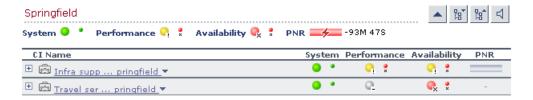

The CIs at the new level are by default shown collapsed; however, if the displayed level contains only one parent CI, or if you have previously expanded CIs, then the child CIs are shown for the relevant CIs.

### **Tooltips**

Hold the cursor above the icon to display a tooltip that provides more information about the change:

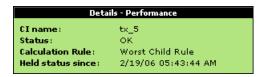

The tooltip includes the following information:

- ➤ CI Name. The name of the CI.
- ➤ **Status.** The status of the CI (calculated according to one of the status calculation methods). It may also display:
  - ➤ Not up to date. For decayed CIs, indicating that the CI has passed its timeout period. (For a SiteScope CI, this status is displayed after a SiteScope monitor is disabled.)
  - ➤ **Stopped**. When a Business Process profile is stopped.
- ➤ Calculation Rule. The name of the rule that calculates the KPI status or value.
- ➤ **Held Status Since.** The date and time since which this CI has held its current operational status.
- ➤ Invisible Children. Might not appear. The number of child CIs belonging to other views, which are connected to this CI but do not belong to this view. For details, see "Editing CI Properties" in IT Universe Manager Administration.

#### **Sound Alert for Critical Status**

Dashboard provides the option to have a sound play when a CI changes status to **Critical** (red), to provide an aural notification of the change in status.

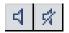

The Sound On/Off button is displayed in the top right corner of the Console tab. Click the button to toggle the sound on or off.

The icon tooltip indicates the action you will perform if you click the button.

When the sound is switched on, a sound alert is played when the Console is currently displayed and a CI's KPI changes status to Critical (red). The Critical status icon is also shown flashing until the next screen refresh.

Note the following additional conditions:

- ➤ The sound is played only if the status of a CI's KPI in the currently displayed tree branches has changed to **Critical**. If a CI in a hidden part of the view has changed to **Critical** but does not change the status of any of the CIs in the currently displayed branches, no sound is heard.
- ➤ If the view is being loaded for the first time, no sound is played for the CI's KPIs that are loaded at **Critical** status.

**Note:** The alert sound is a **.wav** file downloaded by the browser. If you are using Mozilla, you must download a plug-in for playing **.wav** files, otherwise no sound will be heard.

The default alert sound can be changed by users with administrative permissions.

## **Viewing Real-Time Changes to CI Properties**

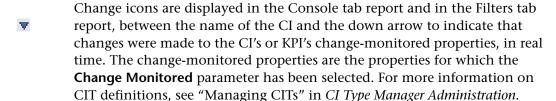

To display real-time changes for a CI and its child CIs, the **Monitor changes** check box must be selected for the CI. For details, see "Real-Time Monitoring of CI Property Changes" in *Application Administration*.

A limited number (twenty by default) of CIs (and their child CIs) can be monitored for real-time changes at any one time. This number can be customized.

By default the Change icon is displayed for 24 hours (default value) after a change has occurred. This time period can be customized.

**Note:** To view the real-time change icons you must have the Shared CMDB feature installed. For details, see "Real-Time Monitoring of CI Property Changes" in *Application Administration*.

Changes made to other CIs are displayed in the Change report. For details about the Change report, see "Change Report" on page 199.

The Change icons are:

- → down-pointing arrow and star indicate that at least one change-monitored property of the CI's child CIs has changed.
- ▶ both left-pointing and down-pointing arrows and star indicate that at least one change-monitored property of the CI and at least one change-monitored property of the CI's child CIs has changed.

Hold the cursor above the icon to display a tooltip that provides more information about the change:

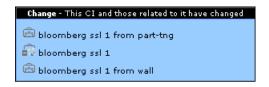

- ➤ The tooltip header indicates whether the change was made to the CI, the CI's child CIs, or both.
- ➤ The tooltip body lists the CIs that were changed.

## **Menu Options for Cls**

 $\nabla$ 

You click the down arrow to the right of a CI name to access the menu options for that CI. The available options vary, depending on the CI type and on the context menu defined for the CI. If no context menu is defined for the CI, then it will not have a menu arrow. If one of the menu options is not supported for the selected CI, that option is shown disabled.

The menu options are available for CIs in the Console and Filters tabs. For information on the various menu options, see "Context Menus Repository" in *Application Administration*.

The menu options available for a CI may include the following functionality:

- ➤ Enable you to move to other Mercury Business Availability Center applications or SiteScope to view information and reports related to the CI; for example, you can view a trend report on the End User Management page, containing measurement data for the CI over a specified time period.
- ➤ Enable you to move to the Filters tab to view CIs for a CI's subtree. You can select an option to filter the subtree CIs and monitor CIs, in which case the CIs are filtered according to the current active filter selected in the Filters tab.

For details about the menu options, see Chapter 2, "Dashboard Menu Options".

## **Service Level Management Results in Dashboard**

You use the Dashboard Console to proactively monitor your service level agreements (SLAs). The console displays a PNR KPI bar that enables you to see which SLAs are problematic. You can drill down to see which specific CI may cause you to breach a service contract.

Dashboard calculates whether the measurements of an SLA are within the limits set out in a service level agreement (as defined in Service Level Management). Furthermore, Dashboard calculates whether an SLA is in breach of contract, or may be in breach in the near future.

Dashboard displays the results color-coded according to the status of the CI (that is, whether the CI is functioning within the SLA's time constraints).

For details on attaching a PNR (point of no return) KPI to a CI to view data in Dashboard, see "Attaching a PNR KPI to a CI" in *Application Administration*.

This section includes the following topics:

- ➤ "PNR Details" on page 94
- ➤ "How Dashboard Calculates Unavailability" on page 95

#### **PNR Details**

The following example shows the PNR of an SLA:

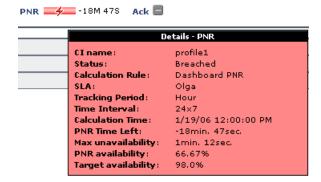

- ➤ CI name. The name of the CI that is attached to the SLA.
- ➤ **Status.** The status of the SLA as defined in the Edit KPI dialog box. For details, see "Defining Objectives" in *Application Administration*.
- ➤ Calculation Rule. The name of the rule that was used to calculate the value of the PNR.
- ➤ **SLA**. The name of the SLA.
- ➤ **Tracking Period.** The time period by which Service Level Management filters the calculation (in this example, Hour).
- ➤ Time Interval. The actual period of time for which Service Level Management calculates data.

- ➤ Calculation Time. The date and time from when Service Level Management begins calculating the SLA. In this example, the time period being measured is 1/19/06 12:00:00 PM to 1/19/06 01:00:00 PM.
- ➤ PNR Time Left. The time remaining before the service level agreement (SLA) contract is breached (in this example, 18 minutes and 47 seconds).
- ➤ Max Unavailability. The maximum time that a KPI may be unavailable (in this example, 1 minute and 12 seconds) without breaching the SLA contract.
- ➤ PNR Availability. The availability percentage of the KPI at the last time data was polled. PNR availability is calculated from the start of the time range (by default, at 00:00) till the current time.
- ➤ Target Availability. The percentage of time that the KPI must be available, according to the SLA. For an example of unavailability, see the next section.

**Note:** The PNR KPI takes the score of the worst result from the lower levels of the SLA (the worst child result).

#### **How Dashboard Calculates Unavailability**

Service level agreements regularly include a clause covering unavailability, that is, the period of time that a system may be down. For example, if availability must be 98.5%, then a system may be unavailable 1.5% of the time.

The Dashboard PNR Rule (the rule always assigned to the PNR KPI) calculates unavailability according to the target availability for the CI (the time that the component must be available, according to the SLA). This calculation is also based on the measurements for the Service Level Management Availability KPI that is attached to the CI when creating the SLA.

#### Part II • Working with Dashboard

The following example shows how Dashboard calculates the time a system may be unavailable:

The start of the week is Monday, 8 Aug 05 00:00 AM.

Today is Friday 12 Aug 05 10:15 AM.

The time range is Week to Date.

The time interval is Business Hours, that is, 8:00 AM to 5:00 PM, Monday to Friday.

The time that has passed for this time range is:

4 whole days (Monday to Thursday) =  $4 \times 9 = 36$  hours.

Part of a day (Friday) = 8:00 AM - 10.15 AM = 2.25 hours.

Total time = 38.25 hours.

Availability (as defined in SLA) = 98.5%

Availability, therefore, must be  $98.5\% \times 38.25 = 37.68$  hours.

Maximum unavailability = 38.25-37.68 = 0.57 hours.

If unavailability reaches above this limit, Dashboard changes the status icon colors in the SLM tab.

# **Dashboard Filters**

The Filters tab enables you to view operational status for specific segments or components of your business. The Filters tab displays (in a flat non-hierarchical way) the configuration items (CIs) that match the following criteria: they belong to the selected view, and at least one of their Key Performance Indicators (KPIs) has the status specified in the active filter.

| This chapter describes:                              | On page: |
|------------------------------------------------------|----------|
| Navigating the Filters Tab                           | 98       |
| Understanding the Filters Tab                        | 100      |
| Setting Active Filters                               | 102      |
| Searching for Specific CIs and Filtering the Results | 108      |
| Quick Filter                                         | 112      |
| Menu Options in the Filters Tab                      | 115      |

#### See Also...

- ➤ "Sound Alert for Critical Status in the Console and Filter Tabs" in *Application Administration*
- ➤ "Hiding or Showing the Ack Column" in *Application Administration*
- ➤ "Specifying the Number of CIs that Can Be Monitored for Change in Real-Time" in *Application Administration*
- ➤ "Specifying Different Status Icons" in *Repositories Administration*
- ➤ "Modifying the Tooltip Border and Header Colors" in *Repositories*Administration

# **Navigating the Filters Tab**

When you click the Filters tab, Dashboard displays the Filters page:

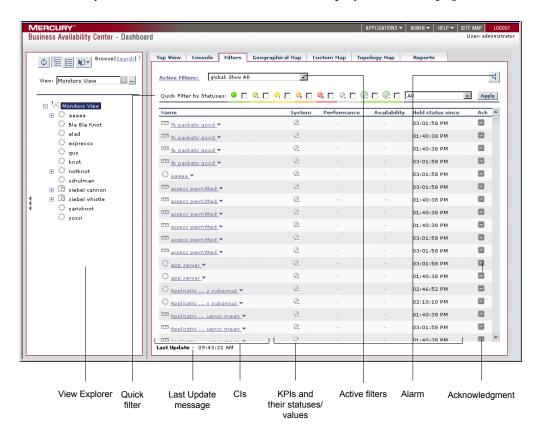

For details, see "Understanding the Filters Tab" on page 100.

When the Filters tab is selected, Dashboard includes the following features:

➤ View Explorer. Enables you to locate configuration items (CIs) in the application with which you are working, for example, Dashboard, Service Level Management, or IT Universe Manager. View Explorer also enables end users to view IT elements and the relationships between them, to select CIs, and to perform operations on the CIs. For details on how to use View Explorer, see "Using View Explorer" in Working with the CMDB.

- ➤ Quick filter. Enables you to create a temporary filter to display CIs whose KPIs have one of the selected statuses. For details, see "Quick Filter" on page 112.
- ➤ Last Update message. Displays the time the information in the tab was last updated. For details, see "Monitoring the Connection to Tomcat" on page 83.
- ➤ Cls. The tree is built from branch parent and children configuration items (CIs) and monitor CIs. For details, see "Working with CIs in IT Universe Manager" in IT Universe Manager Administration.
- ➤ KPIs and their statuses/values. For each CI, Dashboard displays real-time status in one or more KPI columns used in the view. A color-coded icon (LED) is displayed for each KPI in a view, representing the status assigned to that component for its current performance level. In addition to the main status icon for a KPI, the KPI column may contain additional icons showing trend and history for the CI under that KPI. For details, see "Understanding KPI Status" on page 59.
- ➤ Active filter. Enables you to create filters that enable you to filter the CIs displayed in the Filters tab, enabling you to focus on the specific view, on specific CI types or statuses, or on problematic areas. For details, see "Setting Active Filters" on page 102.
- ➤ Alarm. Switches on/off the sound alert for Critical status. For details, see "Sound Alert for Critical Status" on page 90.
- ➤ Acknowledgment. Shows the components of the active Dashboard view organized into the same hierarchy tree format that you defined for the CIs in Dashboard Administration. For details, see "Acknowledging Performance Problems" on page 45.

# **Understanding the Filters Tab**

The Filters tab displays a filtered list of CIs and the current operational status in each Key Performance Indicator (KPI) for each CI. The displayed CIs belong to the selected subtree. All CIs in the Filters tab are shown at the same level (non-hierarchically).

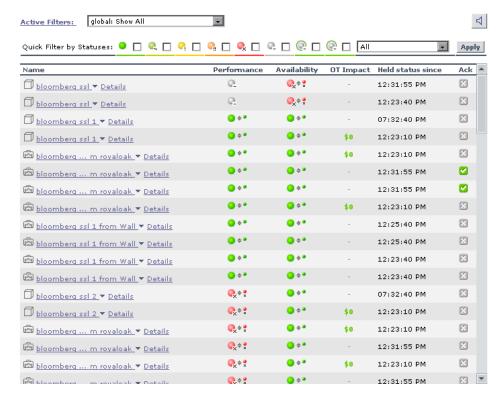

If none of a CI's KPI statuses match the filter, the CI is not listed.

The Filters tab contains the following components:

- ➤ Active Filters link. Define or modify active filters in the Defining/Editing Filters dialog box. For more information, see "Setting Active Filters" on page 102.
- ➤ List of existing filters. Select a filter from the Active Filters list. The filter can be one of the predefined filters or a custom filter.
- ➤ Quick Filter by Statuses. Select a combination of KPI statuses in the Quick Filter bar. For details, see "Quick Filter" on page 112. You can also use one of the options in the list to further filter the results:
  - ➤ All. To display all types of CIs whose KPIs match the selected combination of KPI statuses selected in Quick Filter.
  - ➤ Monitors only. To display only the monitor CIs whose KPIs match the selected combination of KPI statuses selected in Quick Filter.
  - ➤ All excluding monitors. To display all types of CIs, except the monitor CIs, whose KPIs match the selected combination of KPI statuses selected in Quick Filter.
- ➤ Click **Apply** to apply the Quick Filter selection to the display.
- ➤ **Sound On/Off.** Enables a sound to be played when a CI changes status to error/worst (red), to provide an aural notification of the change in status. For more information, see "Sound Alert for Critical Status" on page 90.
- ➤ The table of filtered CIs includes the following information:
  - ➤ Name. Displays the filtered list of CIs. You can click a specific CI name to move to that CI in the Console tab. The relevant CI is shown highlighted in the View Explorer.
    - The arrow to the right of a CI name opens the options menu for the CI. For details, see "Menu Options in the Filters Tab" on page 115.
    - For details about the Console tab, see "Dashboard Console" on page 85.
  - ➤ **KPIs.** Displays text or an icon indicating the current operational status of each CI. For an explanation of the color coding for status icons, see "Understanding KPI Status" in *Using Dashboard*.
  - ➤ **Held Status Since.** The time and date when the KPI status changed to the current status.

➤ Ack. Displays an icon that represents the CI Acknowledgment status. For details, see "Acknowledging Performance Problems" on page 45.

A Details tooltip for each status icon provides some information regarding the calculation method in use for the KPI.

| Details - Performance |                       |  |
|-----------------------|-----------------------|--|
| CI name:              | siebel 7.7 whistle cc |  |
| Status:               | Minor                 |  |
| Calculation Rule:     | Worst Child Rule      |  |
| Held status since:    | 6/4/06 10:53:50 PM    |  |
|                       |                       |  |

For details, see "Viewing Additional Information for CIs" on page 67.

#### Tips

- ➤ You can sort the information displayed in the Filters tab according to the entries in any column by clicking the column header. You can toggle between ascending and descending order by clicking the header again.
- ➤ If you select (in the View Explorer) a specific CI, the filter works only on the CI's subtree.
- ➤ If you select the view's root, the filter is applied to the whole view.
- ➤ Hold the cursor over a CI to display its full name in a tooltip.

# **Setting Active Filters**

You use the **Active Filters** capability to create filters that enable you to filter the CIs displayed in the Filters tab, enabling you to focus on the specific view, on specific CI types or statuses, or on problematic areas.

The currently active filter is displayed in the Active Filters box in the Filters tab. You select an alternative filter from the **Active Filters** list.

The **Active Filters** list contains the Dashboard predefined filters (shown as gray text strings) and any additional filters you have defined (shown as black text strings).

You can also create your own filters or modify existing filters.

This section includes the following topics:

- ➤ "Visibility" on page 103
- ➤ "Predefined Filters" on page 104
- ➤ "Defining or Customizing Filters" on page 105
- ➤ "Deleting a Filter" on page 108

#### Visibility

The following levels of visibility are available:

- ➤ Global. The global active filters are pre-defined and built-in. They are available for all users of all customers. The global active filters cannot be modified. You can use the global active filters as templates to build public or private active filters. Their names have the following syntax: global:<name>. They appear in the list of active filters as gray text strings. For a list of global active filters, see "Predefined Filters" on page 104.
- ➤ **Public.** Administrators or users with the appropriate permissions can build public active filters. The public active filters are available for all users at the specific customer. You can use the global active filters as templates to build public active filters. Their names have the following syntax: **public:<name>**. They appear in the list of active filters as black text strings.
- ➤ **Private.** Users can build their own private active filters. The private active filters are available only to the user who created them. You can use the global and public active filters as templates to build private active filters. Their names have the following syntax: **private:**<name>. They appear in the list of active filters as black text strings.

For each user name used when logging on to Mercury Business Availability Center, Dashboard creates an associated filters file. When you log on to Mercury Business Availability Center using a specific user name, you can only view and modify the filters contained in the associated filters file. The file is updated with the filter modifications made by each user who logs in under this user name, so any changes you make to the filters may overwrite modifications made by previous users.

➤ Temporary. Another type of private active filter. These filters are created when you select statuses in the Quick Filter and click Apply or when you use the Filter subtree - Monitors only option in a CI context menu. The name of the temporary filter is temp: Quick Filter. For details, see "Quick Filter" on page 112. You cannot save temporary filters.

#### Note:

- ➤ If more than one user is logged in at the same time using the same user name (for example, admin), then every time one of the users saves a change to the filters, the associated filters file is updated with a copy of that user's filters.
- ➤ The information displayed in the Filters tab is not refreshed while the Defining/Editing Filters dialog box is open. (This also applies when the Defining/Editing Filters dialog box is not in focus.)

#### **Predefined Filters**

Dashboard includes several predefined filters. Each predefined filter is used to include or exclude CIs according to their type, and KPIs according to their status. These filters cannot be modified or deleted. The predefined filters are as follows:

- ➤ global: Show All. Displays all the CIs, all their KPIs, and the status of the KPIs.
- ➤ global: Show Errors. Displays, for all CI types, only the CIs whose Availability, Customer, HP System, OT Impact, PNR, Performance, RT Impact, System, User, Volume, and custom KPIs have a critical status.
- global: Show Errors Monitors Only. Displays only the monitor CIs whose Availability, Customer, HP System, OT Impact, PNR, Performance, RT Impact, System, User, Volume, and custom KPIs have a critical status.
- ➤ global: Show Errors and Warnings. Displays, for all CI types, only the CIs whose Availability, Customer, HP System, OT Impact, PNR, Performance, RT Impact, System, User, Volume, and custom KPIs have a minor, major, or critical status.

- ➤ global: Show Monitors Only. Displays only the monitor CIs, their KPIs, and the status of the KPIs.
- ➤ **global: Show PNR.** Displays, for all CI types, only the CIs whose **PNR** KPI has an **OK**, **Warning**, **Minor**, **Major**, **Critical**, or **No Data** status.

By default, a filter is called Custom Filter when you create a filter without assigning it a name.

#### **Defining or Customizing Filters**

You can define new filters or customize existing filters.

#### To define or customize filters:

- **1** Select **Application > Dashboard**, and click the **Filters** tab.
- **2** Select the view in the View Explorer.
- **3** Click the **Active Filters** link. The Defining/Editing Filters dialog box opens.

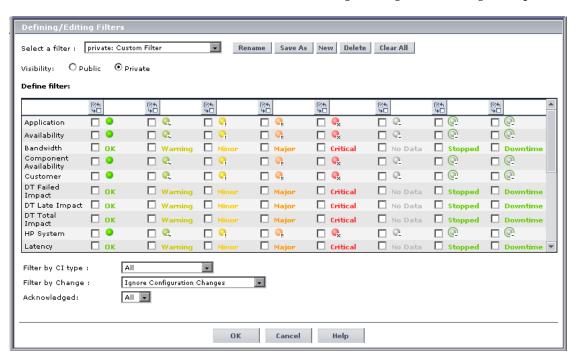

- **4** Select one of the following options:
  - ➤ To define a completely new filter, click **New**. All the KPIs' statuses are cleared.
  - ➤ To use an existing filter as the basis for the new filter, select the filter name in the **Select a filter** list and then click **Save As**. The KPIs' statuses that were selected for the filter you are using as a model are still selected.
  - ➤ To modify an existing filter, select it in the **Select a filter** list.
- **5** The **Filter Name** dialog box opens. Enter a name for the new filter (this must be a unique name). This creates the new filter and adds it to the active filters list. Click **OK** to save the filter to the active filters list.

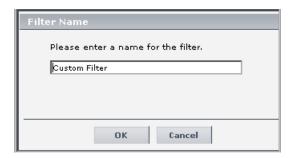

**6** Select the required **Visibility** option:

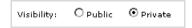

- ➤ **Private.** If you want to create a private filter.
- ➤ **Public**. If you want to create a public filter.

**Note: Visibility** is displayed only to the administrator or to a user with the appropriate permissions.

- **7** Enter the appropriate information in the **Define filter** area. You can specify any combination of the filter criteria listed in that area. The filter displays the CIs that meet **all** the selected criteria, as follows:
  - ➤ Select the check box for each KPI status type that you want to include in the filter.

**Note:** If no status is selected for a KPI then all statuses are included in the filter.

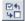

To invert the selection use the **Invert Selection** button.

- ➤ In the **Filter by CI type** list, select one of the following options:
  - All. All the types of CIs are included (monitor and non-monitor CIs).
  - All excluding monitors. All the types of CIs are included except for monitor CIs that are excluded.
  - **Monitors only.** All the types of CIs are excluded except for monitor CIs that are included.
- ➤ In the **Filter by Change** list, select one of the following options to filter by the CIs that are set to be monitored in real-time for changes (only 20 CIs and their children can be monitored at a time). For details, see "Change Report" on page 199:
  - **Ignore Configuration Change**. To display all CIs, whether their configuration changed or not.
  - Only Changed Configuration Items. To display only the CIs whose configuration changed.
  - Exclude Changed Configuration Items. To display only the CIs whose configuration did not change.
- ➤ In the **Acknowledged** list, select one of the following options:
  - All. To display all the CIs whether they are acknowledged or not.
  - Yes. To display the CIs that are acknowledged.
  - No. To display the CIs that are not acknowledged.

**8** Click **OK** to save your changes to the currently displayed filter and to close the Defining/Editing Filters dialog box.

Click **Cancel** to exit the Defining/Editing Filters dialog box without saving your changes to the filter criteria for the currently displayed filter. The filter you created is saved and will appear in the **Active Filters** list.

#### **Deleting a Filter**

You can delete filters.

#### To delete a filter:

- 1 Click the Active Filters link. The Defining/Editing Filters dialog box opens.
- **2** Select the name of the filter you want to delete from the **Select a filter** list. Filters that can be deleted are shown as black text strings.
- **3** Click **Delete**. Dashboard displays a confirmation message.
- **4** Click **OK** to delete the filter from the **Active Filters** list.
- **5** Click **OK** or **Cancel** at the bottom of the Defining/Editing Filters dialog box to close the dialog box.

### Searching for Specific CIs and Filtering the Results

You can search for a specific CI using the View Explorer search function to filter the list of CIs that Mercury Business Availability Center displays. For more details about the Search feature, see "Searching for Configuration Items" in *Working with the CMDB*. You can locate CIs by their name, by related CIs, by their CITs, in the current view, or in all views.

If, in addition to using the Search feature in View Explorer, you display the Filters tab in the right pane of the Dashboard, the resulting filtered report displays only the CIs that have been located by the search filtered by the selected filter in the Filters tab.

This section includes the following topics:

- ➤ "Searching for CIs in the Current View" on page 109
- ➤ "Searching for CIs in More Than One View" on page 111

#### **Searching for CIs in the Current View**

You can search for CIs by their name, by related CIs, and by their CITs in the current view.

The result is a list of all the CIs corresponding to the search criteria listed in View Explorer. The Filters tab displays a filtered list of the CIs and the CI's children CIs corresponding to the search criteria filtered by the active filter and the current operational status in each KPI for each one of those CIs.

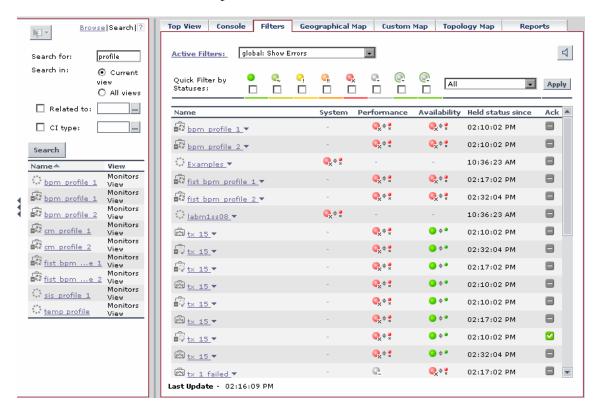

#### Part II • Working with Dashboard

If the search result is a single CI, or if you click one of the CIs in the results of the search list, the Filters tab displays the selected CI and the CI's children CIs filtered by the active filter, and the current operational status in each KPI for each of those CIs.

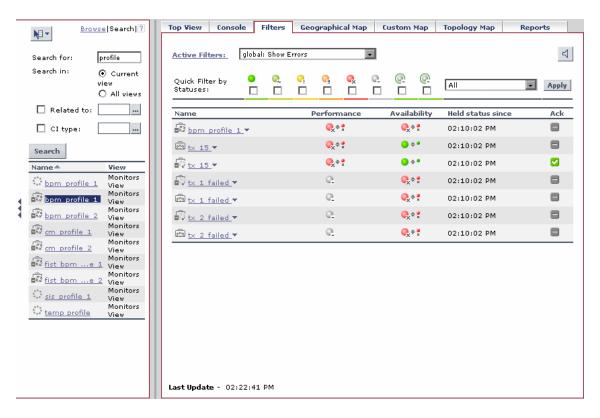

#### **Searching for Cls in More Than One View**

You can search for CIs by their name, by related CIs, and by their CITs in all the views.

The result is a list of all the CIs and the views in which they are included, corresponding to the search criteria listed in View Explorer. The Filters tab displays a filtered list of the CIs corresponding to the search criteria filtered by the active filter and the current operational status in each KPI for each of those CIs.

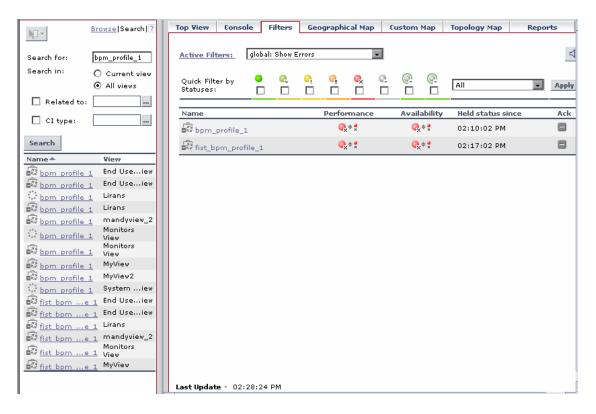

You can click a specific CI in the results of the search list to display in the Filters tab a filtered list of the CIs corresponding to the search criteria and to the selected view, filtered by the active filter and the current operational status in each KPI for each one of those CIs.

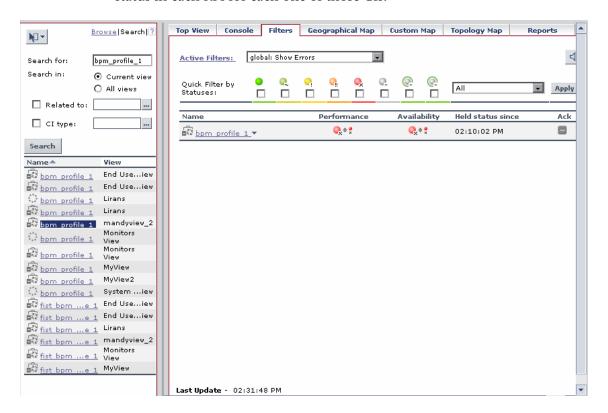

### **Quick Filter**

Quick Filter enables you to display CIs whose KPIs have one of the selected statuses. The filter is a temporary filter that persists until you log off, until you change its selection of statuses, or until you select another filter.

After you have selected a combination of filters to display a view's data, you can further refine the report by selecting specific KPI's statuses. The CIs that are displayed have at least one of their KPIs with one of the selected statuses.

**Note:** You cannot save the settings you selected in Quick Filter, but you can create a similar filter using Active Filter. For details, see "Setting Active Filters" on page 102.

For example, the report is as follows:

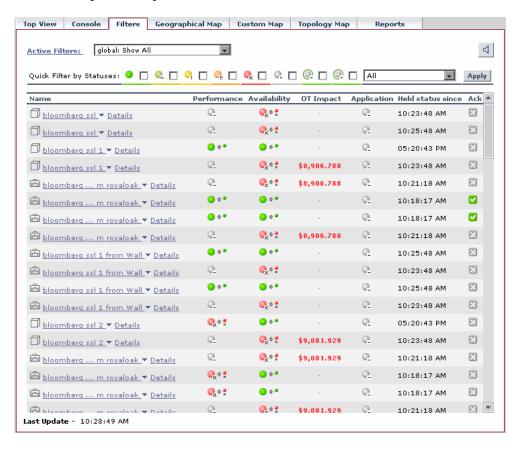

To display only the CIs whose KPIs have the **OK** and/or **Critical** statuses, select those statuses in the Quick Filter bar and click **Apply**.

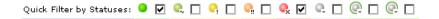

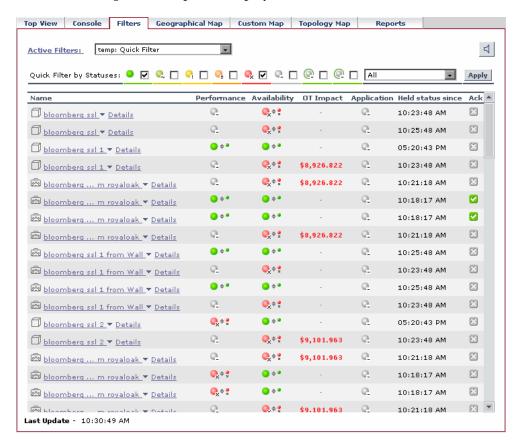

The following filtered report is displayed:

#### To display a combination of statuses:

- 1 Select Application > Dashboard, and click the Filters tab.
- **2** Select the view in the View Explorer.
- **3** Select the filter in the **Active Filter** list and select one of the **Filters** options from the options list.
- **4** Click **Apply** to display the report.
- **5** Select one or more statuses in the Quick Filter by Statuses bar and click **Apply**.

# **Menu Options in the Filters Tab**

A list of all the menu options available in the Filters tab is provided in Chapter 2, "Dashboard Menu Options".

Part II • Working with Dashboard

# **Dashboard Geographical Map**

The Geographical Map tab enables you to view an association between geographical locations and status indicators using a map applet, or Microsoft MSN Virtual Earth.

| This chapter describes:                         | On page: |
|-------------------------------------------------|----------|
| Navigating the Geographical Map Tab             | 118      |
| Overview of Geographical Maps                   | 120      |
| Working with the Virtual Earth Geographical Map | 123      |
| Working with the Geographical Map Applet        | 127      |

#### See Also...

- ➤ "Configuring the Geographical Map" in *Application Administration*
- ➤ "Customizing View Options" in *Application Administration*

# **Navigating the Geographical Map Tab**

When you click the Geographical Map tab, Dashboard displays the Geographical Map page.

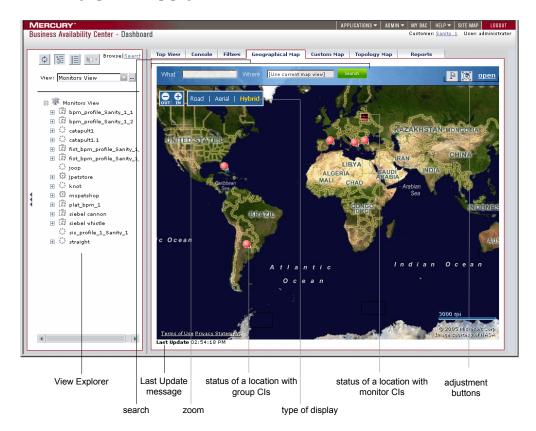

For details, see "Overview of Geographical Maps" on page 120.

When the Top View tab is selected, Dashboard includes the following features:

- ➤ View Explorer. Enables you to locate configuration items (CIs) in the application with which you are working, for example, Dashboard, Service Level Management, or IT Universe Manager. View Explorer also enables end users to view IT elements and the relationships between them, to select CIs, and to perform operations on the CIs. For details on how to use View Explorer, see "Using View Explorer" in Working with the CMDB.
- ➤ **search.** Use this feature to perform a search in Microsoft MSN Virtual Earth (outside of Mercury Business Availability Center).
- ➤ Last Update message. Displays the time the information in the tab was last updated. For details, see "Monitoring the Connection to Tomcat" on page 83.
- ➤ **zoom.** Enable you to zoom in and out to enlarge or shrink the map For details, see "Adjusting a Virtual Earth Map" on page 125.
- ➤ view. When you select a view in View Explorer, the Geographical Map tab displays the selected view bar centered in the tree with all its root CIs expanded. For details, see "Overview of Geographical Maps" on page 120
- ➤ status of a location with group Cls or with monitor Cls. The geographical map of the view displays the worst status at each geographical location. For details, see "Working with the Virtual Earth Geographical Map" on page 123.
- ➤ type of display. Enable you to select different types of maps. For details, see "Adjusting a Virtual Earth Map" on page 125.
- ➤ adjustment buttons. Enable you to zoom in and out to enlarge or shrink the map. For details, see "Adjusting a Virtual Earth Map" on page 125.

**Note:** If you do not have an Internet connection, the Geographical Map page displays a maps applet graphic instead of a Virtual Earth map. For details, see "Working with the Geographical Map Applet" on page 127.

# **Overview of Geographical Maps**

Dashboard displays, for a specific view, the corresponding geographical map with real-time status indicators showing the worst status at different geographical locations.

The CI location is determined either by the location defined in Dashboard for the data collector host from which the CI originated, or by locations defined individually for the group or leaf (monitor) CIs in a view.

Each location in the map may represent one or more CIs from the view.

For details on how to define locations and configure map settings, see "Configuring the Geographical Map" in *Application Administration*.

**Note:** The maps applet requires that Sun JRE plug-in 1.4.2\_08 be installed on the client machine. If an earlier version is installed, then Mercury Business Availability Center automatically tries to download JRE 1.4.2\_08 when you access the maps applet.

If you select a CI in View Explorer, the geographical map is redisplayed automatically and shows only the selected CI and the CI's children status indicators if a location was specified for them.

If you search for a specific CI in the View Explorer and you click the result of the search, the geographical map is not automatically redisplayed. The map is redisplayed only when you go back to the browser mode. It shows only the selected CI and the CI's children status indicators if a location was specified for them.

You specify the CI location when you define a new CI or when you edit a CI's properties. For details, see "Configuration Item Properties" in *IT Universe Manager Administration*. If you do not specify a geographical location for at least one CI in the view, the Geographical Map tab displays only the map.

If you select another view, the geographical map reloads automatically to show the view's CI status indicators.

If you have an Internet connection, geographical maps can be displayed using Virtual Earth. For details, see "Working with the Virtual Earth Geographical Map" on page 123.

If you do not have an Internet connection, geographical maps can be displayed using a maps applet. For details, see "Working with the Geographical Map Applet" on page 127.

#### **Location Status Information**

The map presents color-coded status indicators that represent the worst status at each geographical location. The color coding is the same as for other icons in Dashboard. For more information about color coding, see "Understanding KPI Status" in *Using Dashboard*.

- The round icon represents the status of a location with group CIs.
- The square icon represents the status of a location with monitor CIs.

To determine a location status, Dashboard takes the worst status for all KPIs attached to all the CIs assigned to that location and determines an overall worst status.

In addition to the overall worst status for each location, you can view the worst status for all KPIs associated with the location in the location tooltip. For details, see below.

A KPI is associated with a location if that KPI is assigned to at least one of the CIs attached to the location.

#### **Geographical Map Tooltips**

Tooltips provide the overall status for each KPI associated with the location, and how long the KPI has been at that status.

| Performance        |                         |  |  |  |
|--------------------|-------------------------|--|--|--|
| Location:          | USA, New York, New York |  |  |  |
| Status:            | Critical                |  |  |  |
| Held status since: | 8/23/05 01:16:34 PM     |  |  |  |
| Caused by:         | bpm_profile_1           |  |  |  |
| Availability       |                         |  |  |  |
| Location:          | USA, New York, New York |  |  |  |
| Status:            | Critical                |  |  |  |
| Held status since: | 8/23/05 01:16:34 PM     |  |  |  |
| Caused by:         | bpm_profile_1           |  |  |  |

The tooltip includes the following information:

| Item              | Description                                                                           |
|-------------------|---------------------------------------------------------------------------------------|
| KPI Name          | The name of the KPI. The color of the header indicates the overall status of the KPI. |
| Location          | The name of the location (country, city, and state, if applicable).                   |
| Status            | The status of the KPI.                                                                |
| Held status since | The time and date when the KPI status changed to the current status.                  |
| Caused by         | The names of the CIs/monitors where the problem occurred.                             |

The city names use UTF8 format. If Mercury Business Availability Center is working with MS-SQL Server, or an Oracle Server that is not configured for UTF8 support, then when the name of a city includes non-English characters (for example, é), these characters are displayed as empty square brackets [].

# Working with the Virtual Earth Geographical Map

If you have an Internet connection you can display the geographical map using Microsoft MSN Virtual Earth. Mercury Business Availability Center integrates Virtual Earth online mapping functionality, available over MSN, to enable you to use the geographical map of a view that displays the worst status at each geographical location and detailed information about the CI's KPIs.

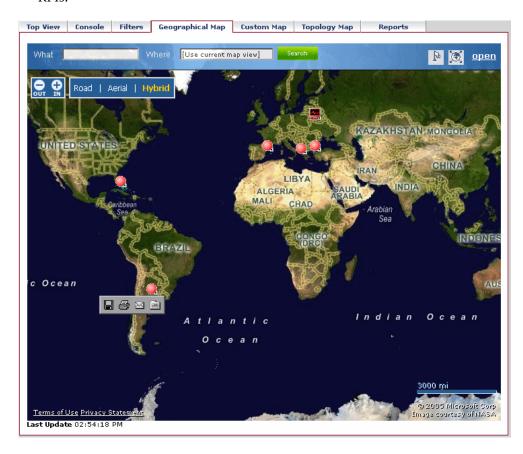

To view the map applet, a user with the appropriate permissions must have set the **Use Virtual Earth** parameter to **true**. For details, see "Selecting the Type of Display Used for Geographical Maps" in *Application Administration*.

This section includes the following topics:

- ➤ "Displaying the Virtual Earth Geographical Map for a View" on page 124
- ➤ "Displaying Additional Information about the CIs at the Location" on page 125
- ➤ "Adjusting a Virtual Earth Map" on page 125

#### Displaying the Virtual Earth Geographical Map for a View

You can display the Virtual Earth geographical map for a view.

To display the Virtual Earth geographical map for a view:

- **1** Select **Applications** > **Dashboard**.
- **2** Select a view in the View Explorer.
- **3** Click the **Geographical Map** tab to open the geographical map page for the selected view.
- **4** You can then:
  - ➤ view the status indicators to see the worst status at each geographical location. For details, see "Location Status Information" on page 121.
  - ➤ display tooltip details for each location. For details, see "Geographical Map Tooltips" on page 121.
  - ➤ display additional information about the CIs for each location. For details, see below.
  - ➤ navigate the map to display other locations or to zoom into some locations. For details, see "Adjusting a Virtual Earth Map" on page 125.
  - ➤ open the map in a standalone page by clicking **open**.

#### Displaying Additional Information about the CIs at the Location

Click the status indicator in a specific location to open the KPIs Over Time report for all the CIs at the location. For details, see "KPIs Over Time Reports" on page 165.

#### **Adjusting a Virtual Earth Map**

By default, a map displayed in the Geographical Map tab has a focus area (center of map) and a magnification that have been set by a user with the appropriate permissions. For details, see "Adjusting a Virtual Earth Map" in Application Administration. The adjusted map is displayed when you click the Geographical Map tab for the view in Dashboard.

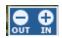

You can zoom in and out to enlarge or shrink the map using the IN and OUT buttons in the top-left corner of the map pane.

You can also zoom in and out to enlarge or shrink the map using one or more of the following options:

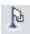

- ➤ Click the flag button to shift center of map to the nearest CI.
- ➤ Click the map and drag to move the map in the window.
- ➤ Double-click on the map to zoom in.

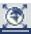

➤ Click the globe button to zoom out completely.

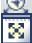

➤ Click the Open in full screen button to open the map on a standalone page. Close the page to return to Dashboard.

You can also select how you want to display the map.

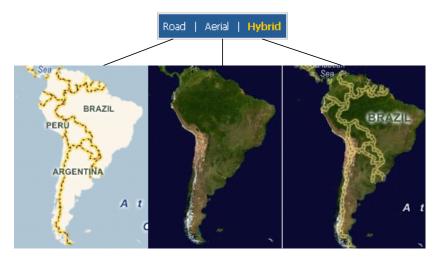

- ➤ click **Road** to display the map with the country borders
- ➤ click **Aerial** to display the map with the topographical features
- ➤ click **Hybrid** to display the map with both the country borders and the topographical features

# **Working with the Geographical Map Applet**

If you do not have an Internet connection you can use the maps applet to display the geographical map of a view. The map displays the worst status at each geographical location and detailed information about the CI's KPIs.

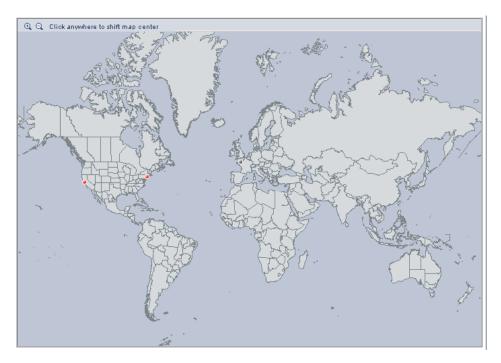

To view the map applet, a user with the appropriate permissions must have set the **Use Virtual Earth** parameter to **false**. For details, see "Selecting the Type of Display Used for Geographical Maps" in *Application Administration*.

This section includes the following topics:

- ➤ "Displaying the Geographical Map Applet for a View" on page 128
- ➤ "Navigating the Geographical Map Applet" on page 128

#### Displaying the Geographical Map Applet for a View

You can display the geographical map for a view using the maps applet.

To display the geographical map applet for a view:

- 1 Select Applications > Dashboard.
- **2** Select a view in the View Explorer.
- **3** Click the **Geographical Map** tab to open the geographical map page for the selected view.
- 4 You can then:
  - ➤ view the status indicators to see the worst status at each geographical location. For details, see "Location Status Information" on page 121
  - ➤ display tooltip details for each location. For details, see "Geographical Map Tooltips" on page 121
  - ➤ navigate the map to display other locations or to zoom into some locations. For details, see "Navigating the Geographical Map Applet" on page 128

#### **Navigating the Geographical Map Applet**

By default, a map displayed in the Geographical Map tab has a focus area (center of map) and a magnification that have been set by a user with the appropriate permissions. For details, see "Adjusting a Map Applet" in *Application Administration*. The adjusted map is displayed when you click the Geographical Map tab for the view in Dashboard.

You can:

- ➤ click the area that interests you. The map shifts to make the location you clicked the new center of the map.
- zoom in and out to enlarge or shrink the map using the Zoom In and Zoom
   Out buttons in the top-left corner of the map pane.

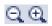

# **Dashboard Custom Map**

The Custom Map tab enables you to view the association between a custom image that represents a view and real-time data.

| This chapter describes:       | On page: |
|-------------------------------|----------|
| Navigating the Custom Map Tab | 130      |
| Using the Custom Map Tab      | 131      |

#### See Also...

- ➤ "Configuring the Custom Map" in *Application Administration*
- ➤ "Customizing View Options" in *Application Administration*

# **Navigating the Custom Map Tab**

When you click the Custom Map tab, Dashboard displays the Custom Map page.

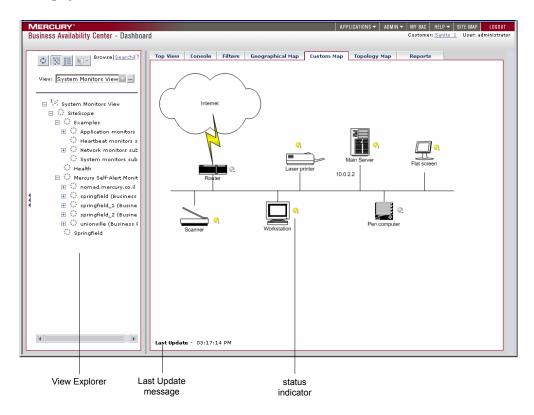

For details, see "Using the Custom Map Tab" on page 131.

When the Top View tab is selected, Dashboard includes the following features:

➤ View Explorer. Enables you to locate configuration items (CIs) in the application with which you are working, for example, Dashboard, Service Level Management, or IT Universe Manager. View Explorer also enables end users to view IT elements and the relationships between them, to select CIs, and to perform operations on the CIs. For details on how to use View Explorer, see "Using View Explorer" in Working with the CMDB.

- ➤ Last Update message. Displays the time the information in the tab was last updated. For details, see "Monitoring the Connection to Tomcat" on page 83.
- ➤ **status indicator.** Indicates the worst status (worst of all KPIs) of the CI. For details, see "Using the Custom Map Tab" on page 131.

# **Using the Custom Map Tab**

The Custom Map tab contains a diagram or a picture that represents a view combined with Dashboard real-time status indicators.

The diagram can represent, for example, a logical network diagram, business logic, or any other graphical representation of a view used by your organization.

The image shown in the Custom Map tab is the one defined for the active view. When you select a different view, the corresponding image is automatically displayed in the tab.

An element of the image may be associated with a status indicator representing the status of a CI. The color of the status indicator indicates the worst status (worst of all KPIs) of the CI. When you place the cursor over the status indicator, a tooltip shows the name of the associated CI, and KPI details. For details about tooltips, see "CI Status Indicator Tooltip" on page 133.

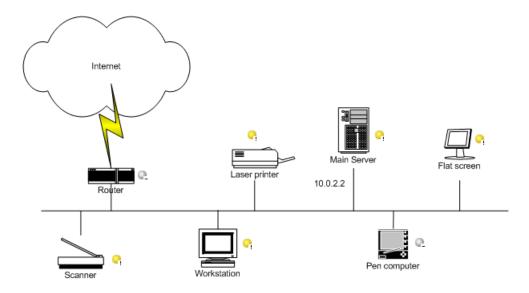

When you click a status indicator, the corresponding CI in the View Explorer is highlighted. If necessary, the View Explorer will automatically expand to show the selected CI.

#### Note:

- ➤ The tab displays the image centered in the image pane. If the image is larger than the image pane, use the scroll bars.
- ➤ When a CI is removed from the IT universe model, the corresponding CI icon (in Dashboard Administration) and the corresponding status indicators (in Dashboard) are automatically removed from the relevant custom maps.

This section includes the following topics:

- ➤ "Displaying a View's Custom Map" on page 133
- ➤ "CI Status Indicator Tooltip" on page 133

#### **Displaying a View's Custom Map**

You can display the custom map for a view.

To display a view's custom map:

- 1 Select Applications > Dashboard.
- **2** Select a view in View Explorer.
- **3** Click the **Custom Map** tab to open the custom map page for the selected view.

#### **CI Status Indicator Tooltip**

The tooltip associated with a CI status indicator displays information about each KPI attached to the CI in a separate section. The color of each section represents the color of the corresponding KPI's status. For details about the colors, see "Understanding KPI Status" on page 59.

| _                     |                     |  |  |
|-----------------------|---------------------|--|--|
| Details - Volume      |                     |  |  |
| CI name:              | new group           |  |  |
| Status:               | Uninitialized       |  |  |
| Held status since:    | 8/22/05 12:20:53 PM |  |  |
| Details - Performance |                     |  |  |
| CI name:              | new group           |  |  |
| Status:               | Minor               |  |  |
| Held status since:    | 8/22/05 12:20:38 PM |  |  |
| Historical worst:     | Minor               |  |  |
| De                    | tails - System      |  |  |
| CI name:              | new group           |  |  |
| Status:               | Uninitialized       |  |  |
| Held status since:    | 8/22/05 12:37:13 PM |  |  |
| Deta                  | ils - Availability  |  |  |
| CI name:              | new group           |  |  |
| Status:               | ок                  |  |  |
| Held status since:    | 8/22/05 12:12:35 PM |  |  |
| Historical worst:     | ок                  |  |  |

#### Part II • Working with Dashboard

The tooltip can display any of the following information, depending on the KPI:

- ➤ the header of each section displays **Details** followed by the name of the KPI
- ➤ CI name. The name of the CI.
- ➤ **Status.** The status of the KPI.
- ➤ **Held status since.** The date and time when the status changed to the current status.
- ➤ **Historical worst.** The tooltip of the historical status of the CI. For details, see "Trend and History Statuses" on page 64.

# **Dashboard Topology Map**

This chapter describes how the Dashboard topology map enables you to view the results of either an instance view or a pattern view defined in the View Manager.

| This chapter describes:                   | On page: |
|-------------------------------------------|----------|
| Navigating the Topology Map Tab           | 136      |
| Understanding the Dashboard Topology Map  | 137      |
| Displaying a Topology Map in Dashboard    | 138      |
| Understanding Topology Map Functionality  | 138      |
| Using the Toolbar Options                 | 141      |
| Printing the Contents of the Topology Map | 141      |
| Defining a View's Layout                  | 142      |
| Understanding Layout Options              | 142      |

# **Navigating the Topology Map Tab**

When you click the Topology Map tab, Dashboard displays the Topology Map page.

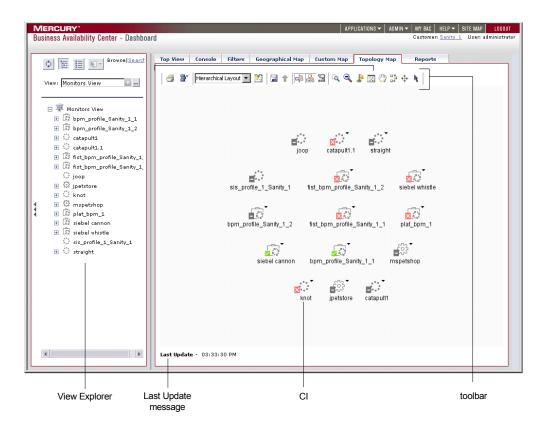

For details, see "Understanding the Dashboard Topology Map" on page 137.

When the Top View tab is selected, Dashboard includes the following features:

- ➤ View Explorer. Enables you to locate configuration items (CIs) in the application with which you are working, for example, Dashboard, Service Level Management, or IT Universe Manager. View Explorer also enables end users to view IT elements and the relationships between them, to select CIs, and to perform operations on the CIs. For details on how to use View Explorer, see "Using View Explorer" in Working with the CMDB.
- ➤ Last Update message. Displays the time the information in the tab was last updated. For details, see "Monitoring the Connection to Tomcat" on page 83.
- ➤ CI. The CIs that are displayed as the result of a pattern or an instance view. For details, see "Understanding the Dashboard Topology Map" on page 137.
- ➤ **Toolbar.** The tools that are available to work with the CIs in the topology map. For details, see "Using the Toolbar Options" on page 141.

## **Understanding the Dashboard Topology Map**

The topology map in Dashboard displays the results of a pattern or an instance view. You set up the topology map by creating an instance view or pattern view in View Manager. For information on pattern views, see "Working with Pattern Views" in *View Manager Administration*. For information on instance views, see "Working with Instance Views" in *View Manager Administration*.

The topology map shows the results of the currently selected view in the View Explorer, and consists of CIs and relationships that are defined in the view you created in the View Manager. You can change the way the maps are displayed by selecting one of the view layouts (Hierarchical, Symmetric, or Orthogonal). For details, see "Modifying Layer Layout Options" in Working with the CMDB. You can also modify the values of the default layer layouts, as described in "Defining a Layer's Layout" in Working with the CMDB.

## **Displaying a Topology Map in Dashboard**

This section describes how to display a topology map in Dashboard.

To display a topology map in Dashboard:

- 1 Select Applications > Dashboard and select the Topology Map tab.
- **2** In the View Explorer, select the required view from the **View** list.

For more information about the displayed view, see "Presentation Options for Views" in *View Manager Administration*.

# **Understanding Topology Map Functionality**

This section describes topology map functionality:

- ➤ "Understanding CI Icon Composition" on page 138
- ➤ "Selecting Multiple CIs" on page 139
- ➤ "Simultaneous Selection" on page 140
- ➤ "Tooltips" on page 140
- ➤ "CI Icon Colors" on page 140
- ➤ "Navigating Between Different Map Levels" on page 140
- ➤ "Viewing the Selected CI in the Console Tab" on page 141

#### **Understanding CI Icon Composition**

The icon that represents each CI in the topology map is defined by the administrator in the CI Type Manager. For information on how to assign an icon to a CIT, see "Assigning an Icon to a CIT" in CI Type Manager Administration.

CI icons are made up of the following components:

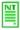

➤ An icon.

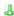

➤ The group to which it belongs. For example, Network or SAP System, appears in the upper left-hand corner.

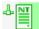

If an icon appears with a shadow, it means that there is an additional CI layer beneath it, created by a parent or child organization rule defined in the View Manager. For information on how to set up organization rules, see "Adding Organization (Folding) Rules to Relationships" in *View Manager Administration*. For information on how to navigate between layers, see "Navigating Between Different Map Levels" on page 140.

#### **Selecting Multiple Cls**

In the topology map, you can select multiple CIs.

#### To select multiple CIs:

Hold down the CTRL button and click the CIs or drag the mouse diagonally along the CIs as shown in the following figure:

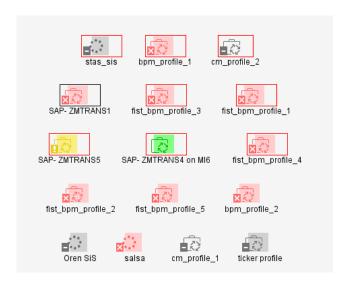

If you select multiple CIs, only one CI has a black selection rectangle around it, while all the other selected CIs have red selection rectangles around them. In this situation, when you right-click anywhere on the map to open the context menu, the option is performed only on the CI surrounded by the black rectangle.

#### Simultaneous Selection

When you select a CI, it simultaneously selects the CI in both the View Explorer and the topology map.

#### **Tooltips**

- ➤ When you point to a relationship in the topology map, a tooltip is displayed that contains the relationship CI type of the selected relationship as defined in the CI Type Manager. For details, see CI Type Manager Administration.
- ➤ When you point to a CI in the topology map, a tooltip is displayed containing information about the CI, as seen below.

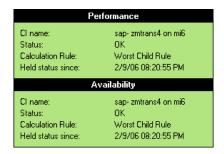

For details, see "Viewing Additional Information for CIs" on page 67.

#### **CI Icon Colors**

The colors displayed for a CI icon represent the worst status of all KPIs for the CI, apart from Change. For information on status levels, see "Understanding KPI Status" on page 59.

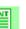

# **Navigating Between Different Map Levels**

If an icon appears with a shadow, it means that there is an additional CI layer beneath it, created by a parent or child organization rule defined in the View Manager (in a pattern view). For information on how to set up organization rules, see "Adding Organization (Folding) Rules to Relationships" in *View Manager Administration*.

For example, if the IP CI is defined as a child of the host CI in the View Manager, you can double-click any host icon in the topology map to display a map of IPs connected with that host.

#### To drill down to the lower level(s):

Double-click an icon with a shadow.

#### To move up one level in the topology map:

**1** Select a CI that has an additional CI layer above it.

**2** Click the **Up layer** button.

The **Up layer** button is enabled only if there is an additional CI layer above it, created by a parent or child organization rule defined in the View Manager.

#### **Viewing the Selected CI in the Console Tab**

You can view the selected CI and its direct child CI(s) in the Console tab.

To view the selected CI and its direct child CI(s) in the Console tab:

Right-click the required CI and select **Open in Console**. The **Console** tab opens and displays the selected CI and its direct child CI(s). For details about the Console tab, see Chapter 5, "Dashboard Console".

# **Using the Toolbar Options**

For a description of each toolbar option in the View Manager, see "Toolbar Options" in *Working with the CMDB*.

# Printing the Contents of the Topology Map

For a description of how to print the contents of the topology map, see "Printing the Topology Map" on page 40 in *Working with the CMDB*.

# **Defining a View's Layout**

For a description of how to customize the layout of a specific layer in a view, see, "Defining a View's Layout" in *Working with the CMDB*.

# **Understanding Layout Options**

For a description of how you can display the contents of the topology map using different layout options, see "Understanding Layout Options" in *Working with the CMDB*.

# 10

# **Dashboard Ticker**

Mercury Dashboard Ticker enables you to monitor a selected view in a nonintrusive manner on your desktop in a Ticker Window or in a Message Window without opening Mercury Business Availability Center.

| This chapter describes:                       | On page: |
|-----------------------------------------------|----------|
| About Mercury Dashboard Ticker                | 143      |
| Understanding Mercury Dashboard Ticker        | 144      |
| Controlling Mercury Dashboard Ticker Behavior | 145      |
| Modifying Preferences                         | 146      |
| Message Window                                | 149      |
| Ticker Window                                 | 148      |

## **About Mercury Dashboard Ticker**

Using Mercury Dashboard Ticker, you can, without opening Mercury Business Availability Center, select a view, select the server where Mercury Business Availability Center is installed, adjust the rate and the scrolling speed of the Ticker Window, and open the Message Window.

To use Mercury Dashboard Ticker, you must install it on your desktop. For details, see "Installing Mercury Dashboard Ticker" in *Application Administration*.

## **Understanding Mercury Dashboard Ticker**

After you have installed Mercury Dashboard Ticker, one of Mercury Dashboard Ticker's icons appears in the desktop tray bar. The type of icon displayed indicates different situations. A tooltip is available for each icon to describe Mercury Dashboard Ticker's status.

| Status Icon | Description                                                                                               | Tooltip                                                                             |
|-------------|----------------------------------------------------------------------------------------------------|-------------------------------------------------------------------------------------|
| •           | Online. The ticker has connected with the server and is monitoring status.                                | Connected with <server-url> where server-url is the URL of the server.</server-url> |
| <b>⊗</b>    | Message. An incoming message was received. A KPI has turned to Critical state.                            |                                                                                     |
|             | Offline. The server could not be found or the response returned from the server is not recognizable.      | Offline - <reason> where reason explains why the ticker is offline.</reason>        |
| *           | Connecting. Dashboard Ticker is attempting to connect to the server.  The indication is an animated icon. | Connecting                                                                          |

For details about installing the Ticker, see "Installing Mercury Dashboard Ticker" in *Application Administration*.

Mercury Dashboard Ticker attempts to connect with the server using the supplied server address after the period of time specified in the **Update interval** parameter in the Preferences. If the server cannot be found or a connection cannot be established, the tray icon changes to **Offline**. For details about the **Update interval** parameter, see "Modifying Preferences" on page 146.

The tray icon changes to **Connecting** if Dashboard Ticker is trying to connect to the server.

The tray icon changes to **Online** when the server has connected properly.

Every KPI in the selected view is checked. Any KPI with an error status is checked against the information already in Mercury Dashboard Ticker. If it is the first time this KPI appears in the view, or if the KPI's status has changed to an error status, it is displayed in the Message Window and/or the Ticker Window. As soon as a message is put in the queue, the tray icon changes to **Message**, indicating that there is a message to be viewed. Mercury Dashboard Ticker's internal message queue can contain an unlimited number of messages.

## **Controlling Mercury Dashboard Ticker Behavior**

You can view an event in the Message Window or in the Ticker Window. You can open the Web browser, connect to the Mercury Business Availability Center server, and display the view in Dashboard. You can select what information is displayed in Mercury Dashboard Ticker, and how it is displayed.

#### To control some of the Dashboard Ticker behavior:

You can control the behavior of Mercury Dashboard Ticker using the options that are displayed by right-clicking the icon in the tray bar. Depending on the icon, a subset of the following options is displayed:

- ➤ **Show Current Event.** To display the event if an event is waiting in the queue. For details, see "Message Window" on page 149.
- ➤ **Show Ticker.** To display the Ticker Window. For details, see "Ticker Window" on page 148.
- ➤ Log On. Opens the default Web browser, connects to the Mercury Business Availability Center server, and displays the view in Dashboard. For details about the Dashboard view, see "Dashboard Console" on page 85.
- ➤ **Preferences.** To modify the information that is displayed in Mercury Dashboard Ticker, and how it is displayed. For details, see "Modifying Preferences" on page 146.
- ➤ **About.** To display the About window.
- ➤ Exit. To exit Mercury Dashboard Ticker.

# **Modifying Preferences**

You can view messages automatically (if you indicated so in the Preferences) or you can click the **Message** icon to display the Message Window. The Message Window fades out after 5 seconds.

If you click the icon in the Message Window, the message that it currently displayed is removed from the queue as soon as you close the window.

If you have selected to display the Message Window automatically and you do not click that window, the Message Window fades out after 5 seconds, the message is considered unread. It is not removed from the queue.

Use preferences to:

- ➤ select the view whose CIs and KPIs statuses you want to display
- ➤ reload the views from the Mercury Business Availability Center server you are accessing
- change the server you are accessing
- > modify the refresh rate
- ➤ change the scrolling speed of the Ticker Window
- ➤ display a popup Message Window when a new message arrives
- > sound an alert when a new message arrives
- ➤ automatically load Mercury Dashboard Ticker when you start your computer

#### To modify Mercury Dashboard Ticker preferences:

- 1 Right-click the Mercury Dashboard Ticker icon in the desktop tray bar and select **Preferences**.
- **2** In the Connection Settings area:
  - a In the BAC server URL box, enter the URL or the IP address of the server you want to access. The URL format must be: http://<Mercury\_Business\_Availability\_Center\_server>/<virtual\_Web\_URL> where virtual\_Web\_URL may be, for example: MercuryAM.
  - **b** In the **Update interval** box, enter the update interval timeout (in seconds). The default is 15 seconds. The minimum interval is 5 seconds.

**c** Select **MMS customer** if you are a Mercury Managed Services customer. In the **ID** box that is displayed, enter the customer ID number.

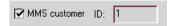

- **3** In the **Login Information** area:
  - **a** In the **User name** box, enter your user name
  - **b** In the **Password** box, enter your password
- **4** In the **Selection** area:
  - **a** In the **View name** list, select the name of the view you want to display in the ticker.
  - **b** Click **Reload** if you want to reload the views from the Mercury Business Availability Center server you are accessing.
  - **c** In the **Number of levels**, enter the number of levels you want to display in the Ticker. When displayed in the Ticker, all levels are flattened out.
- 5 In the Ticker Window area:
  - **a** In the **Scrolling speed** list of choices, select a scrolling speed: **Low**, **Mid**, or **High**. The default is **Mid**.
  - **b** In the **Dock orientation** list of choices, select where the Ticker appears on your desktop:
    - **Top.** The Ticker is docked at the top of the desktop.
    - **Bottom.** The Ticker is docked at the bottom of the desktop.
    - **None**. The Ticker is not docked. You can move it around on of the desktop. The default is **None**.
- **6** Select **Show incoming message desktop alert** to automatically display the Message Window when a new message arrives. If you do not select this option, you have to click the message icon to display the Message Window.
- **7** Select **Play incoming message sound alert** to automatically sound an alert when a new message arrives.

The alert sound depends on the **alert.wav** file that is located in cproduct\_installation\_folder>\Dashboard Ticker\ticker\

A user with the appropriate permissions can replace the sound of the alert and save it in the same location under the same name. For details, see "Sound Alert for Critical Status in the Console and Filter Tabs" in *Application Administration*.

- **8** Select Load Dashboard Ticker when my computer starts to automatically load Mercury Dashboard Ticker when you start your computer. For details about the Ticker Window, see "Ticker Window" on page 148.
- **9** Select **Show Ticker Window when my computer starts** to automatically load Mercury Dashboard Ticker Message Window when you start your computer. For details about the Message Window, see below.
- **10** Click **OK** to save your settings.

#### **Ticker Window**

The Ticker Window displays a scrolling list (from right to left) of the **top level** CIs monitored by Dashboard along with icons that display the status of each one of the CI's KPIs.

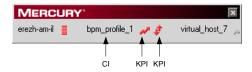

You modify the number of CI's levels you want to display by changing the value of the **Number of levels** parameter in the Preferences. For details, see "Modifying Preferences" on page 146.

The icons correspond to the icons displayed in the Top View tab in Dashboard. For details, see "Working with the Top View Tab" on page 75.

You set the scrolling speed of Mercury Dashboard Ticker in the **Scrolling speed** parameter in the Preferences page. For details, see "Modifying Preferences" on page 146.

When you have moved the Ticker Window to a specific location on your desktop, the window will be displayed in the same location the next time you select **Show Ticker** in the Preferences page or when you restart your computer.

If you move the mouse to the Ticker Window, scrolling stops; it resumes when you move the mouse out of the Ticker Window.

Hover above an icon in the Ticker Window to show a tooltip that includes the name of the KPI. For details about tooltips, see "Viewing Additional Information for CIs" on page 67.

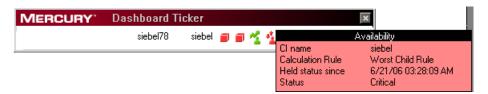

If you change any parameter in the Preferences page, scrolling restarts from the beginning.

# **Message Window**

The Message Window is used to convey to the user that a KPI's status has changed to error/poor/worst.

The window is displayed either automatically or manually. For details on how to set this option, see "Modifying Preferences" on page 146.

When you close the message window, the entry that was displayed is removed from the queue. You cannot re-display that information. When you reopen the window, the next message in the queue is displayed.

If you specified in the Preferences that an alarm should be sounded when a KPI's status changes to error/poor/worst, an alarm sounds when the message is displayed.

The Message Window displays the following information:

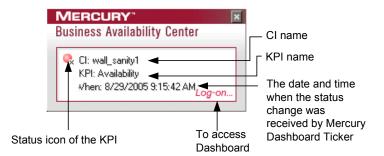

Click **Log-on** to automatically open the view you specified in the Preferences, in the Console tab in Dashboard.

# **Part III**

# **Dashboard Reports**

# 11

# **Working with Dashboard Reports**

The Dashboard Reports tab enables you to view the Configuration Item Status Alerts report, KPIs Over Time report, Raw Data Over Time report, Change report, and Report Repository.

| This chapter describes:        | On page: |
|--------------------------------|----------|
| Working with Dashboard Reports | 153      |
| Filtering by CI(s)             | 155      |
| Filtering by KPI(s)            | 156      |

## **Working with Dashboard Reports**

The Dashboard reports are:

- ➤ Configuration Item Status Alert report. Lists all the alerts that occurred in the specified period of time. Those alerts represent predefined performance limits that were breached. For details, see Chapter 12, "Configuration Item Status Alerts Report."
- ➤ KPIs Over Time report. Displays the status or value, over time, of selected CIs and KPIs that are accessible from the Dashboard application. For details, see Chapter 13, "KPIs Over Time Reports."
- ➤ Raw Data Over Time report. Displays raw data, over time, for selected configuration items, received in the data samples from Business Process Monitor and SiteScope sources for the transaction from location CIs. For details, see Chapter 14, "Raw Data Over Time Reports."

- ➤ Change report. Displays information about the changes to CI properties for all CIs that were assigned to keep this information. For details, see Chapter 15, "Change Report." This report is listed only if you have installed shared CMDB.
- ➤ **Report Repository.** Displays a list of reports saved to the report repository. For details, see Chapter 16, "Report Repository."

You can filter the Dashboard reports by configuration item (CI), by Key Performance Indicator (KPI), by raw data measurement, and by period of time. For details about raw data measurements, see Chapter 14, "Raw Data Over Time Reports") and by period of time. For details about the period of time, see "Choosing the Tracking Range and Granularity" in *Working with Applications*.

You can print the generated report, send the report by e-mail, open the report in different formats, publish the report in different formats, or save the report to the report repository. For details, see "About Working in Reports" in *Working with Applications*.

This section includes the following topics:

- ➤ "Filtering by CI(s)" on page 155
- ➤ "Filtering by KPI(s)" on page 156

#### Note:

- ➤ Mercury Business Availability Center records in a reports log errors that occur when generating reports. The reports log can also include the following activities: creating a new report, generating a report, modifying the report filter(s), drilling down in reports, and so forth. For details about the reports log, see "Reports Log" in *Platform Administration*.
- ➤ Mercury Business Availability Center enables you to generate Dashboard reports automatically, and to specify a header and a footer for those reports. For details, see "Customizing Reports" in *Platform Administration*.

# Filtering by CI(s)

Active filters enable you to filter specific components from reports for the duration of a Web session. You can select specific CIs to filter Dashboard reports.

#### To filter by CI(s):

1 Click **Configuration Items** to open the Configuration Items Filter dialog box.

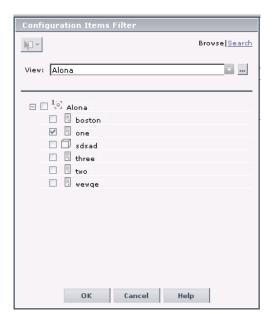

- **2** In the **View** list, select the appropriate view. For additional information, see "Filtering Data Using Active Filters" in *Working with Applications*.
- **3** Select the relevant CI(s).
- **4** Click **OK** to save the selection.

# Filtering by KPI(s)

Active filters enable you to filter specific components from reports for the duration of a Web session. You can select specific KPIs to filter Dashboard reports.

#### To filter by KPI(s):

1 Click **KPIs** to open the KPIs Filter dialog box.

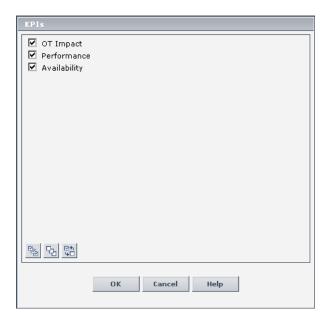

- **2** Select the appropriate KPI(s). For additional information, see "Filtering Data Using Active Filters" in *Working with Applications*.
- **3** Click **OK** to save the selection.

# 12

# **Configuration Item Status Alerts Report**

The Configuration Item Status Alerts option in the Dashboard Reports tab enables you to list all the alerts that occurred in the specified period of time and to display detailed alert information.

| This chapter describes:                                          | On page: |
|------------------------------------------------------------------|----------|
| About Configuration Item Status Alerts Report                    | 157      |
| Viewing the Configuration Item Status Report                     | 158      |
| Viewing the Configuration Item Status Alert Notifications Report | 160      |

## **About Configuration Item Status Alerts Report**

**Note:** It is recommended to use the new CMDB-based alerting mechanism under **Admin > Dashboard > CI Status Alerts** which provides greater granularity and flexibility for configuring alerts. The existing alerting mechanism under **Admin > Platforms > Alerts and Recipients** will be gradually phased out in future releases of Mercury Business Availability Center.

Mercury Business Availability Center alerts proactively inform you when predefined performance limits are breached, by sending alerts to pre-defined users. The Configuration Item Status Alerts report is a log of alerts that were sent during a specified time period.

Users with the appropriate permissions must attach alerts to a configuration item (CI) in a view. For details, see "Configuring CI Status Alerts" in *Application Administration*. The alert is then attached to the CI in any view where the CI is included.

You can schedule this report. For details, see "Scheduling User Reports or the Performance Update Report" in *Platform Administration*.

This chapter includes the following topics:

- ➤ "Viewing the Configuration Item Status Report" on page 158
- "Viewing the Configuration Item Status Alert Notifications Report" on page 160

# **Viewing the Configuration Item Status Report**

The Configuration Item Status Alerts report lists all the alerts that occurred in the specified period of time:

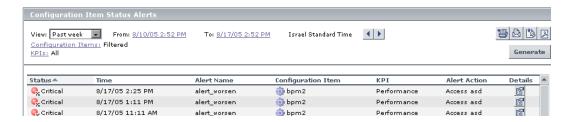

The Configuration Item Status Alerts report displays the following information:

| Field              | Description                                                                                              |
|--------------------|----------------------------------------------------------------------------------------------------|
| Status             | The current status of the KPI(s). The change from previous status to current status triggers the alerts. |
| Time               | The time and date when the alert was triggered. The format is: dd/mm/yy hh:mm GMT[ <offset>].</offset>   |
| Alert Name         | The name of the alert.                                                                                   |
| Configuration Item | The name of the CI the alert is attached to.                                                             |
| KPI                | The name of the KPI.                                                                                     |
| Alert Action       | The action that is triggered by the alert.                                                               |

#### To view the Configuration Item Status Alerts report:

- **1** Select **Applications > Dashboard**.
- **2** Select the appropriate view, CI, or KPI.
- **3** You can then do one of the following to display the Configuration Item Status Alerts report:
  - ➤ click the **Console** tab, click the appropriate context menu, and select **Configuration Item Status Alerts**
  - ➤ right-click the Reports tab and select the **Configuration Item Status Alerts** option

#### 4 You can then:

- ➤ select the period of time for which you want to display the alerts. For details, see "Choosing the Tracking Range and Granularity" in *Working with Applications*
- ➤ filter by configuration item. For details, see "Filtering by CI(s)" on page 155
- ➤ filter by KPI. For details, see "Filtering by KPI(s)" on page 156

- ➤ click the **Details** button for the relevant alert to see the alert notification details. For details, see "Viewing the Configuration Item Status Alert Notifications Report" on page 160
- ➤ print the report, send it by E-mail, open it in Excel or PDF format. For details, see "Sharing and Storing Reports" in *Working with Applications*

# Viewing the Configuration Item Status Alert Notifications Report

To display detailed alert information, access the Configuration Item Status Alerts page, and click the **Details** button for the relevant alert to open the Configuration Item Status Alert Notifications report.

The Configuration Item Status Alert Notifications report includes the following information:

#### ➤ Information about the alert.

| Alert Details       |                                                                                                    |  |
|---------------------|----------------------------------------------------------------------------------------------------|--|
| Time:               | 12/20/05 6:05 AM                                                                                                    |  |
| Status:             | Warning                                                                                                    |  |
| Alert Name:         | Alert 2                                                                                                    |  |
| Configuration Item: | fist_bpm_profile_1                                                                                                    |  |
| KPI:                | Availability                                                                                                    |  |
| Alert Action:       | Send E-mail to: fist_email_recipient_1; Send SMS to: fist_sms_recipient_1, fist_sms_recipient_1; Send SMMPv1 trap to dardanelles on port 162; Send SMMPv1 trap to <global address="" smmp=""> on port 162</global> |  |

| /pe≜   | Command                  | Status |
|--------|--------------------------|--------|
| NMPv1  | Send trap to dardanelles | Pass   |
| SNMPv1 | Send trap to             | Pass   |

| Гуре≜  | Recipients             | Status |
|--------|------------------------|--------|
| E-mail | fist_email_recipient_1 | Pass   |
| Pager  | fist_pager_recipient_1 | Pass   |
| SMS    | fist_sms_recipient_1   | Pass   |

## It includes

| Area                     | Field              | Description                                                                                                    |
|--------------------------|--------------------|----------------------------------------------------------------------------------------------------|
| Alert Details            | Time               | The time when the alert was triggered.                                                                                                    |
|                          | Status             | The previous status of the KPI.                                                                                                    |
|                          | Alert Name         | The name of the alert.                                                                                                    |
|                          | Configuration Item | The name of the CI to which the alert is attached.                                                                                                |
|                          | KPI                | The name of the KPI whose change of status triggered the alert.                                                                                   |
|                          | Alert Action       | The action that has been assigned to the alert.                                                                                                   |
| Action<br>Notifications  | Туре               | The type of action notification: Executable, URL, or SNMP trap.                                                                                   |
|                          | Command            | The action that was executed:  ➤ for executables: the command line  ➤ for URLs: the URLs  ➤ for SNMP traps: Send SNMP trap to <address></address> |
|                          | Status             | The status of the action:  ➤ Pass. When the action has been performed.  ➤ Fail. When the action failed.                                           |
| Message<br>Notifications | Туре               | The type of message notification: E-mail, SMS message, or Pager message.                                                                          |
|                          | Recipients         | The names of the recipients who receive the notification that the alert has been triggered and that the alert scheme has been executed.           |
|                          | Status             | The status of the message:  ➤ Pass. When the message has been sent.  ➤ Fail. When the message was not sent.                                       |
| Notification<br>Messages | See below.         | •                                                                                                    |

➤ Information about the nofification messages. In the Notification Messages area displays the type of message followed by the text of the message.

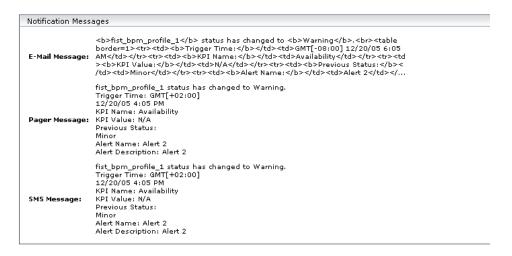

The E-mail message text format depends on the e-mail format selected by the sender. The following format corresponds to a Long HTML format:

```
<b><ci-name> status</b> has changed to <b><current-status></b>.<br>

<b>Trigger Time:</b><trigger-time>
<b>KPI Name:</b><KPI-name>
<b>KPI value:</b><KPI-value>
<b>KPI value:</b><KPI-value>
<b>Previous status:</b><previous-status>
<b>Alert name:</b><alert-name>
<b>Alert Description:</b><alert-description>
<b>URL:</b><URL>
```

HTML is encoded in the report. The text of the e-mail received by the recipient is decoded and is similar to the Pager message text. For more information on the different formats available to send e-mails, or pager messages, see "E-Mail, SMS, and Pager Message Templates" in *Application Administration*.

The text of the Pager and SNMP messages has the following format:

<ci-name> status has changed to <current-status>.

Trigger Time: <trigger-time> KPI Name: <**KPI-name**> KPI value: <**KPI-value**>

Previous status: previous-status>

Alert name: <alert-name>

Alert Description: <alert-description>

URL: <URL>

#### where:

| Field             | Description                                                                                           |
|-------------------|----------------------------------------------------------------------------------------------------|
| ci-name           | The name of the CI whose change of status triggered the alert                                         |
| current-status    | The new status of the CI                                                                              |
| trigger-time      | The time and date when the alert was triggered. The format is: dd/mm/yy hh:mm GMT[ <offset>]</offset> |
| KPI-name          | The name of the KPI                                                                                   |
| KPI-value         | The value of the KPI                                                                                  |
| previous-status   | The previous status of the CI                                                                         |
| alert-name        | The name of the alert                                                                                 |
| alert-description | The description of the alert                                                                          |
| URL               | The URL of the Mercury Business Availability<br>Center Centers server                                 |

➤ URL. The URL of the Mercury Business Availability Center Centers Server.

### To view the Configuration Item Status Alert Notifications Report:

- **1** Access the appropriate Configuration Item Status Alerts report. For details, see "Viewing the Configuration Item Status Report" on page 158.
- **2** Click the **Details** button for the relevant alert to open the Configuration Item Status Alert Notifications report.
- **3** You can then print the report, send it by E-mail, and open it in Excel or PDF format. For details, see "Sharing and Storing Reports" in *Working with Applications*.

# **13**

# **KPIs Over Time Reports**

The KPIs Over Time Report option in the Dashboard Reports tab enables you to view the status or value, over time, of selected CIs and KPIs that are accessible from the Dashboard application.

| This chapter describes:                 | On page: |
|-----------------------------------------|----------|
| About the KPIs Over Time Report         | 166      |
| Customizing the Report                  | 166      |
| Accessing KPIs Over Time Reports        | 167      |
| Understanding KPIs Over Time Reports    | 168      |
| KPIs Over Time Reports with Status Data | 170      |
| KPIs Over Time Reports with Value Data  | 177      |
| Drilling Down to Mercury Diagnostics    | 180      |

# **About the KPIs Over Time Report**

KPIs Over Time reports show the status or value, over time, of selected CIs and KPIs that are accessible from the Dashboard application. The report is also accessible from the View Explorer.

The report includes filtering (by CI, KPI, and time). It can be displayed as a table or a chart.

You can also add a KPIs Over Time report to a custom report. For details, see "Custom Report Manager" in *Working with Applications*).

You can also schedule when to run the report. For details, see "Scheduling User Reports or the Performance Update Report" in *Platform Administration*.

For example, when you encounter a problem with a specific CI while viewing the Dashboard, and the Performance and Availability KPIs are attached to that CI, you can view the KPIs Over Time report of that CI's **Performance** and **Availability**. You can also receive a daily report showing all CIs statuses in the past day.

This chapter includes the following topics:

- ➤ "Accessing KPIs Over Time Reports" on page 167
- ➤ "Understanding KPIs Over Time Reports" on page 168
- ➤ "KPIs Over Time Reports with Status Data" on page 170
- ➤ "KPIs Over Time Reports with Value Data" on page 177

## **Customizing the Report**

After you have created the report, you can:

- ➤ change the time frame of the existing report by using the filters. For details, see "Choosing the Tracking Range and Granularity" in *Working with Applications*.
- ➤ change the CIs you want to display. For details, see "Filtering by CI(s)" on page 155, and for more information see "Filtering Data Using Active Filters" in *Working with Applications*.

- ➤ change the KPIs you want to display. For details, see "Filtering by KPI(s)" on page 156.
- ➤ print the report, send it by e-mail, or save it in PDF or Excel format. For details, see "Sharing and Storing Reports" in *Working with Applications*.
- customize the report by adding a header and a footer, by selecting to automatically or manually generate the report, and/or by customizing other display elements. For details, see "Customizing Reports" in *Platform* Administration.

# **Accessing KPIs Over Time Reports**

You can access the KPIs Over Time reports from different locations in Mercury Business Availability Center.

#### To access KPIs Over Time reports:

- **1** Select Applications > Dashboard.
- **2** To open the KPIs Over Time page, you can:
  - ➤ right-click a specific CI in the View Explorer and select the **Go to Report** > **KPIs Over Time Reports** option
  - ➤ right-click a specific CI in the right pane of Dashboard and select Go to Report > KPIs Over Time Report
  - ➤ select the **KPIs Over Time Report** option in the Reports tab

**Note:** The context menu includes the **KPIs Over Time Report** option for all CIs except for monitors. The report displays data only for CIs whose KPIs are persistent. For details, see "Persistent Data for KPIs" on page 170.

- **3** If relevant, click **Configuration Items** to select the relevant CIs for the report. For details, see "Filtering by CI(s)".
- **4** If relevant, click **KPIs** to select the relevant KPIs for the report. For details, see "Filtering by KPI(s)". If you do not select specific KPIs then the data of all the KPIs for the selected CIs is displayed in the report.

For details about the KPIs Over Time report, see "Understanding KPIs Over Time Reports" on page 168.

# **Understanding KPIs Over Time Reports**

You can select to display data only about status-based KPIs or about value-based KPIs. To reflect these capabilities, two types of KPIs Over Time reports are available:

- ➤ reports that display status information. For details, see "KPIs Over Time Reports with Status Data" on page 170. To display such information, the KPIs must be persistent. For more details, see "Persistent Data for KPIs" on page 170.
- ➤ reports that display value information. For details, see "KPIs Over Time Reports with Value Data" on page 177.

KPIs Over Time reports display the status or value of each CI and each instance of the attached KPIs. For example, when you select two CIs and the Availability and Performance KPIs, the performance KPI is not attached to the first CI, and the report has only three rows:

| CI     | KPI                         |
|--------|-----------------------------|
| First  | Availability                |
| Second | Availability<br>Performance |

The statuses are shown over time, starting with the event and ending with the next event.

This section includes the following topics:

- ➤ "Collecting Data" on page 169
- ➤ "Persistent Data for KPIs" on page 170

# **Collecting Data**

To display the status or value of each CI and KPI instance in the KPIs Over Time report, you must set specific attributes so Mercury Business Availability Center collects the appropriate information.

These settings store the following information in the database for each CI with the **Save historical data for this CI** option selected:

- > every status change for each KPI
- ➤ the current calculated value for each KPI, read at regular time intervals (the default time interval is 15 minutes)

When the settings described above are first selected, the current status for all the CI KPIs is written to the database. As long as the settings remain the same each time there is a change in status for one of the CI's KPIs (for example, from Critical to OK), the status change is written to the database.

**Note:** Saving historical data for long periods of time or for many CIs and KPIs can require a lot of database memory, so this option should be used with care. When you no longer require data to be saved for a CI, deselect the **Save historical data for this CI** check box for that CI.

#### To save status data:

- 1 Select Admin > Dashboard > KPIs.
- **2** Select the appropriate CI in View Explorer.
- **3** Select the **Save historical data for this CI** option.

#### To save value data:

- **1** Make sure the **Save historical data for this CI** option has been selected for the CI (it is selected by default). For details, see the procedure above.
- **2** Set the **saveValuesToPersistency** global attribute to **true** in all the rules. For details, see "Configuring the Rules Global Parameters" in *Repositories Administration*.

#### **Persistent Data for KPIs**

A KPI whose data is persistent is attached to a CI whose **Save KPI data over time for this CI** option has been selected. For details, see "Saving KPI Data over Time for a CI" on page 32. This option is selected by default for Business Process, Line of Business, and Monitor Application CIs. This option is not available for Monitor type CIs.

# **KPIs Over Time Reports with Status Data**

If you select the **Statuses** option when you generate a KPIs Over Time report, the report displays only the status of the relevant KPIs. Those KPIs may also have values in the Mercury Universal CMDB but the status report will not show those values.

The reports can be displayed in graph or table format.

This section includes the following topics:

- ➤ "View as Graph" on page 170
- ➤ "View as Table" on page 176

# View as Graph

The graph shows all the selected CIs and KPIs.

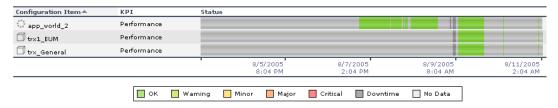

When you select CIs and do not select specific KPIs, all the KPIs that have been attached to the selected CIs and have historical data in the database are displayed.

The graph displays the following information:

| Item               | Description                                                                                   |
|--------------------|-----------------------------------------------------------------------------------------------|
| Configuration Item | The name of the selected configuration item.                                                  |
| KPI                | The name of the KPI. The information for each KPI of each CI is displayed in a separate line. |
| Status             | The status of each KPI of each CI during the selected time period.                            |

You can drill down:

- ➤ to a specific segment of the time period. For details, see "Drilling Down by Time Segments in Status KPIs Over Time Reports" on page 172.
- ➤ to display status information about the children that contribute to the status of the selected CI's KPI. For details, see "Drilling Down to Influencing Children" on page 173.
- ➤ to display status information about the parents of the CI whose status is influenced by the status of the selected CI's KPI. For details, see "Drilling Up to Influenced Parents" on page 174.

Tooltips are shown for each status. The background of the tooltip reflects the color of the status according to the KPI's objectives.

| Details - Performance                |                |  |
|--------------------------------------|----------------|--|
| Configuration Item: app_world_1 edit |                |  |
| Status:                              | ок             |  |
| Start Time:                          | 8/7/05 7:58 AM |  |
| End Time:                            | 8/7/05 8:14 PM |  |
| Duration: 12:16:19                   |                |  |

The tooltip displays the following information:

| Item               | Description                                       |
|--------------------|---------------------------------------------------|
| Details            | The name of the KPI.                              |
| Configuration Item | The name of the CI whose KPI status is displayed. |
| Status             | The status of the KPI.                            |

| Item       | Description                                                                           |
|------------|---------------------------------------------------------------------------------------|
| Start Time | The time when an event occurred, starting the sampling period for that event.         |
| End Time   | The time when a new event occurred, ending the sampling period of the previous event. |
| Duration   | The duration of the sampling period.                                                  |

This section includes the following topics:

- ➤ "Drilling Down by Time Segments in Status KPIs Over Time Reports" on page 172
- ➤ "Drilling Down to Influencing Children" on page 173
- ➤ "Drilling Up to Influenced Parents" on page 174

#### **Drilling Down by Time Segments in Status KPIs Over Time Reports**

Click any time segment in the graph time footer to drill down (zoom) on all the CI and KPI information for that period of time. The time segment you zoom on is split into four equal parts that can also be zoomed until each time segment is one minute long.

The **From** date and time of the segment you select becomes the **From** date and time of the whole time footer and the **To** date and time of the segment you select become the **To** date and time of the whole time footer.

For example, if the time period you selected is from 7/13/05 6:14 AM till 7/13/05 4:44 PM, the time footer is split into four equal segments as follows:

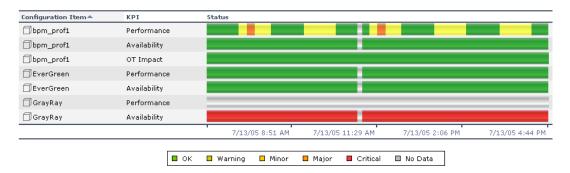

If you drill down on the first segment of the time footer, the From date and time of that segment is 7/13/05 6:14 AM, and its To date and time is what is indicated under the second tick of the time footer: 7/13/05 8:51 AM.

The drilled down report time **From** and **To** fields display those dates and times, and the time footer of the report displays this period of time split into four equal parts: (8:51-6:14)/4=39 mn. The first part starts at 6:14 AM, and ends 6:14+:39=6:53, the second part starts at 6:53 and ends at 6:53+:39=7:32, and so forth:

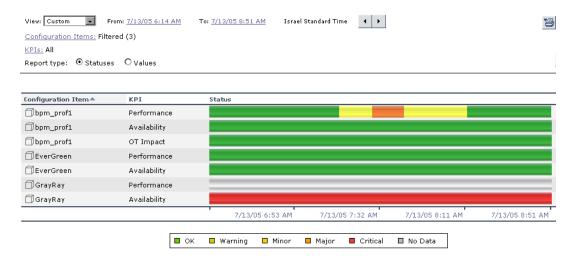

## **Drilling Down to Influencing Children**

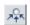

Click the **Drill to influencing children** button for a specific CI's KPI to display status information about the children that contribute to the status of the CI's KPI.

For example, the view has the following hiearchy.

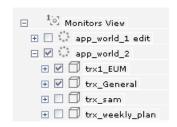

If you drill down the app\_world\_2 CI and the Performance KPI, the information that is displayed is the status of all the Performance KPIs for all the children of the app\_world\_2 CI that have a Performance KPI and of the parent itself.

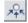

If you click the **Drill to influencing children** button for the app\_world\_2 CI and the Performance KPI in the following graph:

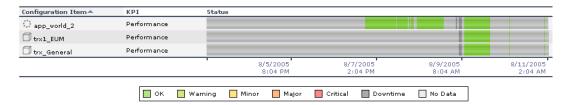

then the drilled down report displays the status of all the Performance KPIs for all the children of the app\_world\_2 CI that have a Performance KPI as follows:

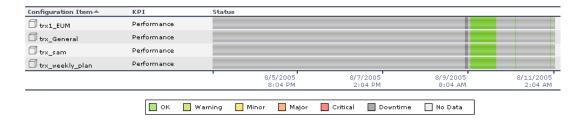

If the selected CI and KPI do not have influencing children, then the report displays the message: **No influencing children found**.

# **Drilling Up to Influenced Parents**

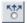

Click the **Drill to influenced parents** button for a specific CI's KPI to display status information about the parents of the CI whose status is influenced by the status of the selected CI's KPI. A CI may have more than one parent but the parent CIs that are displayed in the report are the parent CIs that are part of the view.

For example, if you drill up to influenced parents for the trx\_weekly\_plan CI and the Availability KPI, the information that is displayed is the status of all the Availability KPIs for all the parent(s) of the trx\_weekly\_plan CI and of the influencing child.

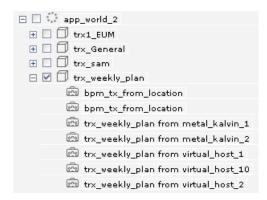

The report about the status of trx\_weekly\_plan CI displays information about the Availability and Performance KPIs as follows:

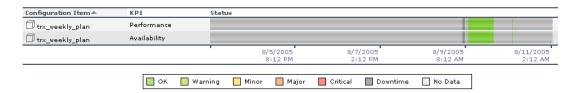

If you drill down to influenced parents for the Availability KPI, the report displays the status of the Availability KPI for the app\_world\_2 CI (parent of trx\_weekly\_plan CI) as follows:

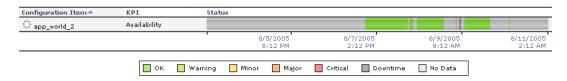

If the selected CI and KPI do not have influenced parents, then the report displays the message: **No influenced parents found**.

#### **View as Table**

The table shows all the selected CIs and KPIs. When you select CIs and do not select specific KPIs, all the KPIs that have been attached to the selected CIs are displayed.

| Configuration Item = | KPI          | Start Time      | End Time        | Duratio  | n Status             |
|----------------------|--------------|-----------------|-----------------|----------|----------------------|
| ☐bpm_prof1           | Performance  | 7/13/05 6:12 AM | 7/13/05 7:13 AM | 00:59:38 | ● ок                 |
| bpm_prof1            | Performance  | 7/13/05 7:13 AM | 7/13/05 7:28 AM | 00:15:15 | 👇 Minor              |
| bpm_prof1            | Performance  | 7/13/05 7:28 AM | 7/13/05 7:43 AM | 00:14:30 | 🔐 Major              |
| bpm_prof1            | Performance  | 7/13/05 7:43 AM | 7/13/05 8:12 AM | 00:29:01 | 👇 Minor              |
| bpm_prof1            | Performance  | 7/13/05 8:12 AM | 7/13/05 8:51 AM | 00:38:36 | <ul><li>ок</li></ul> |
| bpm_prof1            | Availability | 7/12/05 4:47 PM | 7/13/05 8:51 AM | 02:37:00 | ● ок                 |
| bpm_prof1            | OT Impact    | 7/12/05 4:44 PM | 7/13/05 8:51 AM | 02:37:00 | ● ок                 |
| EverGreen            | Performance  | 7/12/05 4:47 PM | 7/13/05 8:51 AM | 02:37:00 | ● ок                 |
| EverGreen            | Availability | 7/12/05 4:47 PM | 7/13/05 8:51 AM | 02:37:00 | ● ок                 |
| GrayRay              | Performance  | 7/12/05 4:44 PM | 7/13/05 8:51 AM | 02:37:00 | O Uninitialized      |
| ☐GrayRay             | Availability | 7/12/05 4:47 PM | 7/13/05 8:51 AM | 02:37:00 | 🔩 Critical           |

The table displays the following information:

| Item               | Description                                                                                   |
|--------------------|-----------------------------------------------------------------------------------------------|
| Configuration Item | The class icon and the name of the CI.                                                        |
| KPI                | The name of the KPI. The information for each KPI of each CI is displayed in a separate line. |
| Start Time         | The time when an event occurred, starting the sampling period for that event.                 |
| End Time           | The time when a new event occurred, ending the sampling period of the previous event.         |
| Duration           | The duration of the sampling period.                                                          |
| Status             | The status of each KPI of each CI during the selected time period.                            |

The table shows the list of all the events sorted by CI by default. You can sort the table by different elements by clicking the relevant column header.

**Note:** The number of lines that can be displayed in the table is not limited. This might slow performance when displaying the table; in such cases it is recommended to limit the time period or the number of CIs and KPIs you want to display.

# **KPIs Over Time Reports with Value Data**

If you select the **View Value over Time** option when you generate a KPIs over Time report, the report displays only the values of the relevant KPIs. Those KPIs may also have statuses in CMDB but the value report will not show those statuses.

Reports of this type are relevant for KPIs with business rules that calculate meaningful values, such as rules for calculating percentage, volume, financial impact, or Real User Monitor values.

You can select the number of sampling points in the **Every** boxes.

The report can be displayed as a graph or as a table.

This section includes the following topics:

- ➤ "View as Graph" on page 178
- ➤ "View as Table" on page 180

# View as Graph

Each KPI instance is represented by a separate graph. The legend lists the color followed by the name of the CI and a specific KPI. If a CI data is shown in more than one graph, the CI has the same color in all the graphs.

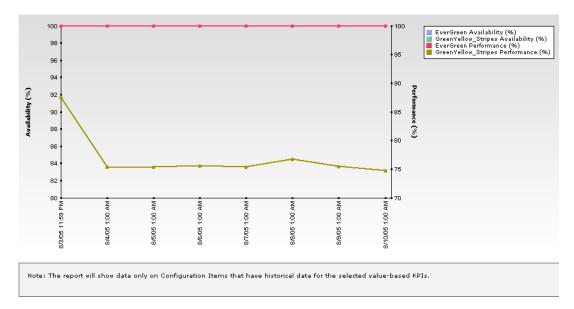

If only two KPIs are selected for one CI, the first KPI appears as the left y-axis and the second KPI as the right y-axis. This is helpful for correlating an event.

If only one KPI is presented in each chart, the KPI objectives are shown as horizontal colored lines (the colors correspond to the objective colors) as follows:

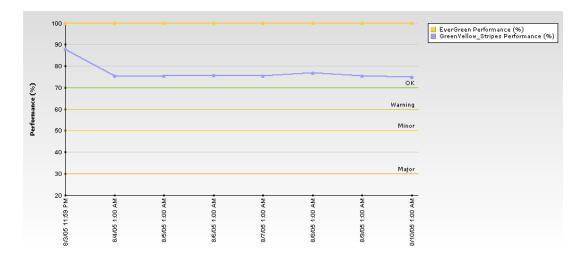

Note: All values in the graph are averaged by time frame.

Tooltips are available for each point in the graph and display the exact data for the point.

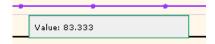

You can drill down each point in the graph to display the data in the period of time that corresponds to your selection. For example, if you have selected to display information every day for the past week, then drilling down on one point displays the detailed information for every hour of the selected day, and then drilling down on one hour displays the detailed information for 5 minutes intervals in the hour, and so forth down to a minute interval.

#### View as Table

The table shows the list of all filtered CIs and KPIs. Only existing KPIs should appear.

| Configuration | КРІ                | 7/11/05 2:55<br>PM | 7/12/05 1:00<br>AM | 7/13/05 1:00<br>AM | 7/14/05 1:00<br>AM | 7/15/05 1:00<br>AM | 7/16/05 1:00<br>AM |
|---------------|--------------------|--------------------|--------------------|--------------------|--------------------|--------------------|--------------------|
| bpm_prof1     | OT Impact (\$)     | -                  | 0.00               | 0.00               | 0.00               | 0.00               | 0.00               |
| bpm_prof1     | Availability (%)   | 100.00             | 83.33              | 83.33              | 83.33              | 83.33              | 83.33              |
| bpm_prof1     | Performance<br>(%) | 0.00               | 58.74              | 59.04              | 59.38              | 59.69              | 58.94              |

The table displays the selected CIs and KPIs values in the selected time period.

You can sort the CIs and KPIs by clicking the relevant column header.

# **Drilling Down to Mercury Diagnostics**

If Mercury Diagnostics is enabled, you can drill down to Mercury Diagnostics views from the KPIs Over Time report for Business Process Step CIs in the Monitors View and End User Monitors View, and for the Diagnostics Probe Group, and Diagnostics Probe CIs in the Diagnostics View.

By default, if Mercury Diagnostics is enabled, the Application KPI is automatically added to all relevant CIs in the CMDB. The relevant CIs are the logical CIs. For details, see *Mercury Diagnostics User's Guide*.

The following table displays the Diagnostics drill down options for CIs in KPIs Over Time reports:

| СІ Туре                 | Diagnostics drilldown options        |  |
|-------------------------|--------------------------------------|--|
| Diagnostics Probe Group | • Summary View (Probe Group Summary) |  |
|                         | • Layers View (Load)                 |  |
| Diagnostics Probe       | • Summary View (Probe Summary)       |  |
|                         | • Layers View (Load)                 |  |
| Business Process Step   | Transactions View                    |  |
|                         | Layers View                          |  |

For example, in the Monitors View, click the down arrow to the right of a Business Process Step CI and select one of the following options:

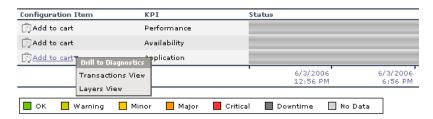

The Mercury Diagnostics views accessed via the right-click options that are available from the KPIs Over Time report are as follows:

➤ **Summary View.** This option is available for all Diagnostics Probe CIs. This option is displayed only if you have installed Diagnostics.

This option opens the Probe Summary View in the Mercury Diagnostics application, for the probe group and for the time frame specified in the View box in the KPIs Over Time report.

For more information about Diagnostics, refer to *Mercury Diagnostics User's Guide*.

➤ Layers View. This option is available for all Business Process Monitor, and Diagnostics Probe CIs. This option is displayed only if you have installed Diagnostics.

The Layers (Load) view displays the performance metrics for the Diagnostics layers where processing has taken place in your application, for the transaction that corresponds to the Business Process Monitor CI or for the selected Probe CI and for the time frame specified in the View box in the KPIs Over Time report.

For more information about Diagnostics, refer to *Mercury Diagnostics User's Guide*.

➤ Transactions View. This option is available for all Business Process Step CI. This option is displayed only if you have installed Diagnostics.

#### Part III • Dashboard Reports

The Transactions view displays performance metrics for the transactions that are being executed by your applications, with the transaction corresponding to the Business Process Step CI highlighted, and for the time frame specified in the View box in the KPIs Over Time report. For more information about Diagnostics, refer to *Mercury Diagnostics User's Guide*.

The right-click options that are available from the KPIs Over Time report are a subset of the Drill to Diagnostics options available in Dashboard. For details, see "Drill to Diagnostics" on page 13.

# 14

# **Raw Data Over Time Reports**

The Raw Data Over Time Report option in the Dashboard Reports tab enables you to view raw data over time for selected configuration items, received in the data samples from Business Process Monitor sources for the transaction from location CIs (for Business Process Monitor) or from SiteScope Monitor, SiteScope Measurement Group, and SiteScope Measurement CIs (for SiteScope).

| This chapter describes:                     | On page: |
|---------------------------------------------|----------|
| About Raw Data Over Time Report             | 183      |
| Accessing the Raw Data Over Time Report     | 185      |
| Understanding the Raw Data Over Time Report | 187      |

# **About Raw Data Over Time Report**

The Raw Data Over Time report displays raw data over time for selected configuration items, received in the data samples from Business Process Monitor sources for the transaction from location CIs (for Business Process Monitor) or from SiteScope Monitor, SiteScope Measurement Group, and SiteScope Measurement CIs (for SiteScope).

The report displays raw data over time in graph or table format.

You can also:

- ➤ add this report to a custom report. For details, see "Custom Report Manager" in *Working with Applications*.
- ➤ schedule it. For details, see "Scheduling User Reports or the Performance Update Report" on page 300 in *Platform Administration*.

Once you have created the report you can:

- ➤ change the time frame of the existing report by using the filters. For details, see "Choosing the Tracking Range and Granularity" in *Working with Applications*. The time frame is limited to **Past week** for performance reasons. If you wish to use another time frame, you may select **Custom**; be aware that selecting this time frame might reduce the report performance.
- ➤ change the CIs you want to display. For details, see "Filtering by CI(s)" on page 155.
- ➤ change the raw data measurements you want to display. For details, see "Filtering by Raw Data Measurements" on page 196.
- ➤ use the Advanced Options to change the way the data is presented in the report. For details, see "Selecting Advanced Options" on page 198.
- ➤ sort the table by its columns by clicking on the relevant column header.
- ➤ print the report, send it by e-mail, or save it in PDF or Excel format. For details, see "Sharing and Storing Reports" in *Working with Applications*.
- customize the report by adding a header and a footer, by selecting to automatically or manually generate the report, and/or by customizing other display elements. For details, see "Customizing Reports" in Application Administration.

This chapter includes the following topics:

- ➤ "Accessing the Raw Data Over Time Report" on page 185
- ➤ "Understanding the Raw Data Over Time Report" on page 187

# **Accessing the Raw Data Over Time Report**

You can access the Raw Data Over Time report.

#### To access the Raw Data Over Time report:

- **1** Select **Applications** > **Dashboard**.
- **2** In the **View** list, select an appropriate view.
- **3** To display the Raw Data Over Time page, you can:
  - ➤ right-click the appropriate BPM transaction from location in View Explorer and select the **Raw Data Over Time** option
  - ➤ right-click a specific CI in the right pane of Dashboard and select Go to Report> Raw Data Over Time
  - > select the **Raw Data Over Time** option in the Reports tab
- **4** Select the appropriate time frame. For details, see "Choosing the Tracking Range and Granularity" in *Working with Applications*.
  - Due to the large number of measurements that can occur in a specific time period, which might create performance issues, the maximum length of time you can select is **Past Day**, and the maximum custom value you can specify is: 48 hours.
- **5** Select the appropriate filters. For details, see "Filtering by Raw Data Measurements" on page 196.
- **6** If relevant, click **Configuration Items** to select the relevant CIs for the report. For details, see "Filtering by CI(s)" on page 155.
- **7** If relevant, click **Raw Data Measurements** to select the relevant measurements for the report. For details, see "Filtering by Raw Data Measurements" on page 196.

#### Note:

- ➤ Due to performance issues, the maximum raw data value is limited to the last 1000 for one measurement, and to the last 2000/<nbr-of-measurements> per measurement if you select more than one measurement. This limitation exists for the table format and for the graph format of the report.
- ➤ If you do not select specific raw data measurements then the default measurements assigned to the CI (if any) are automatically selected. If the CI does not have default raw data measurements, then the first measurement is automatically selected.
- ➤ The breakdown raw data measurements are listed only if **Enable breakdowns** was selected for the transaction from location in Monitor
  Administration. For details, see in "Enable/Disable Transaction
  Breakdown for the Transaction Monitor" in *End User Management Data*Collector Configuration.
- **8** If relevant, select **Advanced options** to modify the report's appearance.
- **9** Click **Generate** to generate the report.

# **Understanding the Raw Data Over Time Report**

The Raw Data Over Time report displays Business Process Monitor raw data in:

➤ graph format; the graph legend lists the selected raw data measurements.

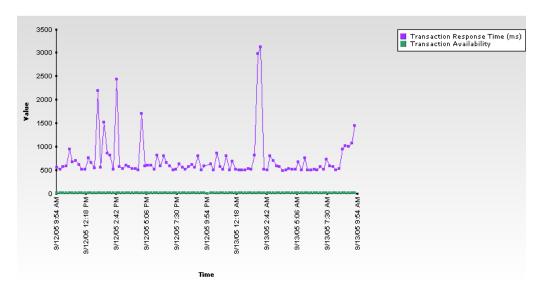

# ➤ table format

| Time≜            | Transaction Response Time (ms) | Transaction Availability |
|------------------|--------------------------------|--------------------------|
| 9/12/05 9:58 AM  | 549                            | 1                        |
| 9/12/05 10:13 AM | 516                            | 1                        |
| 9/12/05 10:28 AM | 567                            | 1                        |
| 9/12/05 10:43 AM | 579                            | 1                        |
| 9/12/05 10:58 AM | 936                            | 1                        |
| 9/12/05 11:13 AM | 672                            | 1                        |
| 9/12/05 11:28 AM | 689                            | 1                        |
| 9/12/05 11:43 AM | 614                            | 1                        |
| 9/12/05 11:58 AM | 515                            | 1                        |
| 9/12/05 12:13 PM | 509                            | 1                        |
| 9/12/05 12:28 PM | 759                            | 1                        |
| 9/12/05 12:43 PM | 650                            | 1                        |
| 9/12/05 12:58 PM | 533                            | 1                        |
| 9/12/05 1:13 PM  | 2,193                          | 1                        |
| 9/12/05 1:28 PM  | 559                            | 1                        |
| 0/40/05 4:40 054 | 4 544                          |                          |

The type of information displayed in the report depends on the type of CI you select. For more details about Business Process Monitor CIs, see below. For more details about SiteScope CIs, see "Raw Data Over Time Reports for a SiteScope Monitor Source" on page 194.

This section includes the following topics:

- ➤ "Raw Data Over Time Reports for a Business Process Monitor Source" on page 188
- ➤ "Best Practices for Raw Data Over Time Reports for a Business Process Monitor Source" on page 192
- ➤ "Raw Data Over Time Reports for a SiteScope Monitor Source" on page 194
- ➤ "Filtering by Raw Data Measurements" on page 196
- ➤ "Selecting Advanced Options" on page 198
- ➤ "Tooltips" on page 198

# Raw Data Over Time Reports for a Business Process Monitor Source

The Raw Data Over Time report displays raw data over time for selected configuration items, received in the data samples from Business Process Monitor sources for the transaction from location CIs.

You can work in two different modes by selecting the **Transactions/Locations** or the **Regular** hierarchy for the Business Process Monitor source. For details, see "Business Process Monitoring" in *Source Manager Administration*.

- ➤ If you select the **Transactions/Locations** hierarchy, you can select the transaction from location in the filter. You can then triage the problem by checking the transaction breakdowns and comparing the results of this transaction from different locations.
- ➤ If you select the **Regular** hierarchy, you can select only the transaction in the report filter. The report helps you understand at what time the transaction response time was critical and why it was critical. In the report table and graph, the data from all the locations is displayed, sorted by time, in the same graph or table, without location information.

Usually, if the Response Time and Availability raw data measurements are available for the CI, they are automatically selected. The other raw data measurements that are listed are breakdown raw data measurements for the Business Process Monitor transaction from location.

The table displays the following information:

| Item                              | Description                                                                                                    |
|-----------------------------------|----------------------------------------------------------------------------------------------------|
| Time                              | The sampling time.                                                                                                    |
| Transaction Response<br>Time (ms) | (Business Process Monitor raw data measurement) The transaction response time in milliseconds. This raw data measurement is selected by default. All measurements where the transaction was not available are removed from the report.                                                                                                    |
| Transaction Availability          | (Business Process Monitor raw data measurement) The availability of the transaction. For details, see "About Raw Data Over Time Report" on page 183. This raw data measurement is selected by default. Only the unavailable transactions are displayed (their value is 1).                                                                                  |
| Client Time                       | (Business Process Monitor raw data measurement) Displays the average amount of time (in milliseconds) that passes while a request is delayed on the client machine. Client-related delays can include browser think time, CPU think time, HTML page processing time, time needed to open sockets, application delays caused by heavy applets, and so forth. |
|                                   | Note: Client time is calculated by subtracting all other measured times from the total transaction time.                                                                                                    |
| Connection Time                   | (Business Process Monitor raw data measurement) Displays the average amount of time (in milliseconds) needed to establish an initial connection with the Web server performing the transaction. The connection measurement is a good indicator of problems along the network or whether the server is responsive to requests.                               |

| Item                            | Description                                                                                                    |
|---------------------------------|----------------------------------------------------------------------------------------------------|
| DNS Time                        | (Business Process Monitor raw data measurement) Displays the average amount of time (in milliseconds) needed to resolve the DNS name to an IP address, using the closest DNS server. The DNS Lookup measurement is a good indicator of slow DNS resolution or other problems with the DNS server.                                                                                                    |
| SSL Handshaking Time            | (Business Process Monitor raw data measurement) Displays the average amount of time (in milliseconds) taken to establish an SSL connection (includes the client hello, server hello, client public key transfer, server certificate transfer, and other— partially optional—stages). After this point, all the communication between the client and server is encrypted.                               |
|                                 | The SSL handshaking measurement is only applicable for HTTPS communications.                                                                                                    |
| Network Time to First<br>Buffer | (Business Process Monitor raw data measurement) Displays the average amount of time (in milliseconds) that passes from the moment the first HTTP request is sent until receipt of ACK. The network measurement is a good indicator of network quality (look at the time/size ratio to calculate download rate).                                                                                        |
| Server Time to First Buffer     | (Business Process Monitor raw data measurement) Displays the average amount of time (in milliseconds) that passes from the receipt of ACK of the initial HTTP request (usually GET) until the first buffer is successfully received back from the Web server. The server time to first buffer measurement is a good indicator of Web server delay.  Note: Because server time to first buffer is being |
|                                 | measured from the client, network time may influence this measurement if there is a change in network performance from the time the initial HTTP request is sent until the time the first buffer is sent.                                                                                                    |

| Item                 | Description                                                                                                    |
|----------------------|----------------------------------------------------------------------------------------------------|
| Time to First Buffer | The sum of Network Time to First Buffer and Server Time to First Buffer.                                                                                                    |
| Download Time        | (Business Process Monitor raw data measurement) Displays the time that passes from the receipt of the first buffer until the last byte is received.                                                                                                    |
|                      | Download time is a combination of server and network time, since the server typically sends data over multiple connections, and is therefore working while data is being transmitted over the network.                                                                                    |
| Retry Time           | (Business Process Monitor raw data measurement) Displays the overall amount of time that passes from the moment an HTTP request is started until the moment an HTTP or TCP error message is returned. Retry time relates only to HTTP or TCP errors that execute a retry after the error. |

All raw data measurements (except for Transaction Response Time and Transaction Availability) are all weighted breakdowns, as they appear in the Transaction Breakdown Report, and by default they are not selected. For details, see "Understanding the Transaction Breakdown Reports" in *Using End User Management*.

#### Note:

- ➤ The BPM either reports Network and Server Time to First Buffer separately, or reports Time to First Buffer as a whole; hence the Network Time to First Buffer, Server Time to First Buffer, and Time to First Buffer never return values on all three.
- ➤ The GDE Sample is **trans\_t** for all the raw data measurements.

# Best Practices for Raw Data Over Time Reports for a Business Process Monitor Source

This section provides tips that will help you use the Raw Data Over Time Report in the most efficient way. You must first decide whether it is worth using the Raw Data Over Time report, then configure the data collectors, and then analyze the report to find where the problem occurs.

#### To decide if you should use the Raw Data Over Time report:

#### ➤ Do not use on a daily basis:

- This report should not be used on daily basis. In order to get an
  overall picture about the monitored application open End User
  Management reports. End User Management report shows the general
  trend of the applications performance and availability.
- The Raw Data Over Time report is not efficient when the Business Process Monitor is configured to report data at low frequency. For example, if the Business Process Monitor agent reports data every 15 minutes, all the data can be seen in End User Management reports, and there is no need to open the Raw Data Over Time report.

# ➤ Use the Raw Data Over Time report when there are performance/availability problems:

- When the monitored application **is actually having** performance and/or availability problems.
- The end users complain about the bad performance, but there is no indication of any problem in the Business Process Monitor reports in End User Management.
- There seems to be a problem between transaction scheduled runs. To detect when exactly the performance problem happens, increase the frequency to every half minute.
- If the peaks appear during a specific minute, it is very difficult to detect it in the End User Management reports, which usually display the average of all the transactions in the specific time frame. If more than one transaction appears in the time frame the average result may hide the peak you are looking for.

• In such a case, to see all the reported data, open the Raw Data Over Time report.

#### To configure the data collectors in the most efficient way:

- 1 In Monitoring Administration set **Enable Breakdown** for the relevant transactions. For details, see "Adding Transaction Monitors" in *End User Management Data Collector Configuration*.
- **2** To detect the peaks in application performance increase the frequency of the Business Process Monitor. The recommended frequency is one minute.
- **3** Change the frequency in all the reporting locations.
- **4** Select Admin > CMDB, click Source Manager, click the Edit button to the right of the Business Process Monitoring source adapter, and select Transaction/Location in the Hierarchy structure list, and click OK.

#### To analyze the report when there is a periodic behavior:

- 1 Open the Raw Data Over Time report and select the time period where you expect to find the problems. Since the report displays large amount of data, it is recommended to select short time periods. A time period of one day should be enough to find a periodic behavior.
- **2** To better see the results, enlarge the report size in the advanced settings.
- **3** Once you detect a peak, travel with the navigations buttons to a previous day and to the day before that. Try to find out whether the bad performance problem appears at the same time each day.

## To analyze the report when there is a problematic behavior:

- **1** To better understand the reason for the problematic behavior, open the report for all the KPIs that available in the KPI filter.
- **2** Try to find a correlation between the server / network / performance results.

### **Raw Data Over Time Reports for a SiteScope Monitor Source**

The Raw Data Over Time report shows data that is reported to Mercury Business Availability Center from the Business Process Monitor. The main goal of the report is to enable you to analyze application performance and availability at crisis's time. The biggest difference between the Raw Data Over Time report and the End User Management report is that the Raw Data Over Time report displays only **raw** data, which means that all the data that was reported to Mercury Business Availability Center will be shown in the Raw Data Over Time report. No calculations are made over the reported data.

The Raw Data Over Time report displays raw data over time for selected configuration items, received in the data samples from SiteScope Monitor, SiteScope Measurement Group, and SiteScope Measurement CIs.

The SiteScope Monitor CI is used by Mercury Business Availability Center when the SiteScope source adapter is configured not to include Measurements. The SiteScope Measurement Group CI and the SiteScope Measurement CI are used when the source adapter is set to include measurements. For details about the source adapter, see "SiteScope" in *Source Manager Administration*.

Different sets of KPIs are displayed in the report depending on the type of CI you selected. The KPIs available for SiteScope Monitor or SiteScope Measurement Group CIs are exactly the measurements that are reported by SiteScope to Mercury Business Availability Center. The KPIs are named according to the Measurement names. There are no explicit units for SiteScope KPIs, but in most cases there are implicit unit indications in the KPI name (for example, MB Free). The raw data values are all taken from the ss\_t GDE Sample and from the dValue field. For details, see "Sitescope Measurement Rule" in *Application Administration*.

The report displays the following information:

➤ If you select a SiteScope Measurement Group CI, the measurements are used as KPIs.

For example, if the SiteScope Measurement Group is cpu on bilbo, whose measurements are: utilization, utilization cpu #1, and utilization cpu #2, the Raw Data Over Time Report displays the measurements as KPIs.

|                 |                     |             | 1-25 of 73 N        |
|-----------------|---------------------|-------------|---------------------|
| Time ≜          | utilization cpu # 2 | utilization | utilization cpu # 1 |
| 12/6/05 1:18 PM | 4                   | 3           | 3                   |
| 12/6/05 1:38 PM | 11                  | 11          | 11                  |
| 12/6/05 1:44 PM | 23                  | 23          | 23                  |
| 12/6/05 1:54 PM | 14                  | 13          | 13                  |
| 12/6/05 1:58 PM | 14                  | 13          | 13                  |
| 12/6/05 2:18 PM | 17                  | 17          | 17                  |
| 12/6/05 2:38 PM | 17                  | 16          | 16                  |
| 12/6/05 2:58 PM | 8                   | 7           | 7                   |
| 12/6/05 3:18 PM | 5                   | 5           | 4                   |
| 12/6/05 3:38 PM | 14                  | 15          | 15                  |
| 12/6/05 3:58 PM | 19                  | 20          | 20                  |
| 12/6/05 4:18 PM | 20                  | 20          | 20                  |
| 12/6/05 4:38 PM | 19                  | 19          | 20                  |
| 12/6/05 4:58 PM | 5                   | 5           | 5                   |
| 12/6/05 5:18 PM | 5                   | 4           | 3                   |
| 12/6/05 5:38 PM | 3                   | 3           | 2                   |
| 12/6/05 5:58 PM | 2                   | 2           | 2                   |
| 12/6/05 6:18 PM | 1                   | 2           | 2                   |
| 12/6/05 6:38 PM | 1                   | 2           | 2                   |

➤ If you select a SiteScope Measurements CI, a single KPI that corresponds exactly to the measurement is displayed.

For example, if the SiteScope Measurement is utilization, the Raw Data Over Time report displays the measurement as KPIs

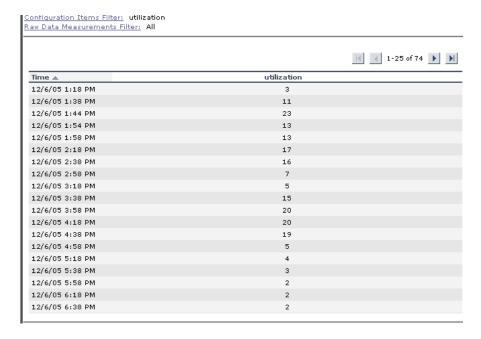

# **Filtering by Raw Data Measurements**

To filter a report for specific raw data measurements, you must select them.

If a selected CI does not have raw data measurements, the message **No** applicable measurements is displayed near the **Raw Data Measurements** Filter.

Availability is always **0** or **1** as each point in the report represents one transaction run that was either successful (1) or failed (0). You can use this capability to pinpoint exactly when the transaction failed.

### To filter by Raw Data Measurements:

**1** Click **Raw Data Measurements Filter** to open the Raw Data Measurements Filter dialog box.

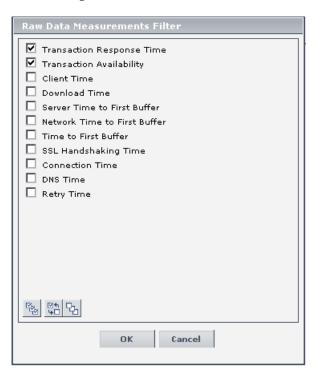

- **2** Select the appropriate Raw Data Measurement(s).
- **3** Click **OK** to save the selection.

### **Selecting Advanced Options**

The advanced options enable you to manipulate the report size and the report scale.

#### To select Advanced Options:

1 Click **Advanced Options** to open the Advanced Options dialog box.

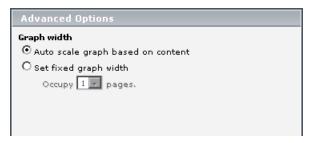

- **2** Select one of the following:
  - ➤ Auto scale graph based on content. This causes the graph to auto scale based on a fixed number of points, depending on the type of view you selected in the View box.
  - ➤ **Set fixed graph width.** The graph is displayed with the width you select in the **Occupy** ... **pages** list. The values are in pages in a range from 1 to 8. You can display the report pages one after the other by scrolling the report horizontally.
- **3** Select **OK** to save the changes.

## **Tooltips**

The tooltip displays the raw data measurement, the sampling time, the sampling value, and its unit.

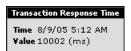

# **15**

# **Change Report**

This chapter describes how to generate a Change report.

| This chapter describes:                                                      | On page: |
|------------------------------------------------------------------------------|----------|
| Understanding Change Reports                                                 | 199      |
| Generating a Change Report for a CI                                          | 200      |
| Viewing the Change History of a Specific CI                                  | 204      |
| Viewing the Change History of CIs Linked by a Container Link<br>Relationship | 205      |
| Performing a Snapshot Comparison                                             | 207      |
| Viewing Statistics                                                           | 208      |
| Determining the Number of Rows Per Table                                     | 209      |

# **Understanding Change Reports**

A Change report displays information about the changes made to the properties of those CIs that were assigned to keep this information. The report displays:

- ➤ Changes that occurred in a selected CI and all its descendents.
- ➤ Information about which CI with a **Container link** relationship was added to or removed from a CI.
- ➤ Information about which CI, whose relationship was defined with a TRACK\_LINK\_CHANGES qualifier, was added to or removed from a CI. For information about qualifier conditions, see "Defining Qualifier Conditions" in *View Manager Administration*.

A CI is displayed in the Change report only when the following conditions occur:

- ➤ At least one of the history-sensitive properties of the CI has been updated.
- ➤ The property that was changed had been assigned the **Change Monitored** attribute. For details, see "Creating CITs" in *CI Type Manager Administration*.
- ➤ To view this feature you must enable the Change report. For details, see "Enabling the Change Report" in *Application Administration*.
- ➤ The Change Report option is disabled in the context menus if the shared CMDB feature is not installed.

You can also display real-time changes for a CI and its children for a limited number (twenty by default) of CIs. Changes to these CIs and their children are indicated by Change icons in Dashboard. For details, see "Viewing Real-Time Changes to CI Properties" on page 91.

The Change report displays the changes that occurred in a specific time frame (1440 by default; that is 24 hours) specified in the **Changes period** parameter in the Infrastructure Settings. For details, see "Specifying the Changes Period for the Change Report" in *Application Administration*.

# Generating a Change Report for a CI

This section describes how to generate a Change report within a specific time frame. The Change report displays the changes that occurred within a defined time frame.

**Note:** The Change report option is also available for any CI or CI's descendents whose history-sensitive properties were modified.

## **Generating a Change Report**

This section describes how to generate a Change report.

A typical Change report is as follows:

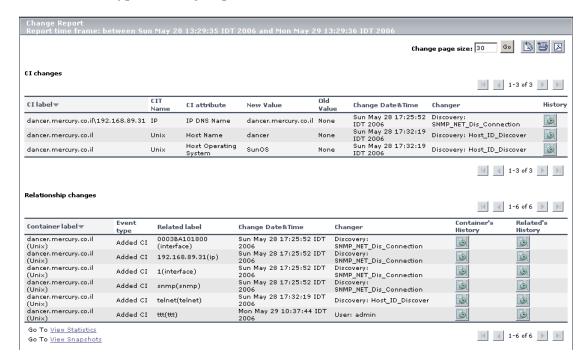

The information in the Change report is divided into two tables:

➤ Cl changes. Displays information about the changes made to the properties of CIs, which were assigned to keep this information.

The following information is displayed in the **CI changes** table:

| Item         | Description                                    |
|--------------|------------------------------------------------|
| CI Label     | The label of the path from the root to the CI. |
| CIT Name     | The name of the CIT (internal).                |
| CI Attribute | The name of the CI attribute that was updated. |
| New Value    | The new value of the CI attribute.             |

| Item               | Description                                                                                                    |
|--------------------|----------------------------------------------------------------------------------------------------|
| Old Value          | The previous value of the CI attribute (before the change).                                                                                                    |
| Change Date & Time | The date and time at which the update was performed.                                                                                                    |
| Changer            | The name of the user that manually modified the CI's property, or the name of the Discovery Probe that automatically discovered a change made to the CI's property. |
| History            | Click the icon to view the change history for the CI. For details, see "Viewing the Change History of a Specific CI" on page 204.                                   |

➤ Relationship changes. Contains information about which CI, with a Container link relationship, was added to or removed from a CI.

The following information is displayed in the **Relationship changes** table:

| Item               | Description                                                                                                    |
|--------------------|----------------------------------------------------------------------------------------------------|
| Container Label    | The label of the path from the root to the container CI.                                                                                                    |
| Event type         | You can have one of the following values:  ➤ Added CI. A contained CI was added to the container CI using a Container link relationship.  ➤ Removed CI. A contained CI that was linked to a container CI using a Container link was removed. |
| Related label      | The label of the path from the root to the contained CI.                                                                                                    |
| Change Date & Time | The date and time at which the update was performed.                                                                                                    |

| Item    | Description                                                                                                    |
|---------|----------------------------------------------------------------------------------------------------|
| Changer | The name of the user that manually modified the CI's property, or the name of the discovery probe that automatically discovered a change made to the CI's property.                                                           |
| History | Click the icon to view the change history for the CI. For details, see "Viewing the Change History of a Specific CI" on page 204 and "Viewing the Change History of CIs Linked by a Container Link Relationship" on page 205. |

**Note:** A backslash (\) in a CI name indicates a parent-child relationship with the format: child\_CI>. For example, the entry dancer.mercury.co.il192.168.89.31 provides change information for the 192.168.89.31 CI which is the child of the dancer.mercury.co.il CI.

For details about the report's functionality, see Working with Applications.

## To view the Change report for a CI:

- 1 Right-click a changed CI (as indicated by the icon) and selectGo to Report > Change Report to open the Change Report page.
- **2** Select the **Change Report** option to display the Change report for the selected CI and its children CIs.

# Viewing the Change History of a Specific CI

This section describes how to view the changes in the properties of a specific CI.

**Note:** To display the Change History report, make sure that popups are not blocked in your browser.

A typical Change History report is as follows:

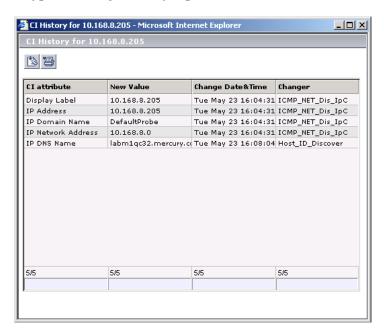

The page displays the following information:

| Item         | Description                                    |  |
|--------------|------------------------------------------------|--|
| CI Attribute | The name of the CI attribute that was updated. |  |
| New Value    | The new value of the CI attribute.             |  |

| Item               | Description                                                                                                    |
|--------------------|----------------------------------------------------------------------------------------------------|
| Change Date & Time | The date and time when the update was performed.                                                                                                    |
| Changer            | The name of the user that manually modified the CI's property, or the name of the discovery probe that automatically discovered a change made to the CI's attribute. |

#### To view the change history of a specific CI:

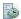

**1** In the Change report, double-click the **History** icon for the required CI in the **CI changes** table. The History page opens.

For details about the report's functionality, see Working with Applications.

For details about the change report, see "Generating a Change Report for a CI" on page 200.

# Viewing the Change History of CIs Linked by a Container Link Relationship

This section describes how to view the change history of a CIs linked by a **Container link** relationship.

**Note:** To display the Change History report, ensure that popups are not blocked in your browser.

A typical Change History report is as follows:

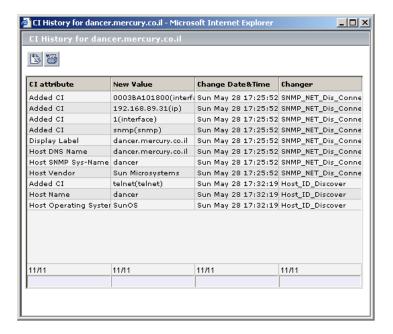

The page displays the following information:

| Item               | Description                                                                                                    |  |
|--------------------|----------------------------------------------------------------------------------------------------|--|
| CI Attribute       | The name of the CI attribute that was updated.                                                                                                    |  |
| New Value          | The new value of the CI attribute.                                                                                                    |  |
| Change Date & Time | The date and time when the update was performed.                                                                                                    |  |
| Changer            | The name of the user that manually modified the CI's property, or the name of the discovery probe that automatically discovered a change made to the CI's attribute. |  |

For details about the report's functionality, see Working with Applications.

#### To view the change history of CIs linked by a Container link relationship:

In the Change report, do the following in the **Relationship changes** table:

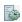

- ➤ To view the change history of the container CI, double-click the **Container's History** icon for the required CI.
- ➤ To view the change history of the contained CI, double-click the **Related's History** icon for the required CI.

The CI History page opens.

For details about the Change report, see "Generating a Change Report for a CI" on page 200.

# **Performing a Snapshot Comparison**

This section describes how to perform a snapshot comparison if snapshots for the selected view were saved in Mercury Business Availability Center. For details about snapshots, refer to Mercury Application Mapping documentation.

### To perform a snapshot comparison:

**1** At the bottom of the Change Report window, click **View Snapshots** to open a separate window in your Web browser displaying the snapshots that were saved for the selected view.

**Note:** The View Snapshots option appears only if snapshots for the selected view were saved.

- **2** Select the two snapshots you want to compare.
- **3** Click **Compare** to open a separate window in your Web browser. The window is divided into two sections. Each side displays a hierarchical tree structure of all the CIs in the topology map for that snapshot version.

For details about the Change report, see "Generating a Change Report for a CI" on page 200.

# **Viewing Statistics**

You can view the statistics on the number of CIs that were removed from and added to the selected view.

To view statistics regarding CIs that were added and removed from the view:

At the bottom of the Change Report window, click **View Statistics** to open the View Statistics window.

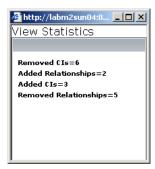

This window displays the following statistics:

| Item                  | Description                                                  |
|-----------------------|--------------------------------------------------------------|
| Removed CIs           | The number of CIs that were removed from the view.           |
| Added Relationships   | The number of relationships that were added to the view.     |
| Added CIs             | The number of CIs that were added to the view.               |
| Removed Relationships | The number of relationships that were removed from the view. |

For details about the Change report, see "Generating a Change Report for a CI" on page 200.

# **Determining the Number of Rows Per Table**

The information in a Change report is divided into pages. The number of pages depends on how many rows appear in each table. You can determine the maximum number of rows you want to appear in each table (**CI Changes** and **Relationship Changes**) of the Change report.

#### To determine the number of rows that appear in a table:

- 1 In the **Change page size** box, enter the maximum number of rows you want to appear in each table of the Change report.
- 2 Click Set.
- **3** To view other pages, use the left and right arrows. The number between the left and right arrows indicate which rows are currently being displayed. For example, 1 2 of 3 means that the 1st and 2nd rows out of 3 are being displayed.

Part III • Dashboard Reports

# **16**

# **Report Repository**

The Report Repository option in the Dashboard Reports tab enables you to view all reports previously saved in Dashboard, Service Level Management, and End User Management.

| This chapter describes: | On page: |
|-------------------------|----------|
| Report Repository       | 211      |

# **Report Repository**

The Report Repository page displays all reports previously saved in Dashboard, Service Level Management, and End User Management (Triage report only). For details, see "Report Repository" in *Working with Applications*.

Part III • Dashboard Reports

# **17**

# **Related Change Requests Report**

This chapter describes how you can view change request information from Change Control Management in Mercury Business Availability Center Dashboard.

| This chapter describes:                             | On page: |
|-----------------------------------------------------|----------|
| About the Related Change Requests Report            | 213      |
| Viewing the Related Change Requests Report for a CI | 214      |

# **About the Related Change Requests Report**

If you are working with Mercury Change Control Management, then Mercury Business Availability Center provides an option that enables you to view the impact of IT changes that have been submitted to the service desk. You view this information in a Related Change Requests report, opened in Dashboard for a specific CI.

The Related Change Requests report shows all change requests in the system that have direct or indirect impact on the selected CI. It is generated by Change Control Management, and provides a direct link to the original change request.

You can view the report at any time to check the change requests in the system for a CI. When a CI is registering a problem, by showing a status other than **OK**, you can use the report to determine if the problem is due to a submitted change, before beginning more extensive research into the problem.

In order to enable the integration and view the report in Dashboard, you must set up the environment, and configure settings in Mercury Business Availability Center. For details, see "Integrating with Mercury Change Control Management" in *Application Configuration and Administration*.

# Viewing the Related Change Requests Report for a CI

The Related Change Requests report is opened from the context menu for a CI in Dashboard.

**Note:** You can print the report, send it by e-mail, or save it in PDF or Excel format. For details, see "Sharing and Storing Reports" in *Working with Applications*.

#### To view a Related Change Request Report for a CI

1 In Dashboard, right-click the relevant CI and select **Go to Report > Related**Change Requests.

**Note:** The **Related Change Requests** option is enabled only if Mercury Business Availability Center is configured to work with Change Control Management. For more information, see "Integrating with Mercury Change Control Management" in *Application Configuration and Administration*.

**2** The Related Change Requests report opens, listing all change requests that impacted on the CI during the default time period. The list may include change requests that resulted in a direct change to the CI (a CCI), or that affected the CI as a result of a modification to the change request (an ACI).

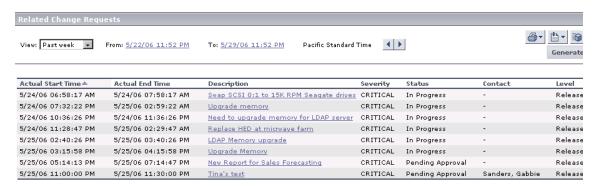

For information on the parameters in the report, see "Report Parameters" on page 215.

**3** You can change the time frame for the report by using the filters. For details, see "Choosing the Tracking Range and Granularity" in *Working with Applications*.

# **Report Parameters**

The information displayed in the report is as follows:

| Item              | Description                                                                                                    |
|-------------------|----------------------------------------------------------------------------------------------------|
| Actual Start Time | The time at which execution of the change request began.                                                                                                    |
| Actual End Time   | The time at which execution of the change request ended.                                                                                                    |
| Description       | A linked description of the change request. The link opens the change request in the service desk system, where you can see more information on the requested change. (You may need to enter login information for the service desk system.) |

# Part III • Dashboard Reports

| Item     | Description                                                                                                    |
|----------|----------------------------------------------------------------------------------------------------|
| Severity | The degree of impact of the change request. The severity level is defined in Change Control Management.                                                                                                    |
| Status   | The status of the change request in Change Control Management. You can configure Mercury Business Availability Center to include additional status levels used in Change Control Management. For details, see "Integrating with Mercury Change Control Management" in <i>Application Configuration and Administration</i> . |
| Contact  | The owner of the selected change request.                                                                                                    |
| Level    | The level of the change request in the hierarchy in Change Control Management. Possible values are <b>Release</b> or <b>Change</b> .                                                                                                    |

# **Part IV**

# **Working with Real User Monitor Data**

# 18

# **Real User Monitor Views in Dashboard**

This chapter describes the content and structure of the Real User Monitor views.

| This chapter describes:             | On page: |
|-------------------------------------|----------|
| About Real User Monitor Views       | 219      |
| KPIs Used for Real User Monitor CIs | 221      |
| Real User Applications View         | 222      |
| Real User End Users View            | 227      |
| Real User Locations View            | 230      |
| Real User Servers View              | 233      |
| All RUM Monitors View               | 235      |

## **About Real User Monitor Views**

The Real User Monitor views present real-time performance, availability, and other data for your network and servers, collected by Real User Monitor by monitoring real traffic generated by end users. The data enables you to analyze the business impact of detected performance issues related to end users, and helps you to identify the cause of delays. From the views, you can access various Real User Monitor reports, where you can analyze the collected data to isolate the root cause of detected problems.

For information on Real User Monitor functionality, see "Introducing Real User Monitor Administration" in *Real User Monitor Administration*.

The CIs and relationships for the incoming Real User Monitor samples are created by the Real User Monitor source adapter (described in "Real User Monitor" in *Source Manager Administration*). The hierarchical structure for each Real User Monitor view is determined by the TQL for the view (described in "Working with Pattern Views" in *View Manager Administration*).

The views include information about applications, containers, pages, end users, servers, user sessions, and so forth.

The Real User Monitor views are:

- ➤ "Real User Applications View" on page 222
- ➤ "Real User End Users View" on page 227
- ➤ "Real User Locations View" on page 230
- ➤ "Real User Servers View" on page 233
- ➤ "All RUM Monitors View" on page 235

**Note:** You can also see Real User Monitor applications data in the Monitors View and the End User Monitors View. For an explanation of the data in these views, see "Real User Applications View" on page 222.

**Tip:** If you are not using Real User Monitor in your Mercury Business Availability Center system, then it is recommended that you deactivate the Real User Monitor views. For more information, see "Creating and Editing Views" in *View Manager Administration*.

# **KPIs Used for Real User Monitor CIs**

The following KPI are used for the CIs in the Real User Monitor views:

- ➤ **Performance.** Displays information on the average download time of a page or transaction, or the percentage of sessions with no page performance problems, for an application monitored by Real User Monitor.
- ➤ Availability. Displays information on the average availability of a page, transaction, or session, for an application monitored by Real User Monitor.
- ➤ **Volume.** Displays information on traffic volume, such as: page hits, transaction runs, amount of sessions, errors, events.
- ➤ Latency. Displays information on the average round-trip time for packets travelling between the end users and the server monitored by Real User Monitor.
- ➤ Component Availability. Displays information on the percentage of application pages without server errors for a monitored server.
- ➤ **Bandwidth.** Displays the amount of traffic (in bytes) between the server and end users accessing the server (for traffic in both directions), including both HTTP and HTTPS traffic.

For more details about the KPIs, see "Dashboard KPIs Detailed Description" in *Application Administration*.

# **Real User Applications View**

The **Real User Applications** view displays data on the pages and transactions accessed in the applications monitored by Real User Monitor, and data on errors and events for the applications.

The applications are configured in Monitor Administration. For information on configuring applications to be monitored, see "Configuring Applications" in *End User Management Data Collector Configuration*.

This section includes the following topics:

- ➤ "Hierarchy" on page 223
- ➤ "CI Types and Their Context Menu Options" on page 224

**Note:** The hierarchies in the Real User Application view are also displayed in the Monitoring View and the End User Monitors View.

# **Hierarchy**

The Real User Applications view generally contains the following hierarchical structure:

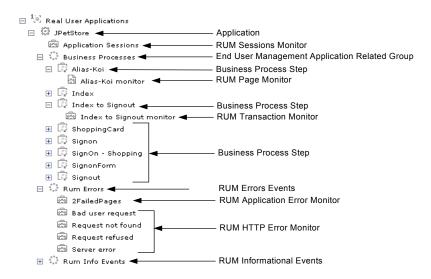

The TQL for the view is built as follows:

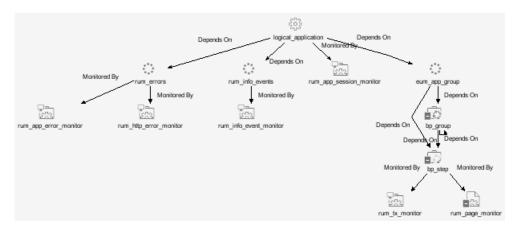

Note: The TQL nodes use the internal names for the CITs.

## **CI Types and Their Context Menu Options**

This section provides a description of each CIT in the Real User Applications view, and the Real User Monitor-related options that are available for each CIT.

The **Go to Report** options are described in "Menu Options for CIs" on page 93.

#### **CITs**

The CITs are:

➤ **Application.** An Application CI is created for, and with the same name as, each application configured in Monitor Administration.

**Note:** The Application CI does not show information on volume, even though the Volume KPI is defined for each of the child CIs. Volume does not propagate up to Application, because it shows volume of different traffic types for each of the child groups, and these cannot be logically amalgamated.

- ➤ Business Process Group. Business Process Group CIs are created automatically with a default name by Mercury Business Availability Center.
- ➤ Business Process Step. Business Process Step CIs are added automatically by Mercury Business Availability Center using the names of the pages and transactions configured for the application in Monitor Administration.
- ➤ End User Management Application Related Group. An End User Management Application Related Group CI is automatically created for each application configured in Monitor Administration, using a default name from Mercury Business Availability Center.
- ➤ RUM Application Error Monitor. A RUM Application Error Monitor CI is automatically created for, and with the same name as, each error event configured for the application in Monitor Administration.

- ➤ RUM Errors Events. A RUM Error Event CI is created with a default name by Mercury Business Availability Center for each application configured in Monitor Administration which has error events defined.
- > RUM HTTP Errors Monitor. A RUM HTTP Error Monitor CI is automatically created for, and with the same name as, each HTTP error event configured for the Real User Monitor engine in Monitor Administration. When a new Real User Monitor engine is created in Monitor Administration, four default HTTP error events are automatically created for the engine (bad user request, request not found, request refused, and server error), and the corresponding RUM HTTP Error Monitor CIs are added to the Application branch in the views.
- ➤ **RUM Informational Event Monitor.** A RUM Informational Event Monitor CI is automatically created for, and with the same name as, each informational error event configured for the application in Monitor Administration.
- ➤ Rum Informational Events. A RUM Informational Event CI is created with a default name by Mercury Business Availability Center for each application configured in Monitor Administration which has informational error events defined.
- ➤ **RUM Page Monitor.** A RUM Page Monitor CI is automatically created for each page that is configured for the application in Monitor Administration. The name of the CI comprises the page name and the word **monitor** (for example, **p1 monitor**).
- ➤ **RUM Session Monitor.** RUM Session Monitor CIs are created with a default name by Mercury Business Availability Center.
- ➤ RUM Transaction Monitor. A RUM Transaction Monitor CI is automatically created for each transaction that is configured for the application in Monitor Administration. The name of the CI comprises the transaction name and the word monitor (for example, transaction1 monitor).

# **Menu Options**

Different menu options are available depending on the type of CIs:

| Go to Report Menu Option | Type of CI                                       |
|--------------------------|--------------------------------------------------|
| Session Analyzer         | Application                                      |
| Event Count Over Time    |                                                  |
| Event Summary            |                                                  |
| Event Count Over Time    | Business Process Group                           |
| Event Count Over Time    | Business Process Step                            |
| Event Count Over Time    | End User Management Application<br>Related Group |
| Event Count Over Time    | RUM Application Error Monitor                    |
| Event Summary            | RUM Error Event                                  |
| Event Count Over Time    | RUM HTTP Error Monitor                           |
| Event Summary            | RUM Informational Event Monitor                  |
| Event Summary            | RUM Informational Event                          |
| Session Analyzer         | RUM Session Monitor                              |
| Event Count Over Time    |                                                  |
| Event Summary            |                                                  |
| Event Count Over Time    | RUM Transaction Monitor                          |

# **Real User End Users View**

The Real User End Users view displays data for the end-user groups that are configured for Real User Monitor in Monitor Administration. The data includes information for each end-user group on the availability, performance, and volume of sessions that were accessed by end users.

If IP addresses that have not been configured in end-user groups in Monitor Administration are received in Real User Monitor samples, then a hidden Dynamic Node Factory creates a separate branch for them in the view, under a RUM End User Group CI called **Unconfigured**.

For information on configuring end-user groups to be monitored, see "Configuring End-User Groups" in *End User Management Data Collector Configuration*.

This section includes the following topics:

- ➤ "Hierarchy" on page 228
- ➤ "CI Types and Their Context Menu Options" on page 229

# **Hierarchy**

The Real User End Users view generally contains the following hierarchical structure:

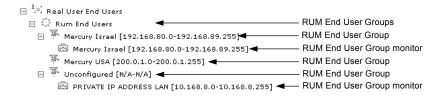

The TQL for the view is built as follows:

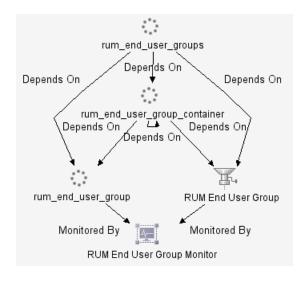

Note: The TQL nodes use the internal names for the CITs.

## **CI Types and Their Context Menu Options**

This section provides a description of each CIT in the Real User End Users view, and of the Real User Monitor-related options that are available for each CIT.

The **Go to report** options are described in "Menu Options for CIs" on page 93.

#### **CITs**

The CITs are:

- ➤ **RUM End User Groups.** RUM End User Groups CIs are created automatically by Mercury Business Availability Center using a default name.
- ➤ RUM End User Group. A RUM End User Group CI is created automatically for each end-user group configured in Monitor Administration. The name comprises the configured end-user group name, together with the IP range of the end-user group.
- ➤ RUM End User Group Monitor. A RUM End User Group Monitor CI is automatically created for each end-user group configured in Monitor Administration that has been received in Real User Monitor samples. The name comprises the end-user group name together with the IP range of the end-user group.

In addition, a RUM End User Group Monitor CI called **Private IP Address Lan** (with an IP range) is created for IP addresses received in Real User Monitor samples, but not included in end-user groups configured in Monitor Administration.

# **Menu Options**

Different menu options are available depending on the type of CIs:

| Go to Report Menu Option | Type of CI                 |
|--------------------------|----------------------------|
| End User Summary         | RUM End User Groups        |
| End User Summary         | RUM End User Group         |
| End User Summary         | RUM End User Group Monitor |

# **Real User Locations View**

The Real User Locations view displays data for end-user groups, organized by location. The locations displayed are those configured in Monitor Administration. The data includes information on the availability, performance, and volume of sessions that were accessed by end users.

If IP addresses that have not been configured in end-user groups in Monitor Administration are received in Real User Monitor samples, then a hidden Dynamic Node Factory creates a separate branch for them in the view, under a RUM Location Container CI called **Unknown**.

For information on configuring end-user groups to be monitored, see "Configuring End-User Groups" in *End User Management Data Collector Configuration*.

This section includes the following topics:

- ➤ "Hierarchy" on page 231
- ➤ "CI Types and Their Context Menu Options" on page 231

# **Hierarchy**

The Real User Locations view contains the following hierarchical structure:

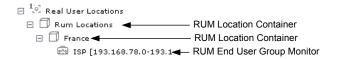

The TQL for the view is built as follows:

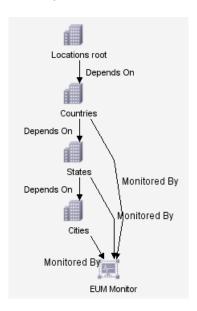

Note: The TQL nodes use the internal names for the CITs.

# **CI Types and Their Context Menu Options**

This section provides a description of each CIT in the Real User Locations view, and of the Real User Monitor-related options that are available for each CIT.

The **Go to Report** options are described in "Menu Options for CIs" on page 93.

#### **CITs**

The CITs are:

- ➤ RUM Location Container. A RUM Location Container CI is created for each location defined in Monitor Administration (for end-user groups), when data is received for that location in the Real User Monitor samples. A RUM Location Container CI called **Unknown** is created for samples without a configured location.
- ➤ RUM End User Group Monitor. RUM End User Group Monitor CIs are created for each end-user group for which an IP address has been received in the Real User Monitor samples. The name comprises the configured end-user group name together with the IP range of the end-user group.

In addition, a RUM End User Group Monitor CI called **Private IP Address Lan** (with an IP range) is created for IP addresses received in Real User Monitor samples, but not included in end-user groups configured in Monitor Administration.

#### **Menu Options**

Different menu options are available depending on the type of CIs:

| Go to Report Menu Option | Type of CI                 |
|--------------------------|----------------------------|
| Triage                   | RUM Location Container     |
| Triage                   | RUM End User Group Monitor |

# **Real User Servers View**

The Real User Servers view displays information on bandwidth usage and server errors for the servers monitored by Real User Monitor.

For information on configuring servers to be monitored, see "Defining a Server Name" in *End User Management Data Collector Configuration*.

This section includes the following topics:

- ➤ "Hierarchy" on page 233
- ➤ "CI Types and Their Context Menu Options" on page 234

## **Hierarchy**

The Real User Servers view contains the following hierarchical structure:

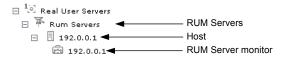

The TQL for the view is built as follows:

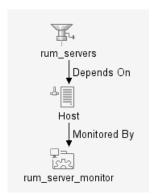

**Note:** The TQL nodes use the internal names for the CITs.

## **CI Types and Their Context Menu Options**

This section provides a description of each CIT in the Real User Servers view, and of the Real User Monitor-related options that are available for each CIT.

The **Go to Report** options are described in "Menu Options for CIs" on page 93.

#### **CITs**

The CITs are:

- ➤ **RUM Servers.** The RUM Servers CI is automatically created with a default name by Mercury Business Availability Center.
- ➤ Host. A Host CI is automatically created for each host (server) for which information has been received in the Real User Monitor samples. If a name has been defined for the server in Monitor Administration, the CI uses the that name. Otherwise, the CI name will generally be the IP address of the host.RUM Server monitor. A RUM Server Monitor CI is automatically created under each Host CI, using the same name.

#### **Menu Options**

Different menu options are available depending on the type of CIs:

| Go to Report Menu Option | Type of CI         |
|--------------------------|--------------------|
| Server Summary           | RUM Servers        |
| Server Summary           | Host               |
| Server Summary           | RUM Server Monitor |

# **All RUM Monitors View**

The All RUM Monitors view includes all the hierarchies from other views for Real User Monitor views. For details on these hierarchies, see the following sections:

- ➤ "Real User Applications View" on page 222
- ➤ "Real User End Users View" on page 227
- ➤ "Real User Locations View" on page 230
- ➤ "Real User Servers View" on page 233

Part IV • Working with Real User Monitor Data

# **Part V**

# **Working with the SAP Solution**

# 19

# **Using the SAP Solution**

The SAP solution of Mercury Business Availability Center enables you to view and control your mission-critical SAP systems and applications.

| This chapter describes:                | On page: |
|----------------------------------------|----------|
| About Using the SAP Solution           | 240      |
| SAP Solution Architecture              | 241      |
| Collecting SAP System Information      | 242      |
| Viewing SAP Information in Dashboard   | 243      |
| Menu Options                           | 248      |
| Showing Impact for SAP CIs             | 249      |
| Isolating a Problem for SAP CIs        | 250      |
| Viewing Changes Made to SAP System CIs | 251      |
| Show Content                           | 256      |
| CCMS Counters                          | 259      |

## **About Using the SAP Solution**

The SAP solution of Mercury Business Availability Center, integrating SiteScope, Business Process Monitor, and Mercury Application Mapping (if you are using Shared CMDB) enables you to gain visibility and control over your mission-critical SAP systems and applications.

The SAP solution provides:

- ➤ a single operation console consolidating all SAP monitoring information
- ➤ automatic discovery and modeling of SAP-related elements, as well as their relations to other systems in the organization's IT
- > change discovery and notification, for quicker problem resolution
- ➤ display of transport deployment impact, for move-to-production risk analysis
- ➤ proactive monitoring of end-user experience in SAP systems
- ➤ a bridge between IT and line-of-business people using the SAP Solution Manager business processes' hierarchy monitoring
- ➤ the ability to distinguish between SAP-specific problems and general ones
- > examination, over time, of SAP CCMS monitoring data
- ➤ Service Level Management of SAP systems' service level commitments

**Note:** You must have a SAP license to view the SAP\_Systems view in Mercury Business Availability Center.

#### **SAP Solution Architecture**

The architecture of Mercury Business Availability Center SAP solution is illustrated in the following diagram:

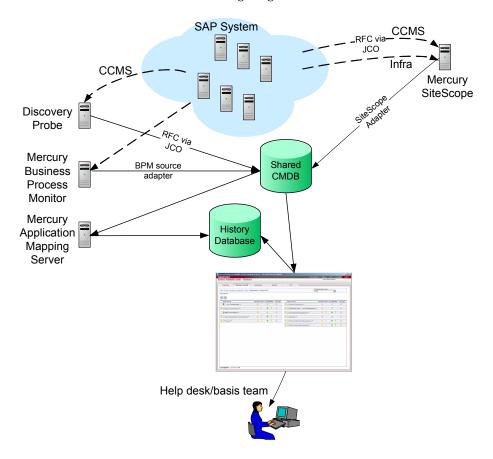

Most of the SAP CIs are created by automatic discovery. The configuration for those CIs is saved into the CMDB. Some of the relationships to Business Process Monitor and SiteScope CIs are created by automatic mechanisms unique to the SAP solution.

The architecture of the SAP solution includes the following components:

- ➤ The Discovery Probe discovers SAP-related entities and the general entities (such as hosts) that are related to them using CCMS. The Discovery Probe communicates with the shared CMDB using a Remote Function Call (RFC) via a Java Connector (JCO).
- ➤ Mercury SiteScope SAP CCMS Solution Set communicates with the SAP system and retrieves CCMS monitoring data using a Remote Function Call (RFC) via a Java Connector (JCO).
- ➤ Mercury Business Process Monitor collects data on the performance and availability of Business Process Monitor transactions carried out on the SAP system.
- ➤ Mercury Application Mapping Server collects change information from the Shared CMDB and stores it in the History database (only when you selected to work with Shared CMDB).
- ➤ Mercury Business Availability Center is used as the central console for viewing all the data and performing analysis actions.

## Collecting SAP System Information

The Automatic Discovery component discovers the actual SAP IT entities and stores them as CIs in the CMDB.

All configuration actions of SAP CIs are performed inside the CMDB Administration application. All SAP CIs appear in the SAP Systems view under a root CI called SAP Systems.

All SAP system metrics are monitored by SiteScope monitors.

SAP business processes/transactions are simulated using Business Process Monitor pre-recorded VUGen scripts. Each script includes one or more Business Process Steps and are executed from a specific location. All Business Process Monitor-related CIs are stored in the CMDB as non-SAP-related CIs with links to the appropriate SAP-related CIs.

Information about the SAP System is available in Dashboard in all the relevant tabs like other information.

The SAP Systems views includes information from the SAP IT entities, SAP system metrics monitored by SiteScope monitors, and information about the SAP business processes/transactions simulated by Business Process Monitor scripts.

## **Viewing SAP Information in Dashboard**

You can view SAP information in the SAP Systems view in Dashboard. For details about how to work with the Console tab, see Chapter 5, "Dashboard Console."

The SAP Systems view in View Explorer is as follows:

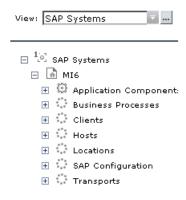

The following graph describes the various layers and drill-downs available in the topology of the SAP Systems view.

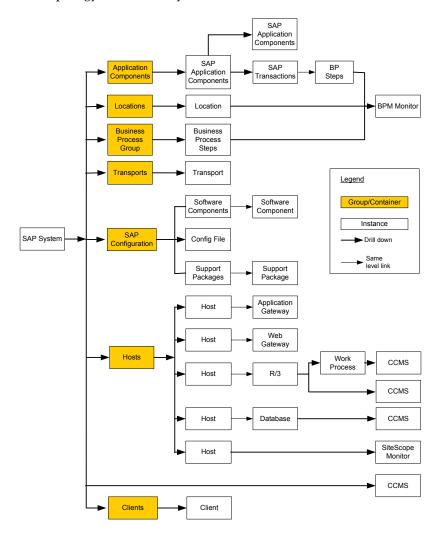

This section includes the following topics:

- ➤ "CIs" on page 245
- ➤ "KPIs" on page 248

#### Cls

The CIs are as follows:

- ➤ **SAP System.** SAP System is a logical unit, grouping together SAP-related CIs (and possibly other CIs as well) into one homogeneous SAP deployment.
- ➤ **SAP Applications.** SAP Applications is a logical unit, grouping together Application Components.
- ➤ SAP Application Component. A SAP Application Components may include other SAP Application Components and some SAP transactions with some common denominator.
- ➤ SAP Transaction. A SAP Transaction CI is part of a business process defined in the SAP System. It is comprised of request-response couples called dialog steps. The end user uses SAP transactions to carry out actions on the SAP System.
- ➤ Business Process Step. Business Process Steps (BPM transactions inside a script) are emulated SAP transactions executed on a Business Process Monitor machine. They are used to supply proactive monitoring of end user experience.
- ➤ **BPM Monitor.** The BPM Monitor CIs represent Business Process Monitor entities used to monitor user experience.
- ➤ Solution Manager Projects. The Solution Manager Projects CI type includes SAP Business Project CIs, SAP Scenario CIs, SAP Business Process CIs, and SAP Business Process Step CIs. The Solution Manager Projects hierarchy is specified by the user in SAP Solution Manager.
- ➤ Locations. The Contained Group Locations is a logical unit, grouping together Contained Locations CIs.
- ➤ **Contained Locations.** Location CIs are created as part of the Business Process Monitor hierarchy when working with the **Transactions/locations** option.

To separate the SAP Business Process steps locations status from the Location CI (from the Business Process Monitor), the Contained Locations CIs are created by the SAP solution and are connected to the SAP Business Process steps (identified by following the naming convention or by manually linking them).

The regular Location CI is connected to all Business Process steps both regular and SAP, but the Contained Location CI is connected only to the SAP Business Process steps.

The Locations information represents the locations specified in **BMP Profile** > **BP Step** > **BPM transaction from location** in Platform Administration.

- ➤ Business Processes. The Contained Group called Business Processes is a logical container that contains all the Business Process steps attached to all the SAP transactions.
- ➤ **Transports.** A Transport represents packaged change requests that include the changes that are to be deployed onto the system.
- ➤ Client. A client is an organizational and legal CI in the SAP system. The main objective of the client is to keep the data isolated: the data in a client can only be visible within that client; it cannot be displayed or changed from another client. Each client on a system can represent a unique working environment.
- ➤ **Hosts**. Hosts is a logical unit, grouping together Host CIs.

A Host CI represents the physical machine on which a server is installed. This is not a SAP-specific element.

- ➤ Application Gateway. An Internet Transaction Server (ITS) component. Establishes the connection to the R/3 System and performs the processing of tasks that are required to move data between R/3 applications and the Internet.
- ➤ **Web Gateway.** An ITS component. A web server extension that establishes the connection between ITS and the Web server and forwards user requests to the Application Gateway.
- ➤ R/3 Application Server. SAP R/3 Application Server is SAP's integrated software solution for client/server and distributed open systems.
  - R/3 Application servers and databases are displayed under Hosts. You can also have several levels of hosts under the Hosts CI, SiteScope Monitor CIs, and CCMS Monitor CIs.
- ➤ Work Processes. Each work process CI is a logical, single-instance representation of all the work processes of the same type existing on the R/3 server.

Several types of work processes are available:

- ➤ **Dialog Work Process.** Executes dialog programs (ABAP).
- ➤ Update Work Process. Responsible for asynchronous database changes (controlled by a COMMIT WORK statement in a dialog work process).
- ➤ **Update2 Work Process.** Used for statistical, non-critical updates (for example, result calculations).
- ➤ **Background Work Process.** Executes time-dependent or event-controlled background jobs.
- ➤ Enqueue Work Process. Executes locking operations (if SAP transactions have to synchronize themselves).
- ➤ **Spool Work Process.** Performs print formatting (to printer, file, or database).
- ➤ Database. A database management system holding the data tier, including all the SAP elements: SAP transactions, programs, work processes, and so forth. This is not a SAP-specific CI.
- ➤ **Software Component.** A software component installed on the SAP System, for example: SAP\_ABA (cross-application component), SAP\_HR (human resources), and so forth.
- ➤ **Support Package.** A Support Package contains quality improvements for the SAP system, or adjustments due to legal changes.
- ➤ Configuration File. Configuration files are used to enter configuration parameters into the system/servers.
- ➤ CCMS Counters. CCMS Counters (also called Measurements) are pieces of information elements, relevant to SAP, retrieved from SAP CCMS (Computer Center Management System).
- ➤ Monitor. The monitors are SiteScope entities used to monitor the various CIs that exist in the CMDB. The monitors that are most likely to appear in the SAP view are host monitors: CPU, memory, disk space, and so forth. These monitors appear in the SAP view only if they are manually attached to the Host CI.

#### **KPIs**

Different Key Performance Indicators (KPIs) are displayed depending on the selected CI. For details about the displayed KPIs, see "CIs Discovered by the Discovery Process" in *Application Administration*.

The SAP-related KPIs displayed in the Console tab are as follows:

- ➤ **SAP.** The SAP KPI indicates problems related to the SAP infrastructure that are reported by CCMS.
- ➤ Transactions. At the group level, displays the worst status of all the child CIs. At the monitor level, displays the worst status of the Performance and Availability KPIs for the CI.
- ➤ **Locations.** At the group level, displays the worst status of all the child CIs.

At the monitor level, displays the worst status of the **Performance** and **Availability** KPIs for the CI.

The other KPIs displayed in the views are not SAP-related. For more details about those KPIs, see "Dashboard KPIs Detailed Description" in *Application Administration*.

## **Menu Options**

A list of all the context menu options available in the SAP Systems view is available in Chapter 2, "About Menu Options for CIs".

Different menu options are available depending on the type of CIs:

| Context Menu Option            | Type of CI                                                           |
|--------------------------------|----------------------------------------------------------------------|
| Show Impact                    | All SAP-specific CI types                                            |
| Problem Isolation              | All SAP-specific CI types                                            |
| SAP Transport Changes Report   | SAP System and SAP Transports CIs                                    |
| SAP Transaction Changes Report | SAP System and SAP Transaction CIs                                   |
| Show Content                   | Configuration Files, Software<br>Components, and Support Package CIs |

## **Showing Impact for SAP CIs**

The **Show Impact** option enables you to select a CI, which is defined by a correlation rule as a root cause CI, and to display all the CIs that are affected by it in a separate dialog box.

For example, a transport affects specific transactions. Using Show Impact you can see the impact of Transport CIs on Transaction CIs and the impact of Transaction CIs on Transport CIs.

For example, when this procedure is performed on a transport, the dialog box displays all the elements that have been impacted by the transport:

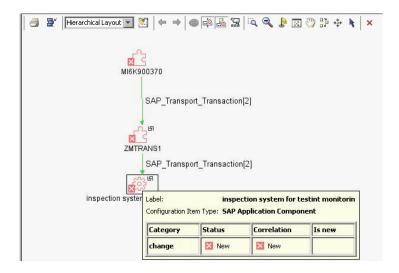

#### To show the impact of a root cause object:

- 1 In Mercury Business Availability Center, click **Applications > Dashboard > Console** and in the **View** list, select **SAP Systems**.
- Click the gray arrow to the right of the element. A menu opens. Select
   Application Mapping > Show Impact.

# **Isolating a Problem for SAP CIs**

You can isolate a CI's problem in a separate browser dialog box. The **Problem Isolation** option enables you to retrieve root cause information for CIs that are affected by a chain of correlation rules. The output of problem isolation displays a logical map that describes a chain of trigger/affected CITs that affect the CI.

For example, when the Problem Isolation procedure is performed on a transaction, the dialog box displays the transports that have impacted the transaction.

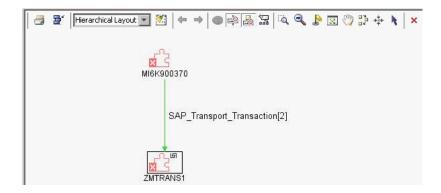

#### To isolate a problem:

- 1 Select Applications > Dashboard > Console and in the View list, select SAP Systems.
- Click the gray arrow to the right of the element. A menu opens. Select
   Application Mapping > Problem Isolation.

## **Viewing Changes Made to SAP System Cls**

Changes made to the properties of all types of CIs are discovered by different types of discoveries. For details, see "Performing a SAP Discovery" in *Application Administration*. Those changes are displayed in the Change report available as a right-click menu option for each one of the relevant CI types. For details about the Change report, see "Change Report" on page 199.

Some of the changes made to the SAP Transactions CIs are caused by the corresponding Transport CIs. Those specific changes are processed by correlation rules in discovery and are displayed in the SAP Transaction Changes report and the SAP Transport Changes report.

This section includes the following topics:

- ➤ "SAP Transaction Changes Report" on page 252
- ➤ "SAP Transport Changes Report" on page 254

#### **SAP Transaction Changes Report**

You can display a SAP Transaction Changes report to track changes made to a SAP Transaction CI when a transport was discovered. The SAP Transaction Change report displays those changes.

#### To access the SAP Transaction Changes report:

Right-click a SAP System CI or a SAP Transaction CI in the View Explorer and select **Application Mapping > SAP Transaction Changes report** or click the gray arrow corresponding to a SAP System CI or a SAP Transaction CI in the Console tab, and select **Application Mapping > SAP Transaction Changes report** to display the SAP Transaction Changes report.

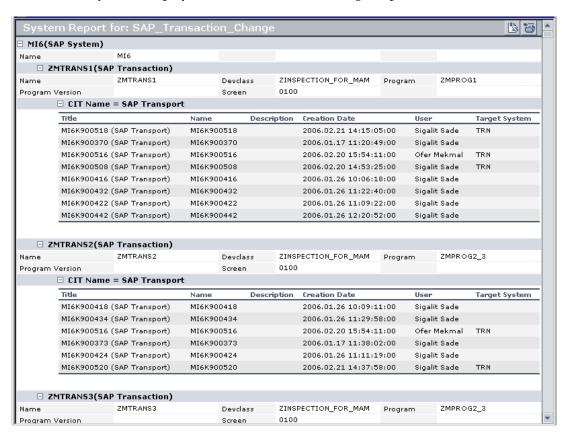

The table displays information about the SAP systems with changed transactions, and under each transaction the SAP transports that have changed during the past week (you can modify the default):

#### ➤ The SAP System level:

| Item | Description                                        |
|------|----------------------------------------------------|
| Name | The name of the SAP system with a new transaction. |

#### ➤ The SAP Transaction level:

| Item            | Description                                                |
|-----------------|------------------------------------------------------------|
| Name            | The name of the SAP transaction that has changed.          |
| Devclass        | The development class that includes the transaction.       |
| Program         | The name of the program that runs the transaction.         |
| Program Version | The version of the program that runs the transaction.      |
| Screen          | The first screen that opens when you load the transaction. |

#### ➤ The SAP Transport level:

| Item          | Description                                     |
|---------------|-------------------------------------------------|
| Name          | The name of the transport that has changed.     |
| Description   | A description of the transport.                 |
| User          | The name of the user who created the transport. |
| Creation Date | The date when the transport was created.        |
| Target System | The target system for non-local transports.     |

#### **SAP Transport Changes Report**

You can display a SAP Transport Changes report that includes the transports discovered in the past week, the changes that are included in each transport, and under each change the SAP transaction that is impacted by this change.

#### To access the SAP Transport Changes report:

Right-click a SAP System CI or a SAP Transport CI in the View Explorer, select **Application Mapping > SAP Transport Changes report** or the gray arrow corresponding to a SAP System CI or a SAP Transport CI in the Console tab, and select **Application Mapping > SAP Transport Changes report** to display the SAP Transport Changes report.

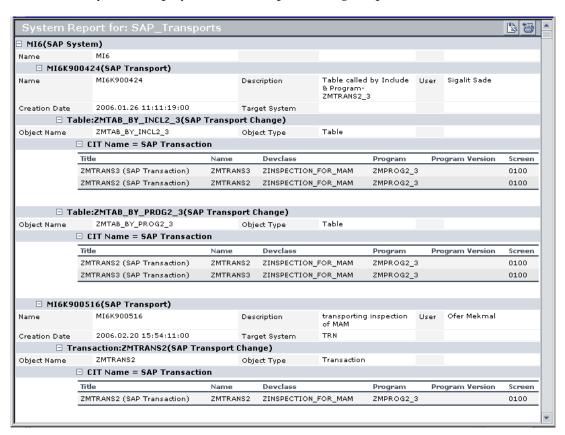

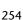

The table displays information about the SAP systems with the transports discovered during the past week (this default is configurable), under each transport the changes that are included in the transport, and under each change the SAP transaction that is impacted by this change:

#### ➤ The SAP System level:

| Item | Description                 |
|------|-----------------------------|
| Name | The name of the SAP system. |

#### ➤ The SAP Transport level:

| Item          | Description                                     |
|---------------|-------------------------------------------------|
| Name          | The name of the transport that has changed.     |
| Description   | A description of the transport.                 |
| User          | The name of the user who created the transport. |
| Creation Date | The date when the transport was created.        |
| Target System | The target system for non-local transports.     |

#### ➤ The SAP Transport Change level:

| Item        | Description                                                |
|-------------|------------------------------------------------------------|
| Object Name | The change that has been made.                             |
| Object Type | The object that changed.                                   |
| Title       | The name of the transaction followed by (SAP Transaction). |
| Name        | The real name of the transaction.                          |
| Devclass    | The development class that includes the transaction.       |
| Program     | The name of the program that runs the transaction.         |

| Item            | Description                                                |
|-----------------|------------------------------------------------------------|
| Program Version | The version of the program that runs the transaction.      |
| Screen          | The first screen that opens when you load the transaction. |

**Note:** Transports that are older than a month are automatically deleted from the CMDB. The default is configurable.

#### **Show Content**

The **Show Content** option displays a configuration file details, the software components file, or the support packages file of the SAP system discovered by the automatic discovery process.

This section includes the following topics:

- ➤ "Configuration File Details" on page 257
- ➤ "Software Components File" on page 257
- ➤ "Support Packages File" on page 258

#### **Configuration File Details**

Right-click a Configuration File CI and select the **Show Content** option to display the corresponding configuration file. For example:

```
MI6_DVEBMGS00_CALDERONE (read-only)
#parameter created
                                by: DNISSANI 17.12.2002 20:36:03
login/system_client = 800
SAPSYSTEMNAME = MI6
INSTANCE_NAME = DVEBMGS00
SAPSYSTEM = 00
SAPGLOBALHOST = calderone
rdisp/wp_no_dia = 8
rdisp/wp no vb = 5
rdisp/wp_no_vb2 = 2
rdisp/wp_no_enq = 1
rdisp/wp_no_btc = 4
rdisp/wp_no_spo = 1
zcsa/system_language = E
PHYS MEMSIZE = 768
sapgui/user_scripting = TRUE
```

Details about the SAP configuration file are provided in the SAP product documentation.

#### **Software Components File**

Right-click a Software Component CI and select the **Show Content** option to display the software components file. For example:

```
software_components (read-only):
Name = IDES
Package Level =
Type = Main component
Description =
Release = 4.6C
Name = PI
Package Level = A
Type = Main component
Description = PI 2003_1_46C : Add-On Delta Upgrade
Release = 2003_1_46C
Name = SAP_ABA
Package Level =
Type = Main component
Description = Componente multiaplicaciones
Release = 46C
```

The software components file shows the following information:

| Item          | Description                         |
|---------------|-------------------------------------|
| Name          | The name of the software component. |
| Package Level | The level of the package.           |
| Description   | A description of the package.       |
| Release       | The release number.                 |

#### **Support Packages File**

Right-click a Support Package CI and select the **Show Content** option to display the support packages file. For example:

```
support_packages (read-only)

Name = DM1K900013

Type = Patch has been applied
Description = Sprachenexport Z1 16.09.2002 (BUCHERT)

Name = SAPK-03A7GINSDF
Type = Patch has been applied
Description = Solution Tools Plugin (ST-PI 003A_620)

Name = SAPK-10001INLSOFE
Type = Patch has been applied
Description = LSOFE 100 (Learning Solution - Front End)
```

The support packages file shows the following information:

| Item        | Description                      |
|-------------|----------------------------------|
| Name        | The name of the support package. |
| Туре        | The type of support package.     |
| Description | A description of the package.    |

#### **CCMS Counters**

The CCMS Counters Dynamic Nodes collect the samples from SiteScope and display them as CIs under the elements they are monitoring.

#### To view SiteScope samples under a CCMS Counters node:

- **1** Select Applications > Dashboard, click Console.
- 2 In the View list, select SAP Systems.
- **3** Select **Background**.

The Console page displays the samples from SiteScope.

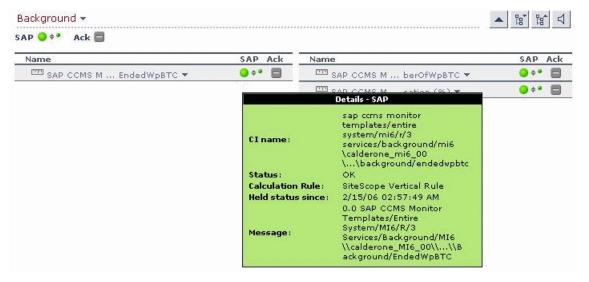

The tooltips includes the following information:

- ➤ CI Name. The name of the CI.
- ➤ **Status.** The status of the CI (calculated according to one of the status calculation methods). It may also display:
  - **Not up to date** for decayed CIs, indicating that the CI has passed its timeout period. (For a SiteScope CI, this status is displayed after a SiteScope monitor is disabled.)
  - **Stopped** when a Business Process profile is stopped.

- ➤ Calculation Rule. The name of the rule that calculates the KPI status or value.
- ➤ **Held Status Since**. The date and time since which this CI has held its current operational status.
- ➤ Message. The value(s) returned by the monitor the last time it ran, as displayed in SiteScope. This may simply be the retrieval time and file size or it may include specific parameters for a server component.
- ➤ Last Update. The date and time that the last update for the CI was received by Dashboard. This information is not always displayed.
- ➤ **Measurement.** The name of the measurement from SiteScope. This information is not always displayed.
- ➤ Monitor. The monitor type that the CI represents. This information is not always displayed.

# **Part VI**

# **Working with the Siebel Solution**

# 20

# Using the Mercury Business Availability Center for Siebel Solution

This chapter describes the Mercury Business Availability Center for Siebel solution that you use to monitor the performance of Siebel Enterprises.

| This chapter describes:                                                  | On page: |
|--------------------------------------------------------------------------|----------|
| Introducing the Mercury Business Availability Center for Siebel Solution | 263      |
| Mercury Business Availability Center for Siebel Solution Architecture    | 266      |
| Viewing Siebel Information in Dashboard                                  | 268      |
| Context Menu Options                                                     | 270      |
| Viewing Changes Made to Siebel Enterprise CIs                            | 271      |
| Viewing Configuration File CI Details                                    | 272      |

# Introducing the Mercury Business Availability Center for Siebel Solution

This section presents the Mercury Business Availability Center for Siebel solution that you use to monitor the performance of Siebel Enterprises.

This section includes the following topics:

- ➤ "About Using the Mercury Business Availability Center for Siebel Solution" on page 264
- ➤ "Business Availability Center for Siebel Diagnostics Tools" on page 265

# About Using the Mercury Business Availability Center for Siebel Solution

Mercury Business Availability Center for Siebel solution, integrating SiteScope, Business Process Monitor, and Mercury Application Mapping (if you are using Shared CMDB), enables you to gain visibility and control over your mission-critical Siebel applications.

The Siebel solution provides:

- ➤ a single operation console consolidating all Siebel monitoring information
- ➤ automatic discovery and modeling of Siebel-related elements, as well as their relationships to other systems in the organization's Information Technology (IT) department
- > change discovery and notification for quicker problem resolution
- > proactive monitoring of end-user experience in Siebel enterprises
- ➤ the ability to distinguish between Siebel-specific problems and general ones
- ➤ management of Siebel-related service level commitments

**Note:** You must have a Mercury Business Availability Center for Siebel license to view the Siebel Enterprises view in Mercury Business Availability Center.

Mercury Business Availability Center for Siebel solution consolidates Siebel components and business processes in the Siebel Enterprises view to gain real-time visibility over the entire Siebel infrastructure from a business perspective.

Mercury Business Availability Center for Siebel solution also monitors, reports, and issues alerts on the performance and functionality of the Siebel eBusiness applications and servers that comprise your Siebel Enterprise business process infrastructure. Using Mercury Business Availability Center for Siebel solution, your IT operation can analyze how each link in the Siebel Enterprise chain is affecting the user experience of customers,

partners, suppliers, and employees. This enables your IT team to more accurately assess the resulting impact on business performance. It also enables the IT team, Siebel application support team, and Siebel Expert Services to take any steps that might be necessary to maximize availability, performance, and service levels to provide quality of service for all Siebel applications and end users.

The Siebel Enterprises view is available in the Dashboard. For details, see "Viewing Siebel Information in Dashboard" on page 268.

Right-click the CIs in the Siebel Enterprises view to access additional information and diagnostics tools. For details on the right-click menu, see "Context Menu Options" on page 270. For details on the diagnostics tools, see below.

#### **Business Availability Center for Siebel Diagnostics Tools**

You access the Business Availability Center for Siebel information from the Applications menu. The following diagnostics tools are available:

- ➤ SARM User Trace Breakdown. Enables you to view Siebel real user monitoring information coming from Siebel Application Response Measurement (SARM). For detailed information on this tool, see Chapter 21, "Using the SARM User Trace Breakdown Diagnostic Tool".
- ➤ Database Breakdown. Enables you to determine the cause of slow database response time by analyzing the database activity carried out as a result of running a Business Process Step. For detailed information on this tool, see Chapter 22, "Using the Siebel Database Breakdown Diagnostic Tool".
- ➤ Tasks. Enables you to view details of the operating system processes running on the various Siebel Application Servers. For detailed information on this tool, see Chapter 23, "Using the Siebel Tasks Diagnostic Tool".
- ➤ **Process.** Enables you to view details of the Siebel Application Server processes, for all monitored Siebel enterprises. For detailed information on this tool, see Chapter 24, "Using the Process Diagnostic Tool".

# Mercury Business Availability Center for Siebel Solution Architecture

The architecture of the Mercury Business Availability Center for Siebel solution is illustrated in the following diagram:

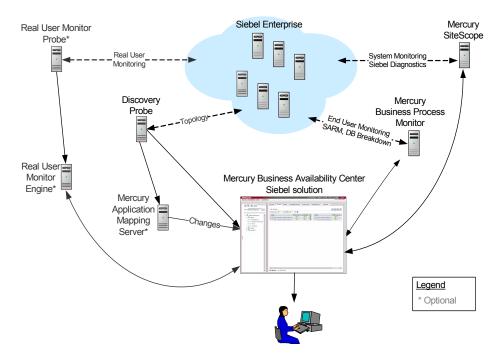

Most of the Siebel CIs are created by automatic discovery. The configuration for those CIs is saved into the CMDB. Some of the relationships to Business Process Monitor and SiteScope CIs are created by automatic mechanisms specific to the Mercury Business Availability Center for Siebel solution.

The architecture of the Mercury Business Availability Center for Siebel solution includes the following components:

➤ The Discovery Probe discovers Siebel-related CIs and other CIs (such as hosts) that are related to them.

- ➤ If you selected to work with shared CMDB, the Discovery Probe also communicates with Mercury Application Mapping. In such a case, Mercury Application Mapping and Mercury Business Availability Center share a CMDB. Mercury Application Mapping server collects information on changes made to CI's properties, stores that information in the History database, and makes it available from the Siebel views in Mercury Business Availability Center. For details about shared CMDB, see "Sharing the Mercury Universal CMDB Environment" in *Working with the CMDB*. For details about the History database, refer to Mercury Application Mapping documentation.
- ➤ The Real User Monitor Probe monitors real user traffic and sends it to the Real User Monitor engine, that processes and stores it.
- ➤ Mercury SiteScope communicates with the Siebel Enterprise system and retrieves system monitoring information using the srvrmgr CLI tool. It is also used as a middleware for all the Siebel diagnostics tools.
- ➤ Mercury Business Process Monitor collects data on the performance and availability of the Siebel Enterprise by running transactions that correspond to Business Process Steps. It is also used for Database Breakdown, and can be leveraged in SARM; for example, user sessions can be correlated to the corresponding Business Process Monitor transactions.
- ➤ Mercury Business Availability Center is used as the central console for viewing all the data and performing analysis actions.

# **Viewing Siebel Information in Dashboard**

In Dashboard, access the Siebel Enterprises view to view information about the Siebel IT entities, the Siebel enterprise metrics monitored by SiteScope monitors, and information about the Siebel business processes/transactions simulated by Business Process Monitor scripts.

The Siebel Enterprises is as follows:

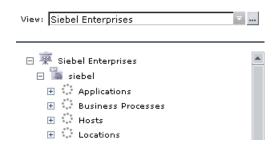

The following graph describes the various layers and drill-downs available in the topology of the Siebel Enterprises view.

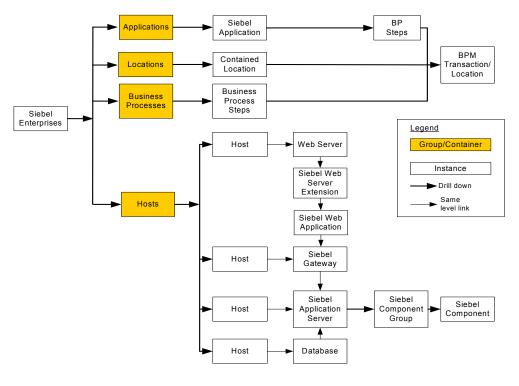

**Note:** The CIs, their hierarchy, and their KPIs are detailed in "CIs Discovered by the Discovery Process" in *Application Administration*.

The Siebel Enterprises view is enabled by default. Other Siebel views are disabled by default. To enable those views, select **Dashboard & Service Level Management** in the Edit View Properties dialog box. For details, see "Defining View Properties" in *Working with the CMDB*.

The **Siebel Topology** and **Siebel Web Topology** views are created when you run the discovery package. They display the results of the Siebel discovery and are intermediate views whose information is included in the Siebel Enterprises view.

The Siebel Service uses the Siebel BPM Locations Linkage, Siebel BPM Locations Linkage Automatic, Siebel BPM Locations Linkage Manual, Siebel Host Monitor Linkage, and Siebel SiteScope Measurement Linkage views to automatically link measurements and monitors to CIs. Those views are used for debugging purposes.

## **Context Menu Options**

A list of all the context menu options available in the Siebel Enterprises view is available in Chapter 2, "Dashboard Menu Options".

The right-click options available from the Siebel-specific CITs are listed in "Go to Siebel Diagnostics" on page 35. An additional right-click option is **Cross-Performance Report**. For details, see "Siebel Cross-Performance" on page 30.

Different menu options are available depending on the type of Siebelspecific CIs you right-click:

| Type of CIT               | Context Menu Option       |
|---------------------------|---------------------------|
| Siebel Site               | Siebel Database Breakdown |
|                           | Siebel SARM               |
| Siebel Application        | Siebel Database Breakdown |
| Siebel Application Server | Cross-Performance Report  |
|                           | Show Tasks in Error       |
|                           | Show Running Tasks        |
|                           | Show Processes            |
| Siebel Component Group    | Cross-Performance Report  |
|                           | Show Tasks in Error       |
|                           | Show Running Tasks        |
|                           | Show Processes            |

Chapter 20 • Using the Mercury Business Availability Center for Siebel Solution

| Type of CIT                    | Context Menu Option                                                            |
|--------------------------------|--------------------------------------------------------------------------------|
| Siebel Component               | Cross-Performance Report Show Tasks in Error Show Running Tasks Show Processes |
| Siebel Web Server<br>Extension | Cross-Performance Report                                                       |
| Siebel Web Application         | Cross-Performance Report                                                       |

## **Viewing Changes Made to Siebel Enterprise Cls**

You can assign CIs to keep change information. For details on assigning CIs to keep change information, refer to the Mercury Application Mapping documentation.

When the discovery process discovers changes made to the properties of those CIs, the changes are displayed in the Change report available as a right-click menu option for each one of the relevant CI types. For details about the Change report, see "Change Report" in *Using Dashboard*.

# **Viewing Configuration File CI Details**

The **Show Content** right-click option displays configuration file details.

The following configuration files are available:

➤ **Siebel.cfg.** The **siebel.cfg** configuration file is taken from the application server installation. To access the siebel.cfg file, access the Siebel Enterprises view, right-click the relevant Siebel Application Server CI, and select **Show Content.** 

| siebel (read-only)                                                                                    |  |  |
|----------------------------------------------------------------------------------------------------|--|--|
| [Internet]                                                                                            |  |  |
| TableOwner = SIEBEL                                                                                   |  |  |
| SqlStyle = OracleCBO                                                                                  |  |  |
|                                                                                                    |  |  |
| [ISSCDA]                                                                                              |  |  |
| ISSCDAProdDetBusCompName = Internal Product                                                           |  |  |
| ISSCDAProdDetBusObjName = Internal Product                                                            |  |  |
| ISSCDAProdDetViewName = Product Detail Key Features View                                              |  |  |
| ISSCDAHeaderBusObjName = Quote                                                                        |  |  |
| ISSCDAHeaderBusCompName = Quote                                                                       |  |  |
| ISSCDAIntegrationObjName = Quote                                                                      |  |  |
| ISSCDAListItemBusCompName = Quote Item                                                                |  |  |
| ISSCDAHeaderViewName = Quote Detail View                                                              |  |  |
| ISSCDAGetMyPriceFields = List Price,Product Name,Current Price,Pricing Comments,Net Price,Start Price |  |  |
|                                                                                                    |  |  |
| [Wireless:ApplicationList]                                                                            |  |  |
| Siebel Sales Wireless = WirelessSalesObjMgr_enu                                                       |  |  |
| Siebel Service Wireless = WirelessServiceObjMgr_enu                                                   |  |  |
| Siebel PRM Wireless = WirelesseChannelObjMgr_enu                                                      |  |  |
| ;;Siebel eService Wireless = WirelesseServiceObjMgr_enu                                               |  |  |
| <u>  </u>                                                                                             |  |  |

➤ parameters.cfg. The file includes the output of the list parameters for component command using srvrmgr. To access the siebel.cfg file, access the Siebel Enterprises view, right-click the relevant Configuration File CI, and select Show Content.

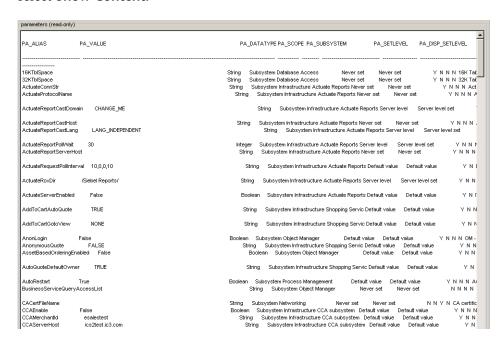

Part VI • Working with the Siebel Solution

## 21

# **Using the SARM - User Trace Breakdown Diagnostic Tool**

Mercury Business Availability Center for Siebel SARM Diagnostics is a user trace breakdown diagnostic tool that processes the data in the User Session Trace output files produced by Siebel's SARM process. This data can be retrieved for a specific user in a specific time frame. It can also be retrieved for a specific transaction of a prerecorded script.

| This chapter describes:                                | On page: |
|--------------------------------------------------------|----------|
| About the SARM - User Trace Breakdown Diagnostic Tool  | 275      |
| Using the SARM - User Trace Breakdown Diagnostics Tool | 276      |
| Results - Analysis Page                                | 283      |

#### **About the SARM - User Trace Breakdown Diagnostic Tool**

Siebel SARM tool records logs for each Siebel transaction activity in the Web server or in the application server. It also records data about how long each transaction remains in each tier of the Siebel enterprise: Network, Web Server, Application Server, and Database. Siebel SARM tool logs Siebel real user monitoring data into binary SARM files (with .sarm extension).

Mercury Business Availability Center interacts with SARM Analyzer (a Siebel tool) using remote API calls to SiteScope. Those calls activate a batch file, which copies files from Siebel, and then uses the SARM Analyzer to generate user-readable files from the Siebel files. The user-readable files are then copied using SiteScope remote API to Mercury Business Availability Center.

The SARM - User Trace Breakdown diagnostic tool is built over the Siebel's SARM tool. It produces required .csv and .xml files as part of the analysis process, in which the Siebel SARM Analyzer package is utilized. The tool also analyzes and displays a graphical view of the results. It retrieves the SARM data for a specific user, in a specific time frame. It enables retrieving the SARM data for a specific Business Process Monitor transaction that belongs to a prerecorded script with Siebel breakdown enabled.

In the SARM - User Trace Breakdown tab, you can compare this breakdown per user sessions, user transactions, or application servers to enable you to identify the prime suspect for performance problems. You can also drill down within these logs to determine which layer is responsible for the slow response.

The SARM - User Trace Breakdown diagnostic tool is activated on demand.

**Note:** The Virtual User Generator script must be recorded using the Siebel Web protocol. Select the **Enable Siebel Breakdown** checkbox while configuring the Business Process Monitor in Monitor Administration. For details, see "Adding and Editing Transaction Monitors" in *End User Management Data Collector Configuration*.

#### **Using the SARM - User Trace Breakdown Diagnostics Tool**

You run the SARM - User Trace Breakdown diagnostics tool in two stages:

- ➤ In the first stage, you provide details on the data you want to process. For details, see "Configuring the SARM User Trace Breakdown Diagnostic Tool" on page 277.
- ➤ In the second stage, you run the SARM User Trace Breakdown diagnostics tool. For details, see "Running SARM User Trace Breakdown Diagnostic Tool" on page 282.

The data is then displayed and you can generate different views and pie charts to display the data in a user-friendly manner in the SARM - User Trace Breakdown page. For details, see "Results - Analysis Page" on page 283.

This section includes the following topics:

- ➤ "Configuring the SARM User Trace Breakdown Diagnostic Tool" on page 277
- ➤ "Running SARM User Trace Breakdown Diagnostic Tool" on page 282

#### **Configuring the SARM - User Trace Breakdown Diagnostic Tool**

You can view data about the activity taking place in the Web server(s) and application server(s) at a specific Siebel Enterprise and for a specific user, in a specified period of time. Mercury Business Availability Center searches all the SARM files at the Siebel Enterprise, looks for the sessions of the specified user, fetches the appropriate files, runs the SARM analyzer, and lists all the sessions used by the user.

#### To configure the SARM - User Trace Breakdown diagnostics tool:

1 Click Applications > Business Availability Center for Siebel > SARM - User Trace Breakdown to open the SARM - User Trace Breakdown Diagnostic Tool page.

You can also access this page filtered for the selected CI, when you right-click the CI and select the **Siebel SARM** option. For details, see "List of Menu Options" in *Using Dashboard*.

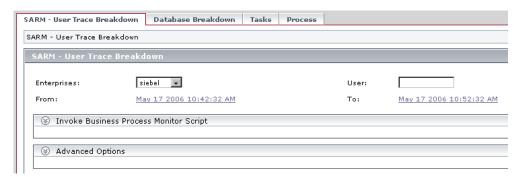

- **2** In the **Enterprises** list, select the Siebel Enterprise for which you want to view SARM User Trace Breakdown data.
- **3** Enter the name of the user whose activity you want to trace in the User box.
- **4** Click the linked date in **From** or **To** to open a calendar and select a new date and time if you want to change the default date and time.

- **5** You can then:
- ➤ Invoke a specific Business Process Monitor script. For details, see "Invoking a Specific Business Process Monitor Script" on page 279.
- > Specify where the files can be found:
  - ➤ Automatically collected Web and application server logs. For details, see "Using Automatically Collected Web and Application Server Logs" on page 280.
  - ➤ The SARM logs of a specific application server and Web server. For details, see "Using the SARM Logs for a Specific Web and Application Server" on page 281.
  - ➤ An already generated user session trace .xml file for a Siebel Enterprise, a user, and a specific time frame. For details, see "Using a Pre-generated User Session Trace .xml File" on page 281.
- ➤ Click **Run** to run the diagnostic tool. For details, see "Running SARM User Trace Breakdown Diagnostic Tool" on page 282.

#### **Invoking a Specific Business Process Monitor Script**

You can view data about a Business Process Monitor transaction of a specific script running in the Web server(s) and application server(s) at a specific Siebel Enterprise, and in a specified period of time. Mercury Business Availability Center invokes the Business Process Monitor transaction, and then analyzes the relevant session.

#### To invoke a specific Business Process Monitor script:

**1** Expand the **Invoke Business Process Monitor Script** area in the SARM - User Trace Breakdown page.

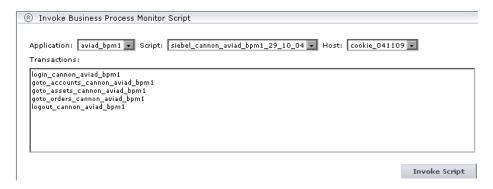

- **2** In the **Application** list, select the application.
- **3** In the **Script** list, select the script.
- **4** In the **Host** list, select the location of the Business Process Monitor running the script.
- **5** Click **Invoke Script** to invoke the script transactions.
- 6 You can then:
- ➤ Specify where the files can be found:
  - ➤ Automatically collected Web and application server logs. For details, see "Using Automatically Collected Web and Application Server Logs" on page 280.
  - ➤ The SARM logs of a specific application server and Web server. For details, see "Using the SARM Logs for a Specific Web and Application Server" on page 281.

- ➤ An already generated user session trace .xml file for a Siebel Enterprise, a user, and a specific time frame. For details, see "Using a Pre-generated User Session Trace .xml File" on page 281.
- ➤ Click **Run** to run the diagnostic tool.

#### **Using Automatically Collected Web and Application Server Logs**

You can run the SARM - User Trace Breakdown diagnostic tool on automatically collected Web and application server logs.

#### To use automatically collected Web and Application server logs:

**1** Expand the **Advanced Options** area in the SARM - User Trace Breakdown page.

| Advanced Options                     |   |
|--------------------------------------|---|
| Analayze data in files:              |   |
| Automatically collect files.         |   |
| O Specify the SARM logs folders:     |   |
| Application Servers:                 | ] |
| Web Servers:                         | ] |
| O Specify a User Session Trace File: |   |
| User Session Trace File:             | ] |
| Using SiteScope: cherry              |   |

- **2** Select **Automatically collect files** to run SARM User Trace Breakdown diagnostics on all Web and application servers at the Siebel Enterprise. This is the default.
- **3** Select the SiteScope(s) that will be used to collect the data in the **Using SiteScope** list.

Run

#### Using the SARM Logs for a Specific Web and Application Server

You can run the SARM - User Trace Breakdown diagnostic tool on the SARM logs of a specific application server and Web server.

#### To use the SARM logs for a specific Web and Application server:

- **1** Expand the **Advanced Options** area in the SARM User Trace Breakdown page.
- **2** Select **Specify the SARM logs folders** to run SARM User Trace Breakdown diagnostics only on the specified Web and application servers for the Siebel Enterprise:
  - **a** In the **Application Servers** box, enter the path to the SARM logs of the application server(s).
  - **b** In the **Web Servers** box, enter the path to the SARM logs of the Web server(s).

**Note:** The paths are relative to the SiteScope machine.

**3** Select the SiteScope(s) that will be used to collect the data in the **Using** SiteScope list.

#### Using a Pre-generated User Session Trace .xml File

You can run the SARM - User Trace Breakdown diagnostic tool on an already generated user session trace .xml file for a site, a user, and a specific time frame. Mercury Business Availability Center searches all the SARM files at the Siebel Enterprise, looks for the sessions of the specified user, fetches the appropriate files, runs the SARM analyzer, and lists all the sessions used by the user that were active within the time frame.

#### To use a pre-generated User Session Trace File:

- **1** Expand the **Advanced Options** area in the Access the SARM User Trace Breakdown page.
- **2** Select **Specify a User Session Trace File** to work on an already generated user session trace .xml file and in the **User Session Trace File** box, enter the path to the trace file. The path is relative to the SiteScope machine.

**3** Select the SiteScope(s) that will be used to collect the data in the **Using SiteScope** list.

#### **Running SARM - User Trace Breakdown Diagnostic Tool**

When you run the SARM - User Trace Breakdown diagnostic tool, the SARM - User Trace Breakdown page indicates the status of each step in the procedure.

| SARM - User Trace Breakdown               |  |
|-------------------------------------------|--|
| Check SiteScopes connectivity             |  |
| Load Web Servers' session data            |  |
| Extract Application Servers' session data |  |
| Analyze results and prepare charts        |  |
|                                           |  |
| Processing:                               |  |
| Total Progress:                           |  |
|                                           |  |

- ➤ Check SiteScopes connectivity. When the status indicator shows running stripes, the SiteScopes connectivity is being checked. When the status indicator is complete, the operation has completed.
- ➤ Load Web Servers' session data. When the status indicator shows running stripes, the Web server session data is being loaded. When the status indicator is complete, the loading has completed.
- ➤ Extract Application Servers' session data. When the status indicator shows running stripes, the application server session data is being extracted. When the status indicator is complete, the extraction has completed.

- ➤ Analyze Results and Prepare Charts. When the status indicator shows running stripes, the final results are being analyzed and charts are prepared. When the status indicator is complete, the loading has completed.
- ➤ **Processing.** The progress in the current step.
- ➤ **Total Progress.** Indicates the total progress of the SARM User Trace Breakdown diagnostic tool.

After the process is complete, the page closes and the diagnostic results are displayed on the SARM - User Trace Breakdown - Analysis page. For details, see below.

#### **Results - Analysis Page**

In the SARM - User Trace Breakdown - Analysis page, you can view:

- ➤ A chart that displays the segmentation between the average Application Server time, Web Server time, Network time, and Database time for all the relevant requests that were found in the files
- ➤ The time distribution of the various sessions
- ➤ For each Business Process Monitor transaction, the timestamp of the session it belongs to, the session id, the application server name, the average total time of all requests that belong to that transaction, the number of request and the maximal request time
- ➤ A comparison between application servers in terms of times' distribution.
- ➤ For each request, the request detailed information

This section includes the following topics:

- ➤ "Summary" on page 284
- ➤ "Sessions" on page 287
- ➤ "Transaction" on page 289
- ➤ "Requests" on page 294
- ➤ "Application Servers" on page 292
- ➤ "Displaying Instance Details" on page 298

#### **Summary**

The chart displays the segmentation between the average Application Server time, Web Server time, Network time, and Database time for all the requests that were found in the files.

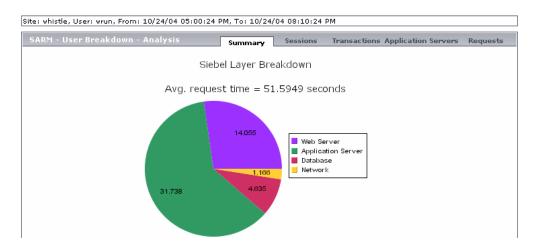

**Note:** The drillable data is only accessible through the charts (not through the tables).

Drilling down one of the segments in the chart provides a pie chart that displays the segmentation between the sub areas of that segment. If there is another level of specification (available in Siebel 7.7), you can then drill down to the sub area level. For example, you can drill down the Application Server layer to access the segmentation between the areas of Application Server.

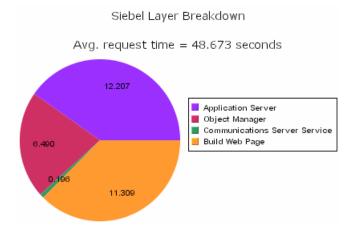

You can then click segments of the Area Breakdown chart to open the corresponding Sub Area Breakdown chart (if it exists).

#### Part VI • Working with the Siebel Solution

#### The breakdown is as follows:

| Layer Breakdown    | Area Breakdown                    | Sub Area Breakdown                  |
|--------------------|-----------------------------------|-------------------------------------|
| Web Server         | N/A                               | N/A                                 |
| Application Server | Application Manager               | Request Receipt (sessID SeqID)      |
|                    | Object Manager                    | Session Re-Login                    |
|                    | Communications Server<br>Services | Communications Client Invoke Method |
|                    |                                   | Communications Server Invoke Method |
| Build We           | Build Web Page                    | Build View Layout                   |
|                    |                                   | Show Applet, Build View Data        |
|                    |                                   | Build Applet                        |
|                    |                                   | Get View Layout                     |
| Database           | Database Connector                | N/A                                 |
| Network            | N/A                               | N/A                                 |

#### Sessions

Click the **Sessions** tab to open the sessions table.

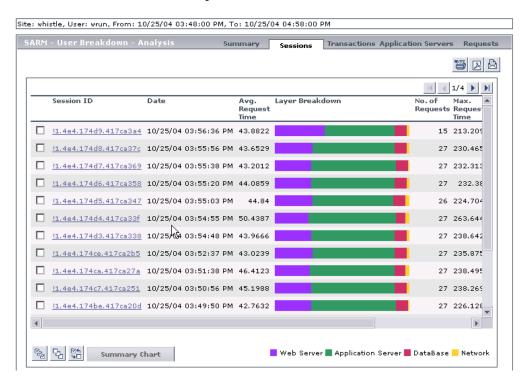

The default view shows all the sessions that answer the criteria.

The page displays the following information for each session:

- ➤ **Session Id.** The ID of the session. You can drill the session ID to display information about the session requests. For details, see "Requests" on page 294.
- ➤ **Date.** The timestamp of the session.
- ➤ Avg. Request Time (sec). The average time the request spent in the session.
- ➤ Layer Breakdown. The breakdown of the layer into its areas relative to the time spent by the session in each area: Web Server, Application Server, Database, and Network. Tooltips display the average time the session spent in each area.

- ➤ No. of Requests. The number of requests that ran in the session.
- ➤ Max Request Time (sec). The maximum time spent by a request in the session.

**Note:** Scroll to the right to see the rest of the information.

- ➤ Task ID. The ID of the task the request belongs to.
- ➤ **Application Server.** The name of the application server on which the session is running.
- ➤ Web Server. The name of the Web server on which the session is running.

You can select one or more sessions and click **Summary** to display a summary chart for the sessions you selected.

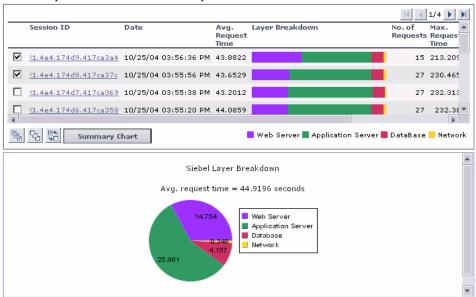

Use the **Select all**, **Invert selection**, and **Select none** buttons (shown below) to help you select the sessions.

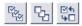

For more details on the summary chart, see "Summary" on page 284.

#### **Transaction**

Click the **Transactions** tab to open the transactions table.

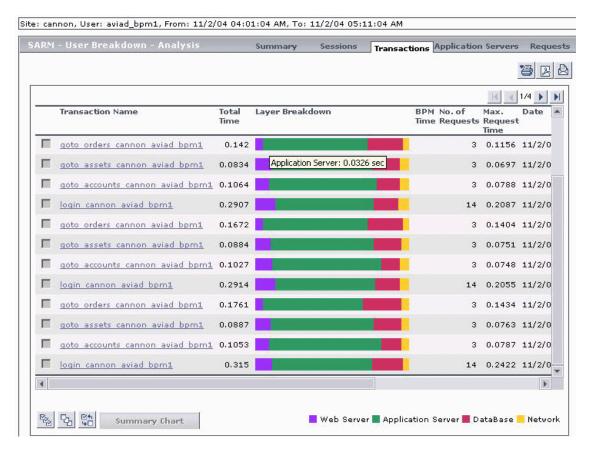

If Mercury Business Availability Center knows the Business Process Monitor transaction the request belongs to, the page displays the transaction name. The application server time, Web server time, database time, and total time are also displayed. For details on naming convention, see "Automatically Attaching Business Process Steps to a Siebel Application CI by Following the Naming Convention" in *Application Administration*.

If the request belongs to a transaction that was executed by a user request in the previous page, Business Availability Center for Siebel also provides the Business Process Monitor time of that transaction. You can also run the Transaction Analysis report for the transaction. For details, see "Transaction" on page 289. For details on naming convention, see "Attaching Business Process Steps to a Siebel Application CI without Following the Naming Convention" in *Application Administration*.

You can click any part of the chart to get the tooltip that indicates the time the transaction spent in the layer, area, or sub area.

This view is provided only for the user used by the Business Process Monitor, and not for a real user, in order to be able to process this data. This way, all the requests that belong to that transaction are identified and data can be generated. For details, see "Adding and Editing Transaction Monitors" in *End User Management Data Collector Configuration*.

**Note:** You must enable Siebel breakdown for the Business Process Monitor script monitoring your Siebel application. This can be done while configuring the Business Process Monitor transaction in the **Admin** > **Monitors**, and selecting **Enable Siebel breakdown** in the Transaction Breakdown Settings area. For details, see "Adding and Editing Transaction Monitors" in *End User Management Data Collector Configuration*.

The page displays the following information for each transaction:

- **Transaction Name.** The name of the transaction.
- **Total Time.** The total time the transaction ran in Siebel.

- ➤ Layer Breakdown. The breakdown of the layer into its areas relative to the time spend by the transaction in each area: Web Server, Application Server, Database, and Network. Tooltips display the average time the transaction spent in each area.
- ➤ **BPM Time.** This column displays the time the invoked transaction ran in Business Process Monitor (only when the transaction is invoked using Invoke Business Process Monitor Script). This value is larger than the value in the **Total Time** column as it includes client time, network time, and so forth.
- ➤ No. of Requests. The number of transaction requests that ran in this application server.
- ➤ Max. Request Time. The maximum time spent by any of the requests in the transaction.
- ➤ **Date.** The date when the transaction ran.
- ➤ **Session ID.** The Id of the session.
- ➤ **Task ID**. The Id of the task the transaction belongs to.
- ➤ **Application Server.** The name of the application server on which the transaction ran.
- ➤ **Web Server.** The name of the Web server on which the transaction ran.

Drilling down a transaction will display all the requests that belong to that transaction. For details, see "Requests" on page 294.

Note: The BPM Time is displayed only when the SARM User Session Trace breakdown diagnostics has been run after invoking a BPM script monitoring the Siebel Application. Some additional tuning of Siebel Application\Web Server environment variables is required. This is due to the fact that the flush ratio of SARM files is approximately 5 times slower in the Web Server than in the Application Server, and therefore running SARM with the default value of SARM\_MaxFileSize variable may not be enough for the SARM User Trace Breakdown diagnostic tool to return data (contact Mercury Customer Support for additional information).

#### **Application Servers**

Click the **Application Servers** tab to open the Application Server table.

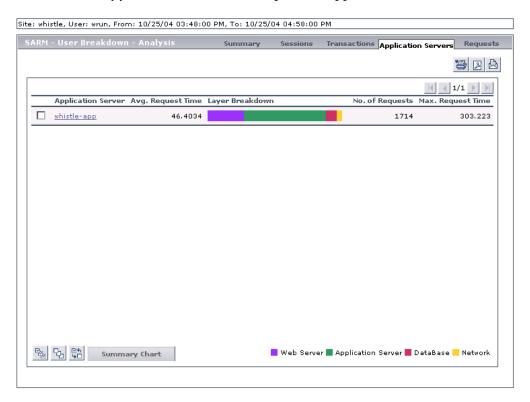

Each application server is drillable and displays all the requests that were executed on that application server.

The page displays the following information for each application server:

- ➤ Application Server. The name of the application server. You can drill the session ID to display information about the application server. For details, see "Requests" on page 294.
- ➤ Avg. Request Time. The average time spent by a request executing in this application server.

- ➤ Layer Breakdown. The time consumption breakdown by layers into its areas relative to the time spent by the request in each area: Web Server, Application Server, Database, and Network. Tooltips display the average time the request spent in each area.
- ➤ No. of Requests. The number of requests that ran in this application server.
- ➤ Max. Request Time. The maximum time a request spent in this application server.

You can select one or more application servers and click **Summary** to display a summary chart for the application servers you selected. For more details on the summary chart, see "Summary" on page 284.

Use the **Select all**, **Invert selection**, and **Select none** buttons (shown below) to help you select the sessions.

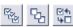

#### Requests

Click the **Requests** tab to open the requests table. You can also access this information by clicking a session ID in the Sessions tab, or by clicking an application server in the Applications tab.

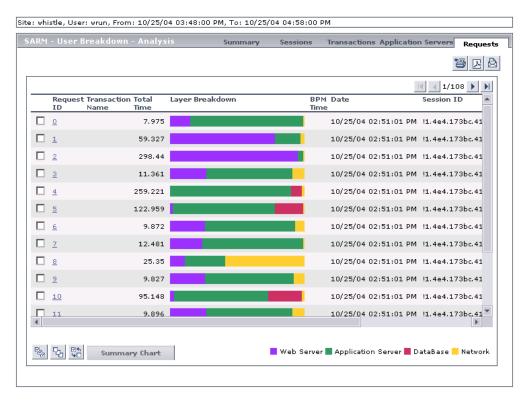

The page displays the following information for each request:

- ➤ Request ID. The ID of the request. You can drill the request ID to display information about the area where the request ran. For details, see "Displaying the Area Details" on page 296.
- ➤ **Transaction Name.** The name of the transaction the request belongs to.
- ➤ **Total Time.** The total time spent to execute a request.

- ➤ Layer Breakdown. The time consumption breakdown by layers into its areas relative to the time the request spent in each area: Web Server, Application Server, Database, and Network. Tooltips display the average time the request spent in each area.
- ➤ BPM Time. This column displays the time the invoked request ran in Business Process Monitor (only when the request is invoked using Invoke Business Process Monitor Script). This value is larger than the value in the Total Time column as it includes client time, network time, and so forth.
- ➤ **Date.** The date when the request ran.
- ➤ **Session ID**. The ID of the session on which the request ran.

**Note:** Scroll to the right to see the rest of the information.

- ➤ **Task ID**. The ID of the task the request belongs to.
- ➤ **Application Server.** The name of the application server on which the task ran.
- ➤ Web Server. The name of the Web server on which the task ran.

Note: The BPM Time is displayed only when the SARM User Session Trace breakdown diagnostics has been run after invoking a BPM script monitoring the Siebel Application. Some additional tuning of Siebel Application\Web Server environment variables is required. This is due to the fact that the flush ratio of SARM files is approximately 5 times slower in the Web Server than in the Application Server, and therefore running SARM with the default value of SARM\_MaxFileSize variable may not be enough for the SARM User Trace Breakdown diagnostic tool to return data (contact Mercury Customer Support for additional information).

You can select one or more requests and click **Summary** to display a summary chart for the requests you selected.

Use the **Select all**, **Invert selection**, and **Select none** buttons (shown below) to help you select the sessions.

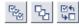

For more details on the summary chart, see "Summary" on page 284.

#### **Displaying the Area Details**

In the request details page, click a request ID to display information about the areas where the request ran.

The page displays the following information:

- ➤ Area Name. The name of the area where the request ran. You can drill the area name to display information about its sub areas. For details, see "Displaying the Sub Area Details" on page 297.
- ➤ No. of Sub Areas. The number of sub areas in the area.
- ➤ **Total Execution Time.** The total time spent by the request executing in the area.
- ➤ **Avg. Execution Time.** The average time spent by the request executing in the area.
- ➤ Max Execution Time. The maximum time spent by the request executing in the area.
- ➤ **Recursive Invocations.** The number of times requests were invoked by other requests (recursive invocation) in the area.
- ➤ Non-Recursive Invocations. The number of times requests were invoked (non-recursive invocation) in the area.
- ➤ Exclusive Memory Max Allocated Sub Area. The amount of memory used by requests that entered only this area.
- ➤ Max Response Time SARM node App String 1. The name of the method invoked or workflow process involved.
- ➤ Max Response Time SARM node App String 2. The name of the method invoked or workflow process involved.

#### **Displaying the Sub Area Details**

In the area details page, click the area name to display information about its sub areas where the request ran.

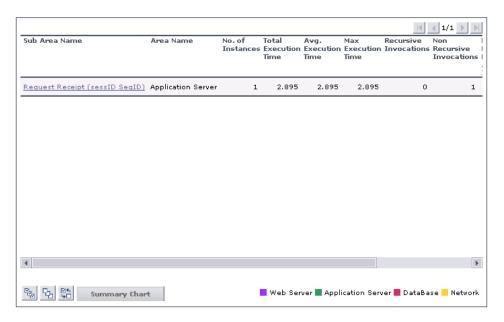

The page displays the following information for each sub area:

- ➤ **Sub Area Name.** The name of the sub area where the request ran. You can drill the sub area name to display information about the session requests. For details, see "Displaying Instance Details" on page 298.
- ➤ **Area Name**. The name of the area where the sub area is located.
- ➤ No. of Instances. The number of instances of the request.
- ➤ **Total Execution Time.** The total time spent by the request executing in the sub area.
- ➤ Avg. Execution Time. The average time spent by the request executing in the sub area.
- ➤ Max Execution Time. The maximum time spent by the request executing in the sub area.

- ➤ **Recursive Invocations.** The number of times requests were invoked by other requests (recursive invocation) in the sub area.
- ➤ Non-Recursive Invocations. The number of times requests were invoked (non-recursive invocation) in the sub area.

Note: Scroll to the right to see the rest of the information.

- ➤ Exclusive Memory Max Allocated Instance. The amount of memory used by requests that entered only this sub area.
- ➤ Max Response Time SARM node App String 1. The name of the method invoked or workflow process involved.
- ➤ Max Response Time SARM node App String 2. The name of the method invoked or workflow process involved.

#### **Displaying Instance Details**

In the sub area details page, click the sub area name to display information about the instances where the request ran.

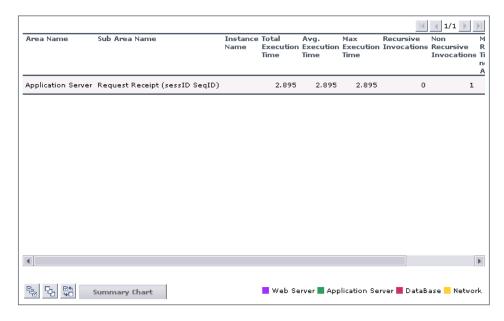

The page displays the following information for each instance:

- ➤ **Area Name.** The name of the area where the request ran.
- ➤ **Sub Area Name.** The name of the sub area where the request ran.
- ➤ **Instance Name.** The name of the instance where the request ran.
- ➤ **Total Execution Time.** The total time spent by the request executing in the instance.
- ➤ Avg. Execution Time. The average time spent by the request executing in the instance.
- ➤ Max Execution Time. The maximum time spent by the request executing in the instance.
- ➤ **Recursive Invocations.** The number of times requests were invoked by other requests (recursive invocation) in the instance.
- ➤ **Non-Recursive Invocations.** The number of times requests were invoked (non-recursive invocation) in the instance.

**Note:** Scroll to the right to see the rest of the information.

- ➤ Max Response Time SARM node App String 1. The name of the method invoked or workflow process involved.
- ➤ Max Response Time SARM node App String 2. The name of the method invoked or workflow process involved.

Part VI • Working with the Siebel Solution

### **22**

## Using the Siebel Database Breakdown Diagnostic Tool

The Siebel Database Breakdown diagnostic tool enables you to analyze database logs created on the Siebel application server, and extract comprehensive information regarding database time spent by various SQLs.

| This chapter describes:                      | On page: |
|----------------------------------------------|----------|
| About Analyzing Siebel Database SQL Activity | 301      |
| Analyzing the Siebel Database Breakdown      | 304      |

#### **About Analyzing Siebel Database SQL Activity**

You analyze Siebel database SQL activity by examining information in the Siebel application server logs. These logs contain a record of SQLs carried out as a result of Siebel components activity.

Logs are constantly created and updated on the Application Server. However, most of the time they are only logging errors, and do not include the extensive information that Database Breakdown can display. To log the extensive database time distribution information, the log level needs to be brought up.

When the user runs Database Breakdown, after defining the analysis' scope (Siebel Enterprise, Application, Business Process Step, and so forth, Business Availability Center for Siebel automatically increases (via SiteScope) the database log level for the selected component (if a specific component was selected).

Then, Business Availability Center for Siebel instructs the Business Process Monitor to run the transaction you selected. During the transaction run, as a result of the higher log level, database-related information is written into the application server log.

When the transaction has finished running, the database log level for the selected component is returned to normal by Mercury Business Availability Center for Siebel.

#### To run the Database Breakdown tool:

1 Click Applications > Business Availability Center for Siebel > Database Breakdown to open the Siebel Database Breakdown Configuration page.

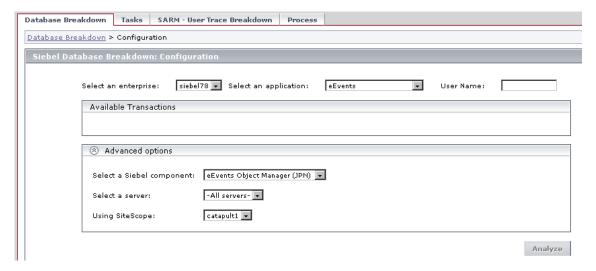

You can also access this page filtered for the selected CI, when you rightclick the CI and select the **Siebel Database Breakdown** option. For details, see "List of Menu Options" in *Using Dashboard*.

- **2** In the top part of the page:
  - **a** In the **Select an enterprise** list, select the Siebel Enterprise.
  - **b** In the **Select an application** list, select the Siebel application for which you want to analyze data.

The value in the **User Name** box appears automatically when you select the application. The appropriate user name has been entered manually by your administrator after discovery has taken place and the monitoring script was recorded, but you can override it. For details, see "Deploying the SiteScope Siebel Monitors" in *Application Administration*.

**3** In the **Available Transactions** area, the transactions are listed when you select a Siebel Enterprise and an application in the top part of the page. Click the Business Process Monitor transaction whose activity you want to analyze. (Note that the list of transactions includes only those for which you have permissions.)

**Note:** For diagnostic purposes it is recommended to use a script running a dedicated user. This will enable making sure diagnosis results refer to the Business Process Monitor transaction intended to be analyzed.

#### **4** In the **Advanced options** area:

- **a** Select a Siebel component in the **Select a Siebel component** list. Only the log level for that component will be brought up.
- **b** Select a Siebel Application Server in the **Select a server** list. You can also leave **All servers** selected.
- **c** Select the SiteScope machine you want to use to monitor the Siebel component in the **Using SiteScope** list.
- **5** Click **Analyze** to display the Siebel Tier Breakdown and Siebel Database SQL Breakdown pie charts. For details, see "Analyzing the Siebel Database Breakdown" on page 304.

#### **Analyzing the Siebel Database Breakdown**

After you have created Siebel database logs, you can analyze them to determine which of the component's SQL operations, or parts of operations, were responsible for slow database response time.

Click the **Analyze** button on the Siebel Database Breakdown: Configuration page to open the Siebel Database Breakdown: Analysis page.

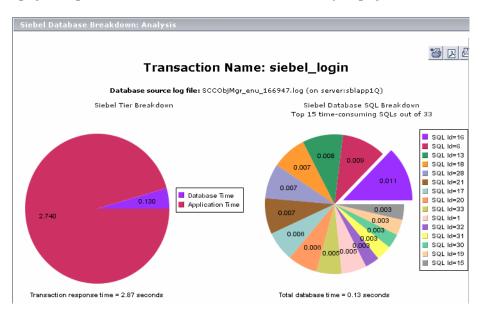

The Siebel Tier Breakdown pie chart shows the transaction's database time relative to its application time.

The Siebel Database SQL Breakdown pie chart displays a breakdown of up to 15 of the most time-consuming SQLs.

To view the database-specific time distribution of a specific SQL, click the section of the pie representing that SQL. The Specific SQL Breakdown pie chart is displayed.

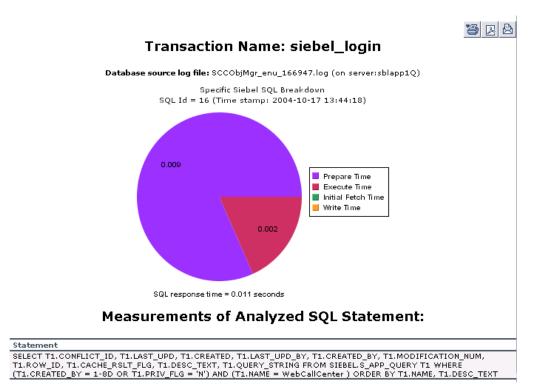

For each SQL operation, you can view the various database times: preparation time, execution time, initial fetch time, total time, and write time (time stamp). This enables you to isolate the exact segment that was responsible for the delay in the database response time. Underneath the Specific SQL Breakdown pie chart, you can view the corresponding SQL statement.

**Note:** You can print the report, open it as a PDF or e-mail it by clicking one of the icons at the top of the report. For details, see "Sharing and Storing Reports" in *Working with Applications*.

Part VI • Working with the Siebel Solution

### **23**

### **Using the Siebel Tasks Diagnostic Tool**

The Siebel tasks diagnostic tool enables you to view details of the Siebel Application Server tasks, for each monitored Siebel Enterprise.

| This chapter describes:         | On page: |
|---------------------------------|----------|
| About the Tasks Diagnostic Tool | 307      |
| Viewing Task Details            | 308      |
| Using the Advanced Filter       | 310      |

#### **About the Tasks Diagnostic Tool**

Using the Siebel Tasks Diagnostics tool, you can:

- ➤ retrieve details of the Siebel Application Server tasks that are running, or were run, on each Siebel Enterprise
- ➤ choose to view details of all tasks, regardless of status, or details of only those tasks with a specific status
- ➤ choose to view task details for all components in all component groups on all Siebel Application Servers, or for specific components in specific component groups on specific Siebel Application Servers

#### **Viewing Task Details**

To view details of Siebel Application Server tasks, you must select a Siebel Enterprise. You may also define a certain task status, and a specific user whose tasks you want to view. In addition, you can use the advanced filter to select the specific component(s), component group(s), and Siebel Application Server(s) for which you want to view task data.

The tasks detailed information is as follows:

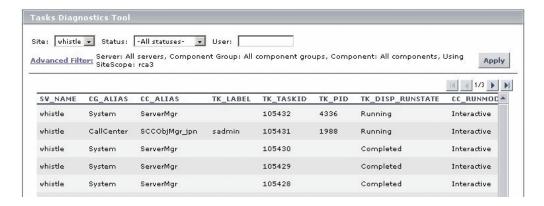

- ➤ **SV\_NAME.** The name of the server on which the task is running.
- ➤ **CG\_ALIAS.** The name of the component group the task belongs to.
- ➤ CC\_ALIAS. The name of the component the task belongs to.
- ➤ TK\_LABEL. The name of the user who is running the tasks. Note that some tasks (such as the ones belonging to the system component group) do not have a user.
- ➤ TK TASKID. The Id of the task.
- ➤ TK\_PID. The operating system process ID that deals with the task.

One process can deal with more than one task.

This column displays data only for tasks whose TK\_DISP\_RUNSTATE is running.

➤ TK\_DISP\_RUNSTATE. The state of the task: Running, Paused, Stopping, Completed, Exited with Error, or Killed.

- **CC RUNMODE.** The mode used to execute the task: **Interactive** or **Batch**.
- ➤ TK\_STATUS. A description of the task—added by the task. If TK\_DISP\_RUNSTATE is Exited with Error, TK\_STATUS displays the error message.
- ➤ TK\_START\_TIME. The time when the task started to execute.
- ➤ TK\_END\_TIME. The time when the task stopped executing.
- ➤ TK\_PARENT\_T. The task that caused this task to execute.
- **CC INCARN NO.** The number of times the task was restarted.
- ➤ **TK\_TASKTYPE.** The urgency of the task.
- ➤ TK\_PING\_TIM. For future use.
- ➤ **TK IDLE.** For future use.

#### To view task details:

- 1 Click Applications > Business Availability Center for Siebel > Tasks to open the Task Diagnostics Tool page.
  - You can also access this page filtered for the selected CI, when you right-click the CI and select the **Show Tasks in Error** or **Show Running Tasks** option. For details, see "List of Menu Options" in *Using Dashboard*.
- **2** From the **Enterprise** box, select the Siebel site for which you want to view task data.
- **3** From the **Status** box, select the specific status—**Running**, **Paused**, **Stopping**, **Completed**, **Exited with Error**, or **Killed**. Alternatively, you can select to view tasks of all statuses.
- **4** If you want to focus on the tasks of a specific user, fill in his name in the User box.
- **5** If necessary, click the **Advanced Filter** link to filter the list of tasks. For details, see "Using the Advanced Filter" on page 310.
- **6** Click the **Apply** button. The task information you requested is retrieved from the Siebel Application Server(s) and displayed on the Tasks Diagnostic Tool page.

Note the following:

➤ To sort the tasks by a specific column, click the column heading.

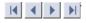

To move between pages, use the **First**, **Previous**, **Next**, and **Last** arrows above the table.

#### **Using the Advanced Filter**

Use the advanced filter to filter the list of tasks you want to display.

#### To use the Advanced Filter:

**1** In the Task Diagnostics Tool page, click the **Advanced Filter** link to open the Tasks Diagnostics Tool Advanced Filter page.

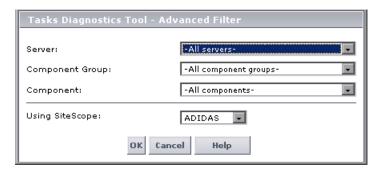

- **2** Select, in the **Server** list, the specific server whose task data you want to view.
- **3** Select the specific component group for which you want to view task data in the **Component group** list.
- **4** Select, in the **Component** list, the specific component for which you want to view task data.
- **5** Select, in the **Using SiteScope** list, the SiteScope machine you want to use to retrieve task data from the Siebel Application Server, if you do not want Business Availability Center for Siebel to use the default SiteScope machine.
- **6** Click **OK** to save the filter settings and close the Advanced Filter dialog box.

# 24

# **Using the Process Diagnostic Tool**

The Siebel process diagnostic tool enables you to view details of the Siebel Application Server processes, for each monitored Siebel Enterprise.

| This chapter describes:   | On page: |
|---------------------------|----------|
| Viewing Process Details   | 311      |
| Using the Advanced Filter | 314      |

## **Viewing Process Details**

Using SiteScope, you can retrieve details of the Siebel Application Server processes that are running, or were run, on each Siebel Enterprise. You can view the details of all processes, regardless of status, or you can view only the processes with a specific status. Similarly, you can choose to view process details for all components in all component groups on all Siebel Application Servers, or for specific components in specific component groups on specific Siebel Application Servers.

When an application has performance/availability issues, you may use the process diagnostics to verify that all Siebel processes are up and running and that none of the processes is using 100% CPU.

The tool filters processes by site, application server, component group, component, process type, and process id.

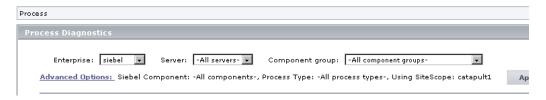

You enter the process input information: Siebel Enterprise name, application server name, and component group in the Process Diagnostics page. The report returns, a list of processes with information about their memory usage and the CPU consumption columns.

#### To view a Siebel process diagnostics:

- 1 Click Applications > Business Availability Center for Siebel > Process to open the Siebel Process Diagnostics page.
  - You can also access this page filtered for the selected CI, when you right-click the CI and select the **Show Processes** option. For details, see "List of Menu Options".
- **2** In the **Enterprises** list, select the name of the Siebel Enterprise.
- **3** In the **Server** list, select the name of the application server. Select **All servers** if you want to display the process diagnostics for all the application servers.
- **4** In the **Component Group** list, select the name of the component groups. Select **All component groups** if you want to display the process diagnostics for all the component groups.
- **5** If necessary, click **Advanced Options** to open the Process Diagnostics Tool Advanced Filter page. For details, see "Using the Advanced Filter" on page 314.
- **6** Click **Apply** to display the process diagnostic information. The process information you requested is retrieved from the Siebel Application Server(s) and displayed on the Tasks Diagnostic Tool page.

Note the following:

- ➤ To sort the processes by a specific column, click the column heading.
- ➤ To move between pages, use the **First**, **Previous**, **Next**, and **Last** arrows above the table.

The processes detailed information is as follows:

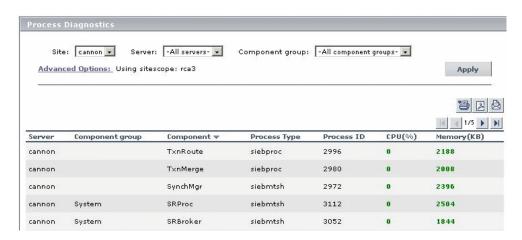

- ➤ **Server.** The name of the server on which the process runs.
- ➤ Component Group. The name of the component group. If the process does not have a task attached, then the Component Group column is empty.
- ➤ **Component.** The name of the component. If the process does not have a task attached, then the Component column is empty.
- ➤ **Process Type.** The name of the operating system process that deals with the Siebel process.
- ➤ **Process ID.** The process identifier.
- ➤ **CPU (%).** The percentage of the host machine CPU that the relevant process instance is currently using.
- ➤ Memory (KB). The amount of memory (in KB) that the relevant process instance is currently using.

### **Using the Advanced Filter**

Use the advanced filter to filter the list of processes you want to display.

#### To use the Advanced Filter:

**1** In the Process Diagnostics Tool page, click the **Advanced Filter** link to open the Process Diagnostics Tool - Advanced Filter page.

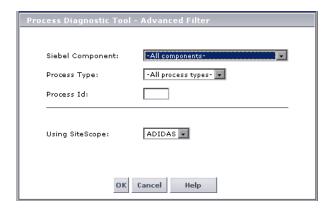

- **2** Select the Siebel component in the **Siebel Components** list. Select **All components** if you want to display the process diagnostics for all the Siebel components.
- **3** Select the process type in the **Process Type** list. Select **All process types** if you want to display the process diagnostics for all the process types.
- 4 In the Process Id box, enter the process Id.
- **5** In the **Using SiteScope** list, select the SiteScope that will be used for retrieving the processes' information.
- **6** Click **OK** to close the Advanced Filter page.

# **Part VII**

# Working with Deep Transaction Tracing Data

# **25**

# **Working With Deep Transaction Tracing**

This chapter describes the Deep Transaction Tracing data available in Dashboard. Deep Transaction Tracing provides a monitoring layer for collecting information about the behavior of transactions within the target machine.

| This chapter describes:                                   | On page: |
|-----------------------------------------------------------|----------|
| Introducing Deep Transaction Tracing Monitor              | 317      |
| Viewing Deep Transaction Tracing Information in Dashboard | 318      |
| Deep Transaction Tracing Reports                          | 321      |

### **Introducing Deep Transaction Tracing Monitor**

Deep Transaction Tracing enables component level breakdown for your Business Process Monitor transactions. This is achieved through integration with Bristol's TransactionVision application, to provide an additional level of business process monitoring in Mercury Business Availability Center.

TransactionVision technology enables monitoring of a transaction at the component level within a target machine. As the transaction flows through the target machine via CICS, JMS, EJBs, servlets, and WebSphere MQ, TransactionVision tracks and analyzes the interaction with each component.

TransactionVision sends the data on the transaction's path through the monitored components to Mercury Business Availability Center; in Mercury Business Availability Center, the received data is mapped to a Deep Transaction Tracing monitor that is correlated with the appropriate Business Process Monitor transaction. In Dashboard, you can then see availability and performance information for the transaction within the target machine, and you can open breakdown reports for the transaction at component level.

# Viewing Deep Transaction Tracing Information in Dashboard

You can view Deep Transaction Tracing information for transactions in Dashboard in the Deep Transaction Tracing View.

**Note:** The Deep Transaction Tracing View is added to the Views list in View Explorer once the Deep Transaction Tracing package is installed. If the view is not in the Views list, contact your administrator.

The Deep Transaction Tracing View is displayed like any other view in Dashboard. The view contains all Business Process CI types (such as Business Process Group, Business Process Step, Business Process Transaction from Location), and in addition contains all Deep Transaction Tracing Monitor CIs. Its structure is as follows:

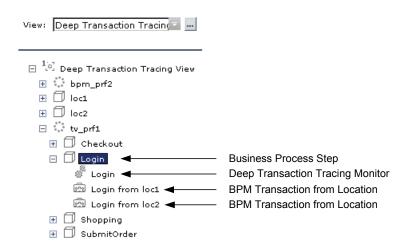

The Deep Transaction Tracing Monitor CIs in the view are dynamically created by a Dynamic Node Factory, based on the incoming samples from TransactionVision. Each Deep Transaction Tracing Monitor CI is given the same name as the Business Process Monitor transaction it relates to, and is added to the hierarchy under the relevant Business Process Step CI, using its own icon.

Under the Business Process Step, you can see information on both the emulated user experience (as shown for the BPM Transaction from Location CIs) and on how the transaction behaved in the target server (as shown for the Deep Transaction Tracing Monitor CI).

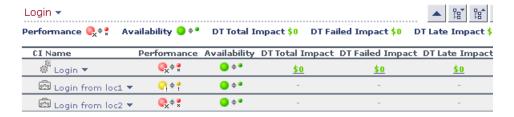

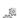

The KPIs for the Deep Transaction Tracing Monitor are:

| KPI              | Description                                                                                                    |
|------------------|----------------------------------------------------------------------------------------------------|
| Performance      | Displays information on the performance of the components within the target machine. The displayed status is calculated by the TransactionVision application. The status is calculated in Mercury Business Availability Center based on a value and threshold provided by TransactionVision. |
| Availability     | Displays information on availability of the components within the target machine. The displayed status is based on the objective values defined in Mercury Business Availability Center.                                                                                                    |
| DT Total Impact  | Displays information on total financial loss for the organization. This value is calculated by adding the values of the DT Late Impact and the DT Failed Impact KPIs. Status is based on the objective value defined in Mercury Business Availability Center (default threshold = \$100).    |
| DT Failed Impact | Displays information on financial loss due to failure of the transaction within the target machine. Status is based on the objective value defined in Mercury Business Availability Center (default threshold = \$100).                                                                      |
| DT Late Impact   | Displays information on financial loss due to failure to complete the transaction within a time limit set in the TransactionVision application. Status is based on the objective value defined in Mercury Business Availability Center (default threshold = \$100).                          |

### **Deep Transaction Tracing Reports**

From the Deep Transaction Tracing view, you can access reports in the TransactionVision application that provide you with breakdown information for the transaction at component level.

The reports are opened from the menu options for a Deep Transaction Tracing Monitor CI in the Console and Filters tabs: Select **Deep Transaction Tracing Reports**, then select the required report type from the displayed list. TransactionVision opens in a new browser dialog box, displaying the selected report for the relevant transaction.

In order for Mercury Business Availability Center to open the reports, you must configure the URL to point to the TransactionVision machine, and the required user name and password. For more information, see "Configuring Parameters to Open the TransactionVision Reports" in *Configuring and Administering Applications*.

**Note:** Your Web browser should be set to accept all cookies when working with Mercury Business Availability Center. If this is not done, you may encounter problems when drilling down to the Bristol TransactionVision reports.

This section includes the following topics:

- ➤ "Tracking Report" on page 321
- ➤ "Service Level Report" on page 323
- ➤ "Component Topology Report" on page 324

### **Tracking Report**

The **Tracking Report** menu option opens the Transaction Tracking Report, which lists information for every instance (run) of the Business Process Monitor transaction over a specified time period. The displayed information includes start time, response time, and the result of the run.

To see more detailed breakdown of behavior on the target machine for a run of the transaction, click the **Tx Class** link to drill down to the Transaction Details report; from there, click an event link to drill down to an event details report.

| >> | Transaction | Tracking | Report- | ( <u>Show Form</u> ) |  |
|----|-------------|----------|---------|----------------------|--|
|----|-------------|----------|---------|----------------------|--|

Project: TEST

| Transaction Tracking Report<br>(17513 transactions, showing 1-20) |      |                    |                   |                      |             |       |
|-------------------------------------------------------------------|------|--------------------|-------------------|----------------------|-------------|-------|
| Tx Start Time<br>Class                                            |      | Completio<br>State | n Result<br>State | Label BpmTransaction | BpmScript   | Value |
| Login 01/26/2006 09:45:23.038                                     | 0.05 | Completed          | Success           | Login                | WebSphere - | -     |
| Login 01/26/2006 09:46:23.866                                     | 0.02 | Completed          | Success           | Login                | WebSphere - | -     |
| Login 01/26/2006 09:47:23.957                                     | 0.03 | Completed          | Success           | Login                | WebSphere - | -     |
| Login 01/26/2006 09:48:21.957                                     | 0.02 | Completed          | Success           | Login                | WebSphere - | -     |
| Login 01/26/2006 09:49:19.832                                     | 0.02 | Completed          | Success           | Login                | WebSphere - | -     |
| Login 01/26/2006 09:50:20.191                                     | 0.02 | Completed          | Success           | Login                | WebSphere - | -     |
| Login 01/26/2006 09:51:20.582                                     | 0.02 | Completed          | Success           | Login                | WebSphere - | -     |
| Login 01/26/2006 09:52:21.159                                     | 0.02 | Completed          | Success           | Login                | WebSphere - | -     |
| Login 01/26/2006 09:53:21.487                                     | 0.02 | Completed          | Success           | Login                | WebSphere - | -     |
| Login 01/26/2006 09:54:21.346                                     | 0.02 | Completed          | Success           | Login                | WebSphere - | -     |
| Login 01/26/2006 09:55:21.549                                     | 0.03 | Completed          | Success           | Login                | WebSphere - | -     |
| Login 01/26/2006 09:56:22.628                                     | 0.00 | Completed          | Success           | Login                | WebSphere - | -     |
| Login 01/26/2006 09:57:22.719                                     | 0.02 | Completed          | Success           | Login                | WebSphere - | -     |
| Login 01/26/2006 09:58:23.423                                     | 0.02 | Completed          | Success           | Login                | WebSphere - | -     |
| Login 01/26/2006 09:59:23.844                                     | 0.02 | Completed          | Success           | Login                | WebSphere - | -     |
| Login 01/26/2006 10:00:21.173                                     | 0.00 | Completed          | Success           | Login                | WebSphere - | -     |
| Login 01/26/2006 10:01:21.173                                     | 0.02 | Completed          | Success           | Login                | WebSphere - | -     |
| Login 01/26/2006 10:02:22.894                                     | 0.02 | Completed          | Success           | Login                | WebSphere - | -     |
| Login 01/26/2006 10:03:25.972                                     | 0.02 | Completed          | Success           | Login                | WebSphere - | -     |
| Login 01/26/2006 10:04:20.379                                     | 0.02 | Completed          | Success           | Login                | WebSphere - | -     |

For more detailed information on the report and on how to set viewing options, refer to the TransactionVision documentation, available from the Help menu in the TransactionVision application.

Go to page: 1 Next Next 10 Last Page

### **Service Level Report**

The **Service Level Report** menu option opens the Service Level Analysis report, which provides a graphical view of response time for the transaction over time. The displayed information includes average response time, maximum response time, and transaction volume over each reporting time period.

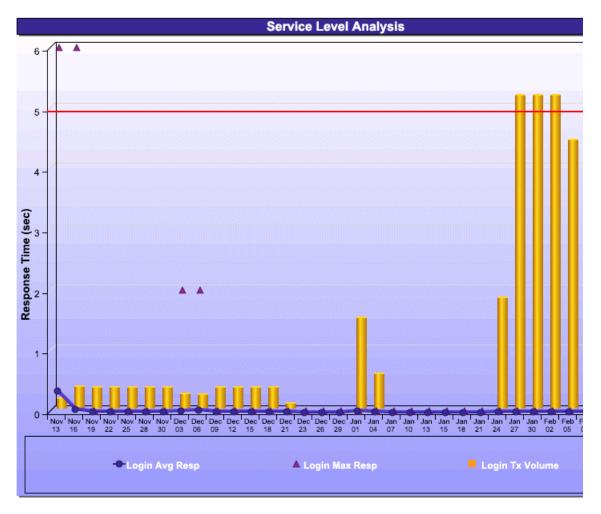

For more detailed information on the report and on how to set viewing options, refer to the TransactionVision documentation, available from the Help menu in the TransactionVision application.

**Note:** You need Adobe SVG Viewer 3 installed on your local machine to see the Service Level Analysis report. Download from the Adobe Web site http://www.adobe.com/svg/viewer/install/main.html.

### **Component Topology Report**

The **Component Topology** menu option opens the RTM report, which displays a top view map for the flow of information across components in the target machine, over a specified time period. The report shows activity for all components on the machine during the time period, not for any individual transaction. The report also displays statistics on the interaction between components (for example, failed, late, and total counts for events).

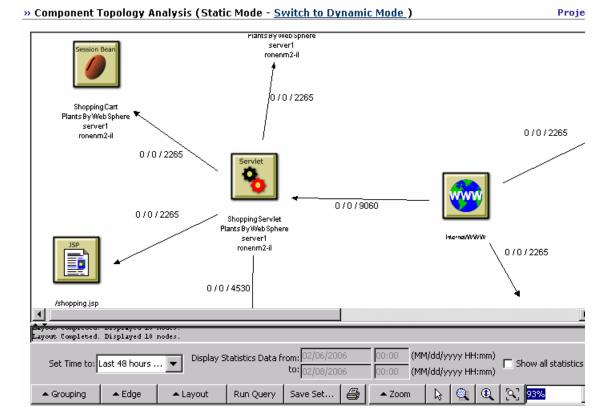

For more detailed information on the report and on how to set viewing options, refer to the TransactionVision documentation, available from the Help menu in the TransactionVision application.

Part VII • Working with Deep Transaction Tracing Data

## Index

| A                                                                                                    | В                                                                                                    |
|----------------------------------------------------------------------------------------------------|----------------------------------------------------------------------------------------------------|
| acknowledge utility<br>setting for CI 45<br>viewing details 46                                                                                                    | Business Availability Center for Siebel 265,<br>275, 311<br>Siebel tasks diagnostics tool 307                                                                                                    |
| Acknowledgment CI menu option 11 details 46 setting and unsetting 48 Acknowledgment Details CI menu option 11, 80 active filters                                                                                                    | Business Process Monitor invoking a script 279 Business Process Monitoring source adapter raw data 188                                                                                                    |
| defining 105 deleting 108 filters list 102 setting 102 additional information CIs in a map 125 advanced filter Siebel Tasks Diagnostics Tool 310 using 314                                                                                                    | calculation of group status 59 CCMS Counters CIs 259 Change CI menu option 18 change real-time change to CI properties 91 change history of a CI viewing 205 Change History report 204                                                                                                    |
| alerts Configuration Item Status Alerts 157 All RUM Monitors view 235 applet geographical map 128 Application Mapping CI menu option 11 Application Server automatically collected logs 280 application servers page 292 area details page - SARM user trace diagnostic 296 automatic collection of Web and application server logs 275 | Change report 199 determining number of rows in table 209 generating 200, 201 performing a snapshot comparison 207 reports Change 213 SAP 251, 271 snapshot comparison 207 statistics 208 viewing 214 viewing statistics 208 CI icon composition 138 CI menu option Acknowledgment 11 Acknowledgment Details 11, 80 |

| Application Mapping 11                | SiteScope 31                                  |
|---------------------------------------|-----------------------------------------------|
| Change 18                             | Summary View 14                               |
| Component Topology 19                 | Top View 42                                   |
| Configuration Item Status Alerts 20   | Tracking 32                                   |
| Cross-Performance 30                  | Transaction Analysis 33                       |
| Drill to Diagnostics 13               | Transactions View 15                          |
| End User Summary 20                   | Trend 34                                      |
| Event Count Over Time 21              | Triage 35                                     |
| Event Summary 22, 23                  | CI menu options                               |
| Event Summary (Error Monitor) 22,     | Dashboard 9                                   |
| 23                                    | CI Status Indicator                           |
| Expand more levels 79                 | tooltip 133                                   |
| Filter Subtree 15                     | CIs                                           |
| Filter Subtree Monitors 15            | acknowledge utility for performance           |
| Filters 15                            | problems 45                                   |
| Find Visible and Hidden Child CIs 16, | Event Details window 69                       |
| 49                                    | filtering alerts report by CIs 155            |
| Go to Report 17                       | history statuses 64                           |
| Go to Siebel Diagnostics 35           | menu options 9, 93                            |
| KPIs Over Time 23                     | tooltip information 67                        |
| Layers View 14                        | Top View 76                                   |
| Open in new window 80                 | trend statuses 64                             |
| Problem Isolation 13                  | CIs for SAP 245                               |
| Properties 40                         | Component Topology                            |
| Raw Data Over Time 24                 | CI menu option 19                             |
| SAP Transaction Changes 25            | Component Topology report                     |
| SAP Transport Changes 26              | Deep Transaction Tracing 324                  |
| Server Requests 14                    | Configuration File 257                        |
| Server Summary 27                     | Configuration File CI                         |
| Service Level 28                      | details 272                                   |
| Session Analyzer 29                   | Configuration Item Status Alert Notifications |
| Set/Unset Acknowledgment 11, 80       | report 160                                    |
| Show Complete Subtree 16              | Configuration Item Status Alerts              |
| Show Content 41                       | CI menu option 20                             |
| Show Impact 12                        | report 157, 158                               |
| Show in Top View 42                   | connection to Tomcat, monitoring 83           |
| Show Path to Root 42, 43              | Console tab 85, 135                           |
| Show Problematic Subtree 42, 43       | drilling down 88                              |
| Show Processes 39                     | navigating 86                                 |
| Show Related CIs 41                   | correlation                                   |
| Show Related RFCs 29                  | showing impact 249                            |
| Show Running Tasks 38                 | Cross-Performance                             |
| Show Subtree Monitors 16              | CI menu option 30                             |
| Show Tasks in Error 37                | current view                                  |
| Siebel Database Breakdown 36          | searching for CIs in Filters tab 109          |
| Siebel SARM 36                        | Custom Map                                    |

| Siebel Tasks 307                                                                                             |
|----------------------------------------------------------------------------------------------------|
| Diagnostics                                                                                                  |
| drilling down to Mercury Diagnostics                                                                         |
| 180                                                                                                    |
| diagnostics tools                                                                                            |
| Siebel 265                                                                                                   |
| downtime                                                                                                    |
| status 63                                                                                                    |
| drill down                                                                                                   |
| by time segment 170                                                                                          |
| Layers View 180                                                                                              |
| Summary View 180                                                                                             |
| to influenced parents 170                                                                                    |
|                                                                                                    |
| to influencing children 170                                                                                  |
| to Mercury Diagnostics 180                                                                                   |
| Transactions View 180                                                                                        |
| Drill to Diagnostics                                                                                         |
| CI menu option 13                                                                                            |
| Drill to influenced parents 170                                                                              |
| Drill to influencing children 170                                                                            |
| Drilling Down by Time Segments 170                                                                           |
|                                                                                                    |
| E                                                                                                    |
| F . 1 I C                                                                                                    |
| End User Summary                                                                                             |
| CI menu option 20                                                                                            |
| Event Count Over Time                                                                                        |
| CI menu option 21                                                                                            |
| Event Summary                                                                                                |
| CI menu option 22, 23                                                                                        |
| Event Summary (Error Monitor)                                                                                |
| CI menu option 22, 23                                                                                        |
|                                                                                                    |
| Expand more levels                                                                                           |
| Expand more levels<br>CI menu option 79                                                                      |
|                                                                                                    |
| CI menu option 79                                                                                            |
|                                                                                                    |
| CI menu option 79  F  Filter Subtree                                                                         |
| CI menu option 79  F  Filter Subtree  CI menu option 15                                                      |
| CI menu option 79  F  Filter Subtree                                                                         |
| CI menu option 79  F  Filter Subtree  CI menu option 15                                                      |
| CI menu option 79  F  Filter Subtree  CI menu option 15  Filter Subtree Monitors                             |
| CI menu option 79  F  Filter Subtree  CI menu option 15  Filter Subtree Monitors  CI menu option 15          |
| CI menu option 79  F  Filter Subtree  CI menu option 15  Filter Subtree Monitors  CI menu option 15  Filters |
| F Filter Subtree CI menu option 15 Filter Subtree Monitors CI menu option 15 Filters CI menu option 15       |
|                                                                                                    |

| predefined 104                    | showing 249                                  |
|-----------------------------------|----------------------------------------------|
| public 103                        | showing impact of root cause object          |
| user 103                          | 249                                          |
| Filters tab 97                    | influenced parents                           |
| filtering results 108             | drilling up KPIs Over Time reports 174       |
| menu options 115                  | influencing children                         |
| navigating 98                     | drilling down KPIs Over Time report          |
| search CIs 108                    | 173                                          |
| setting active filters 102        | instance                                     |
| tips 102                          | SARM user trace breakdown                    |
| understanding 100                 | diagnostic, details page 298                 |
| Find Visible and Hidden Child CIs | invisible Child 49                           |
| CI menu option 16, 49             | invoke                                       |
| Ci mena option 10, 15             | Business Process Monitor script 275          |
| _                                 | invoking Business Process Monitor script 279 |
| G                                 | invoking business riocess wonton script 279  |
| geographical map                  | 1/                                           |
| displaying 124                    | K                                            |
| displaying applet 128             | KPI icons                                    |
| for Dashboard 120                 | Top View 77                                  |
| KPIs Over Time report 125         | KPIs                                         |
| navigating 118, 128               | filtering alerts report by KPIs 156          |
| using applet 127                  | for SAP 248                                  |
| Virtual Earth 123, 124            | Top View 76                                  |
| Geographical Map tab 117          | KPIs Over Time                               |
| Go to Report                      | CI menu option 23                            |
| CI menu option 17                 | KPIs Over Time Reports                       |
| Go to Siebel Diagnostics          | graph with status data 170                   |
| CI menu option 35                 | table with status data 176                   |
| groups                            | KPIs Over Time reports 166                   |
| calculation of status 59          | accessing 167                                |
|                                   | collecting data 169                          |
|                                   | drill down to Mercury Diagnostics            |
| Н                                 | 180                                          |
| hidden child 49                   | drilling down by time segments 172           |
| history statuses                  | drilling down to influencing children        |
| changing the icons 64             | 173                                          |
| for CIs 64                        | drilling up to influenced parents 174        |
|                                   | understanding 168                            |
| •                                 | with status data 170                         |
| I                                 | with value data 177                          |
| icon                              | with value data 177                          |
| for bars in Top View tab 75       | _                                            |
| icons                             | L                                            |
| changing colors 62                | Layers View                                  |
| changing images 62                | CI menu option 14                            |
| impact                            | F                                            |

| drill down 180                               | 0                                         |
|----------------------------------------------|-------------------------------------------|
| layout options                               | Open in new window                        |
| Topology Map 142                             |                                           |
| location status Information 121              | CI menu option 80                         |
|                                              |                                           |
| М                                            | P                                         |
|                                              | parameters.cfg 272                        |
| map levels                                   | performance problems                      |
| navigating between 139, 140                  | monitoring 7                              |
| maps                                         | persistent data for KPIs 170              |
| for Dashboard 120                            | pie charts                                |
| Virtual Earth 125                            | with specific SQL Breakdown 305           |
| menu options                                 | PNR                                       |
| Dashboard 10                                 | details 94                                |
| Filters tab 115                              | tooltip 94                                |
| for CIs 9, 93                                | predefined filters 104                    |
| Top View 78                                  | preferences                               |
| Mercury Business Availability Center for SAP | Mercury Dashboard Ticker 146              |
| architecture 266                             | pre-generated user session trace .xml 275 |
| Mercury Dashboard Ticker                     | Problem Isolation                         |
| controlling behavior 145                     | CI menu option 13                         |
| icons 144                                    |                                           |
| Message Window 149                           | option 250<br>SAP 250                     |
| overview 143                                 |                                           |
| preferences 146                              | process details report 311                |
| Ticker Window 148                            | Properties  CL many option 40             |
| understanding 144                            | CI menu option 40                         |
| Mercury Diagnostics                          |                                           |
| drilling down 180                            | Q                                         |
| Message Window                               | Quick Filter 112                          |
| Mercury Dashboard Ticker 149                 | Quien 11101 112                           |
| multiple CIs                                 | _                                         |
| selecting 139                                | R                                         |
| multiple views                               | raw data                                  |
| searching for CIs in Filters tab 111         | from Business Process Monitoring          |
| Must                                         | source adapter 188                        |
| influence on status 64                       | from SiteScope Monitor source 194         |
|                                              | Raw Data Over Time                        |
| N                                            | CI menu option 24                         |
| ••                                           | Raw Data Over Time report 183             |
| navigating Dashboard 56                      | accessing 185                             |
| Network Operations Center (NOC)              | Advanced Options 198                      |
| view 83                                      | filtering by raw data measurements        |
| NOC view 83                                  | 196                                       |
|                                              | tooltips 198                              |
|                                              | understanding 187                         |
|                                              | υ υ σ σ σ σ σ σ σ σ σ σ σ σ σ σ σ σ σ σ   |

| when to use it 192                         | SAP Transaction Changes report 252    |
|--------------------------------------------|---------------------------------------|
| Real User Applications view 222            | SAP Transport Changes report 254      |
| CI types and options 224                   | Show Content 256                      |
| hierarchy 223                              | Show Impact 249                       |
| Real User End Users view 227               | Software Components File 257          |
| CI types and options 229                   | Support Packages File 258             |
| hierarchy 228                              | System CIs 251, 271                   |
| Real User Locations view 230               | using the SAP solution 239            |
| CI types and options 231                   | viewing in Dashboard 243, 268         |
| hierarchy 231                              | SAP solution 239                      |
| Real User Monitor                          | architecture 241                      |
| information in views 219                   | overview 240                          |
| KPIs for 221                               | SAP Transaction Changes               |
| overview on views 219                      | CI menu option 25                     |
| Real User Servers view 233                 | SAP Transaction Changes report 252    |
| CI types and options 234                   | SAP Transport Changes                 |
| hierarchy 233                              | CI menu option 26                     |
| real-time changes                          | SAP Transport Changes report 254      |
| CI properties 91                           | SARM                                  |
| Report Repository 211                      | analysis page 283                     |
| reports                                    | running the user trace breakdown      |
| Change History 204                         | diagnostic tool 282                   |
| Configuration Item Alert                   | running the user trace diagnostic 277 |
| Notifications 160                          | Siebel Application Response           |
| Configuration Item Status Alerts 157,      | Measurement 275                       |
| 158                                        | SARM logs                             |
| KPIs Over Time 166                         | for Web and Application Server 281    |
| Raw Data Over Time report 183              | SARM user trace breakdown diagnostic  |
| requests page of SARM user trace breakdown | application servers page 292          |
| diagnostic 294                             | area details page 296                 |
| results analysis page 283                  | instance details page 298             |
| results allarysis page 203                 | requests page 294                     |
|                                            | sessions page 287                     |
| S                                          | sub area details page 297             |
| samples                                    | summary page 284                      |
| viewing details for Dashboard CIs 69       | tool 282                              |
| SAP                                        |                                       |
| CIs 245                                    | transaction page 289                  |
| collecting system information 242          | SCripts                               |
| Configuration File details 257             | invoking Business Process Monitor     |
| context menu options 270                   | script 279<br>search                  |
| isolating problem 250                      |                                       |
| KPIs 248                                   | CIs in Filters tab 108                |
| menu options 248                           | Server Requests                       |
| overview of the SAP solution 240           | CI menu option 14                     |
| Problem Isolation 250                      | Server Summary                        |
| 1 TODICIII ISOIAUOII 250                   | CI menu option 27                     |

| Service Level                    | SARM 275                                  |
|----------------------------------|-------------------------------------------|
| CI menu option 28                | Application Server tasks, viewing         |
| Service Level Management         | details 308                               |
| results in Dashboard 93          | Database Breakdown Analysis page          |
| Service Level report             | 304                                       |
| Deep Transaction Tracing 323     | Database Breakdown Configuration          |
| service-level agreements         | page 302                                  |
| monitoring 7                     | diagnostics tools 265                     |
| Session Analyzer                 | processes diagnostics tool 311            |
| CI menu option 29                | SARM - User Trace Breakdown               |
| sessions page                    | diagnostic tool 275                       |
| SARM user trace breakdown        | Show Content 272                          |
| diagnostic 287                   | tasks diagnostic tool 307                 |
| Set/Unset Acknowledgment         | using Siebel solution 263                 |
| CI menu option 11, 80            | viewing process details 311               |
| Show Complete Subtree            | Siebel Database Breakdown                 |
| CI menu option 16                | CI menu option 36                         |
| Show Content                     | Siebel Database Breakdown Diagnostic tool |
| CI menu option 41                | 301                                       |
| SAP 256                          | Siebel SARM                               |
| Siebel 272                       | CI menu option 36                         |
| Show Impact                      | Siebel solution                           |
| CI menu option 12                | introducing 263                           |
| option 249                       | using 263                                 |
| SAP 249                          | siebel.cfg 272                            |
| Show in Top View                 | SiteScope                                 |
| CI menu option 42                | CI menu option 31                         |
| Show Path to Root                | SiteScope Monitor source                  |
| CI menu option 42, 43            | raw data 194                              |
| Show Problematic Subtree         | snapshot comparison                       |
| CI menu option 42, 43            | Change report 207                         |
| Show Processes                   | Software Components File                  |
| CI menu option 39                | SAP 257                                   |
| Show Related CIs                 | sound, for Dashboard 90                   |
| CI menu option 41                | specific SARM logs 275                    |
| Show Related RFCs                | specific SQL Breakdown pie chart 305      |
| CI menu option 29                | statistics                                |
| Show Running Tasks               | Change report 208                         |
| CI menu option 38                | status                                    |
| Show Subtree Monitors            | downtime 63                               |
| CI menu option 16                | for geographical locations 120            |
| Show Tasks in Error              | stopped 63                                |
| CI menu option 37                | status calculations                       |
| Siebel                           | for KPIs 61                               |
| analyzing database logs 304      | for monitor CIs 59                        |
| Application Response Measurement | status icons                              |

| changing the status icons 61            | layout options 142                       |
|-----------------------------------------|------------------------------------------|
| stopped status 63                       | navigating 136                           |
| sub area details page, SARM user trace  | printing contents 141                    |
| breakdown diagnostic 297                | topology map                             |
| summary page, SARM user trace breakdown | CI icon colors 140                       |
| diagnostic 284                          | concepts 138                             |
| Summary View                            | displaying 138                           |
| CI menu option 14                       | functionality 138                        |
| drill down 180                          | navigating between levels 140            |
| Support Packages File                   | overview 137                             |
| SAP 258                                 | simultaneous selection 140               |
|                                         | tooltips 140                             |
|                                         | viewing selected CIs 141                 |
|                                         | Tracking                                 |
| table                                   | CI menu option 32                        |
| determining number of rows 209          | Tracking report                          |
| Ticker 143                              | Deep Transaction Tracing 321             |
| Ticker Window                           | Transaction Analysis                     |
| Mercury Dashboard Ticker 148            | CI menu option 33                        |
| time zones                              | transaction page, SARM user trace        |
| settings 68                             | breakdown diagnostic 289                 |
| timestamp 68                            | Transactions View                        |
| tips                                    | CI menu option 15                        |
| Filters tab 102                         | drill down 180                           |
| Tomcat                                  | tree                                     |
| monitoring connection 83                | Console tab 88                           |
| toolbars                                | Trend                                    |
| for View Manager 141                    | CI menu option 34                        |
| tooltips 90                             | trend statuses                           |
| Custom Map 133                          | changing the icons 64                    |
| for geographical maps 121               | for CIs 64                               |
| in IT Universe topology map 140         | Triage                                   |
| Top View                                | CI menu option 35                        |
| accessing 76                            |                                          |
| CI menu option 42                       | U                                        |
| CIs and KPIs 76                         |                                          |
| KPI icons 77                            | unavailability                           |
| menu options 78                         | calculating in Dashboard 95              |
| Top View tab 73                         | us_dash_dtt_reports 321                  |
| displaying 75                           | User Session Trace                       |
| functionality 80                        | using pre-generated 281                  |
| navigating 74                           | user trace breakdown diagnostic tool 275 |
| View Explorer 80                        | user trace diagnostic (SARM) 277         |
| working with 75                         | using 239                                |
| Topology Map                            | using_advanced_filter_siebel_tasks 310   |
| defining view layout 142                | UTF8 122                                 |

#### V

View Explorer overview 8 Top View tab 80 view layout defining for Topology Map 142 View Manager using toolbar options 141 viewing process details 311 views All RUM Monitors view 235 Real User Applications 222 Real User End Users 227 Real User Locations 230 Real User Monitor 219 Real User Servers 233 working with 58 Virtual Earth adjusting map 125 geographical map 123, 124 working with 123 visibility 103

#### W

Web

automatically collected logs 280
Weight
influence on status 64
worst status
sound alert for in Dashboard 90